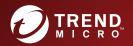

# TREND MICRO<sup>TT</sup> Portable Security 2<sup>TT</sup> Service Pack 3

User's Guide

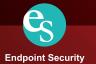

Trend Micro Incorporated reserves the right to make changes to this document and to the product described herein without notice. Before installing and using the product, review the readme files, release notes, and/or the latest version of the applicable documentation, which are available from the Trend Micro website at:

http://downloadcenter.trendmicro.com/

© 2016. Trend Micro Incorporated. All Rights Reserved. Trend Micro, the Trend Micro t-ball logo, and Trend Micro Portable Security 2 are trademarks or registered trademarks of Trend Micro Incorporated. All other product or company names may be trademarks or registered trademarks of their owners.

Document Part No.: TPEM27568/160926

Release Date: October 2016

Protected by U.S. Patent No.: Patents pending.

This documentation introduces the main features of the product and/or provides installation instructions for a production environment. Read through the documentation before installing or using the product.

Detailed information about how to use specific features within the product may be available at the Trend Micro Online Help Center and/or the Trend Micro Knowledge Base.

Trend Micro always seeks to improve its documentation. If you have questions, comments, or suggestions about this or any Trend Micro document, please contact us at docs@trendmicro.com.

Evaluate this documentation on the following site:

http://www.trendmicro.com/download/documentation/rating.asp

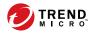

# Table of Contents

## **Chapter 1: Introduction**

| Trend Micro Portable Security 2                      | 1-2  |
|------------------------------------------------------|------|
| What is Trend Micro Portable Security 2?             |      |
| New in Trend Micro Portable Security 2 SP3           | 1-11 |
| Trend Micro Portable Security 1.5 and Older Versions | 1-12 |

## Chapter 2: Setting Up

| Installing the Management Program        | 2-3  |
|------------------------------------------|------|
| Activation                               | 2-8  |
| Activation Status                        | 2-8  |
| Activating Managed Scanning Tool Devices | 2-9  |
| Activating a Standalone Scanning Tool    | 2-11 |
| Changing the Activation Code             | 2-14 |
| Upgrades                                 | 2-17 |
| Upgrading the Management Program         | 2-17 |
| Upgrading the Scanning Tool              | 2-18 |

## **Chapter 3: Using the Management Program**

| 3-2  |
|------|
| 3-5  |
| 3-6  |
| 3-8  |
| 3-9  |
| 3-10 |
| 3-10 |
| 3-16 |
| 3-19 |
| 3-21 |
| 3-22 |
|      |

| Component Updates                                       | 3-27 |
|---------------------------------------------------------|------|
| Checking the Latest Components                          | 3-27 |
| Updating Components On-Demand                           | 3-29 |
| Scheduled Update                                        | 3-30 |
| Updating Components through a Scanning Tool             | 3-31 |
| Changing the Update Source                              | 3-32 |
| Logs and Reports                                        | 3-34 |
| Viewing Logs and Reports                                |      |
| Importing or Exporting Logs from the Management Program | 3-40 |
| Transferring Logs from the Scanning Tool                | 3-45 |
| Collecting Logs from Trend Micro Safe Lock              | 3-47 |
| Backing Up and Restoring Management Program Settings    | 3-50 |
| Exporting and Importing Management Program Settings     |      |
| Other Settings                                          | 3-51 |
| Changing the Management Program Settings                |      |

## Chapter 4: Using the Scanning Tool

ii

| Understanding the Scanning Tool Device Console 4-2 |
|----------------------------------------------------|
| Scan Tab 4-0                                       |
| Restore Tab 4-7                                    |
| Logs Tab 4-8                                       |
| Status & Update tab 4-9                            |
| Component Updates 4-11                             |
| Updating Components On-Demand 4-12                 |
| Synchronizing Component Updates 4-14               |
| Performing a Scan 4-15                             |
| Checking the Scan Results 4-17                     |
| Changing the Scanning Tool Settings 4-22           |
| Scanning Tool Name Setting 4-25                    |
| Scan Settings 4-28                                 |
| Synchronizing Logs and Settings 4-31               |
| Removing the Scanning Tool 4-32                    |
| For Windows 8                                      |
| For Windows 7                                      |

| For Windows Vista or Windows XP 4              | -36 |
|------------------------------------------------|-----|
| Using the Scanning Tool Agent 4                | -37 |
| Installing the Scanning Tool Agent 4-          | -37 |
| Uninstalling the Scanning Tool Agent 4-        | -40 |
| Settings Tab 4                                 | -41 |
| Diagnostic Tool for the Scanning Tool Agent 4- | -43 |

## Chapter 5: Additional Tools

| Trend Micro Portable Security 2 Diagnostic Toolkit | 5-2    |
|----------------------------------------------------|--------|
| Debug                                              | 5-2    |
| Reset Device                                       | . 5-16 |
| Support Updates                                    | 5-22   |
| Converting Logs                                    | 5-25   |
| Trend Micro Rescue Disk                            | 5-26   |
| Step 1: Preparation                                | 5-26   |
| Step 2: Using the Rescue Disk                      | 5-28   |
| Step 3: Viewing the Logs                           | 5-31   |
| Scanning Tool Agent                                | 5-31   |

## Chapter 6: Uninstallation

| Option A: From the Windows Start Menu                                | 6-2 |
|----------------------------------------------------------------------|-----|
| Option B: From the Control Panel                                     | 6-3 |
| Option C: Use the Trend Micro Portable Security 2 Diagnostic Toolkit | t   |
|                                                                      | 6-4 |

## Chapter 7: Getting Help

| Frequently Asked Questions (FAQs) | 7-2 |
|-----------------------------------|-----|
| Using the Support Portal          | 7-2 |
| Speeding Up the Support Call      | 7-3 |
| Threat Encyclopedia               | 7-3 |
| Data Transmissions to Trend Micro | 7-4 |
| Export Controls                   | 7-5 |
| Multi-year Contracts              | 7-6 |

| Technical Support      | 7-6 |
|------------------------|-----|
| About Trend Micro      | 7-7 |
| Contacting Trend Micro | 7-8 |
| TrendLabs              | 7-8 |
| Third-party Licenses   | 7-9 |

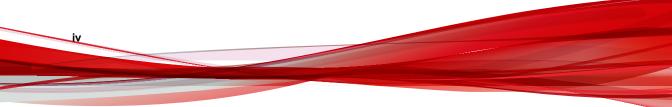

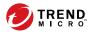

# **Chapter 1**

## Introduction

This chapter introduces the Trend Micro Portable Security 2<sup>TM</sup> product and features.

Topics in this chapter:

- Trend Micro Portable Security 2 on page 1-2
- New in Trend Micro Portable Security 2 SP3 on page 1-11
- Trend Micro Portable Security 1.5 and Older Versions on page 1-12

## **Trend Micro Portable Security 2**

Trend Micro Portable Security 2<sup>TM</sup> delivers high-performance, cost-effective security services, helping protect companies by finding and removing security threats from computers or devices that do not have security software or an Internet connection.

The Scanning Tool is an antivirus security program in a portable USB device that you can easily use to find and remove security threats from computers or devices without having to install an antivirus program. You can also use the Management Program to manage all updates, scan settings, and the logs generated by the Scanning Tool.

## What is Trend Micro Portable Security 2?

Most antivirus programs are installed on each device and need an Internet connection to be able to download the latest components. With Trend Micro Portable Security 2, the antivirus software is already in the portable USB device and you can just plug the USB device and then scan the computer or device.

Trend Micro Portable Security 2 has two main components, both with a console:

- Management Program: This program can manage several Scanning Tool devices. Refer to Trend Micro Portable Security 2 User's Guide.
- Scanning Tool: You can register the Scanning Tool device to the Management Program or you can also use the Scanning Tool as a standalone tool. This means you will not have to install anything on any device. Refer to *Scanning Tool (USB Device) on page 1-4*.

### **Management Program**

The Management Program can perform actions including configuring scan settings and importing log data from multiple Scanning Tools.

You can use the Management Program to perform these tasks:

- Download security pattern file and scan engine components
- Change the scan settings and synchronize them with the Scanning Tool

- Exclude files, folders, and extensions from scanning
- Import and manage log data generated by scans
- Specify an administrator account and password to enable scanning computers without administrator privileges

| Trend Micro Portable Security 2 |                                              |                                          |                |
|---------------------------------|----------------------------------------------|------------------------------------------|----------------|
| Management                      | Program                                      |                                          |                |
| Overview Registered Scanning    | Tools Plugged-in Scanning                    | Tools Logs and Reports                   | Settings @Help |
|                                 | <b>Activated</b><br>You have a valid full ac | tivation code and can receive the latest | t updates.     |
| Version:                        | 2.0.7018 (Components                         | versions)                                |                |
| Last Update:                    | October 19, 2016                             | Scheduled Update: ON                     | Update Now     |
| Activation Code:                | 0.1100/171660 (Bortler)                      |                                          | Edit           |
| Expires:                        | June 6, 2017                                 |                                          | Refresh        |
|                                 | © 2016 Trend Micro Incorp                    | orated. All Rights Reserved.             |                |

FIGURE 1-1. Main screen of the Management Program

## Scanning Tool (USB Device)

The Scanning Tool can check the computer for security threats after you plug it in. The Scanning Tool can also fix, quarantine, or just log the threats found. The results of each scan are saved on the Scanning Tool.

| Trend Micro Portable                | Security 2           |                |                              |
|-------------------------------------|----------------------|----------------|------------------------------|
| 💿 Scanni                            | ng Tool              |                |                              |
| Scan Restore Log                    | s Status & Update    |                | Settings 🕜 Help              |
| 1. Get Starte                       | d 🕨 2. F             | Fix Problems   | 3. Review Results            |
| finished.<br>Click Edit to change t | he Scan Settings.    | L              | .ast Update: Not updated yet |
| Scan Settings                       | Edi                  |                |                              |
| Target:                             | All local folders    |                |                              |
| Scan Action Setting                 | Confirm              |                |                              |
| Exclusion List:                     | Disabled             |                |                              |
| Temporary Files:                    | Save temporary files | while scanning |                              |
|                                     |                      |                | Scan Now                     |

FIGURE 1-2. The Scanning Tool screen

## Note

If the Scanning Tool does not start, you can open Windows Explorer and double-click Launcher.exe from the TMPS2 SYS partition.

Each Scanning Tool has its own console. However, the features seen on the console will depend on the mode you chose. You can choose either Standalone Scanning Tool or Management Program Control. Refer to *Management Program Control on page 1-5* or *Standalone Scanning Tool on page 1-10*.

### Note

Make sure you select the correct mode because you can only change the mode after activation if you *reset the device on page 5-16*.

## TABLE 1-1. Main differences between Management Program Control and Standalone Scanning Tool

|               | MANAGEMENT PROGRAM CONTROL                                                                                                    | STANDALONE SCANNING TOOL                                                                                                    |  |
|---------------|----------------------------------------------------------------------------------------------------|----------------------------------------------------------------------------------------------------|--|
| Updates       | In addition to downloading<br>specified components from<br>Trend Micro ActiveUpdate<br>server or a specified source,<br>components can be updated<br>from the Management Program. | Downloads all components from<br>Trend Micro ActiveUpdate server or<br>from any computer with an Internet<br>connection or from a specified source |  |
| Scan settings | Same as the Management<br>Program or configured from the<br>Scanning Tool.                                                                                                    | Change the scan settings directly from the Scanning Tool console.                                                                                  |  |
| Logs          | <ul> <li>Exported to the<br/>Management Program</li> <li>Imported from another<br/>Scanning Tool</li> </ul>                                                                       | Imported from or exported to a computer.                                                                                                    |  |

### 🔏 Note

Trend Micro recommends installing Trend Micro<sup>TM</sup> OfficeScan<sup>TM</sup> on the computers with the Management Program installed.

While scanning for security threats, Trend Micro may create temporary files on the computer. These files will be deleted after the Scanning Tool stops any running processes. You can also choose to scan computers without saving the temporary files, refer to *Scan Settings (Advanced) on page 3-19.* 

### **Management Program Control**

The Management Program Control mode registers the Scanning Tool to the Management Program, which manages all the registered Scanning Tools. All the

Scanning Tool devices can get the updates and scan settings from the Management Program and you can also upload all the logs from each device.

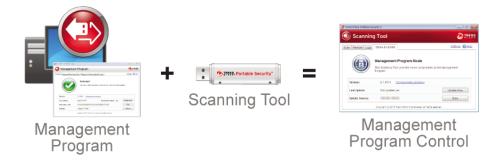

In this mode, there are two ways you can connect the Scanning Tool, by connecting the Scanning Tool directly to the Management Program computer or by connecting the Scanning Tool to a computer with Internet connection, and then remotely connecting to the Management Program computer.

Direct connection

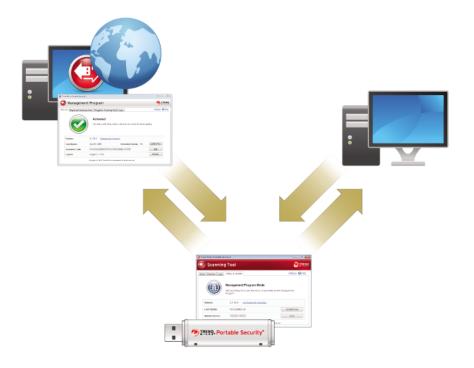

You can plug in the Scanning Tool device directly to the Management Program computer to get the updates, settings, or to transfer logs.

This setting is applicable for environments wherein all the computers are in one location and the Management Program computer is accessible. Here are some sample scenarios.

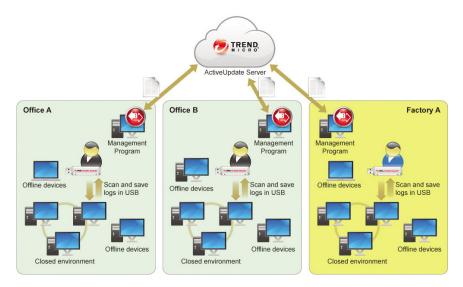

Remote connection

You can plug in the device from any computer with an Internet connection and then connect to the Management Program online to get the updates, settings, or to transfer logs.

### 🔏 Note

There might be communication issues if a firewall is between Management Program and the Scanning Tool. If this is the case, accept and give permission to the C: \Program Files\Trend Micro\Portable Security 2\SfSrvCom.exe process.

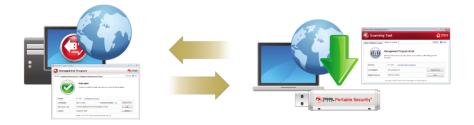

This setting is applicable if you have several locations. In each location, you can have just one computer with an Internet or network connection and use that to regularly connect to the Management Program. Here are some sample scenarios.

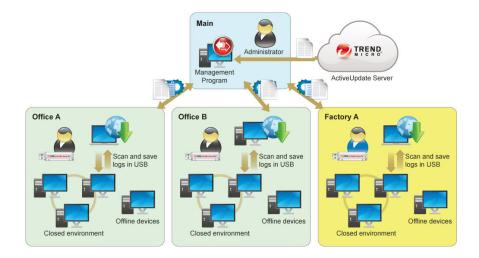

### **Standalone Scanning Tool**

The Standalone Scanning Tool mode uses the Scanning Tool as a standalone device, wherein you can use any computer that has Internet connection to update the components, change scan settings, or check the logs.

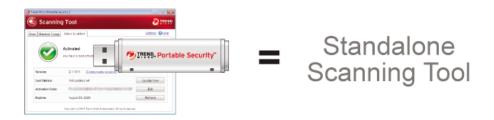

This setting is for those who want to use the Scanning Tool without having to go to the Management Program for updates or changes to the settings. With this mode, you can make any changes to the Scanning Tool settings from the Scanning Tool console.

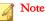

1-10

Trend Micro recommends regularly updating the components before scanning any device to make sure that the latest threats can be fixed and quarantined.

Here are some sample scenarios.

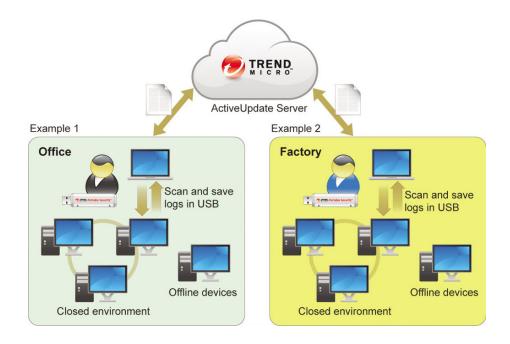

## New in Trend Micro Portable Security 2 SP3

Trend Micro Portable Security includes the following new features and enhancements.

| TABLE 1-2. New Features |
|-------------------------|
|-------------------------|

| FEATURE                                                 | DESCRIPTION                                                                                                    |
|---------------------------------------------------------|----------------------------------------------------------------------------------------------------|
| Backing up and restoring<br>Management Program settings | Users can export Management Program settings as<br>a backup and import previously exported settings to<br>restore the Management Program environment. |
|                                                         | See Backing Up and Restoring Management<br>Program Settings on page 3-50.                                                                             |

### TABLE 1-3. Enhanced Features

| FEATURE                               | DESCRIPTION                                                                                                    |
|---------------------------------------|----------------------------------------------------------------------------------------------------|
| New platform supported by Rescue Disk | Rescue Disk can now also scan UEFI-based systems.                                                                                                    |
| Rescue Disk log storage               | Rescue Disk can now keep multiple copies of scan<br>logs from one device, without overwriting the earlier<br>copies. This is useful for keeping track of changes<br>in the scanned device. |

# Trend Micro Portable Security 1.5 and Older Versions

Trend Micro Portable Security 1.5 is similar to Trend Micro Portable Security 2 but both products will be sold independently and will have different activation code formats.

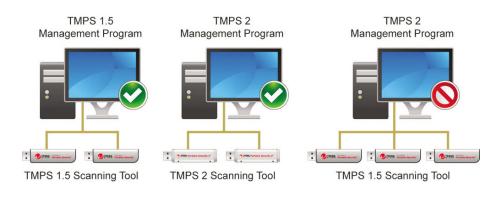

### ) Tip

Trend Micro recommends keeping Trend Micro Portable Security 1.5 and older on a separate computer to be able to use Trend Micro Portable Security 1.5 and Trend Micro Portable Security 2 Scanning Tools.

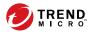

# **Chapter 2**

# **Setting Up**

Before you can use the Trend Micro Portable Security 2 Scanning Tool, remember the following:

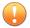

### Important

You must activate the Scanning Tool before using it. Refer to *Activating Managed Scanning Tool Devices on page 2-9* or *Activating a Standalone Scanning Tool on page 2-11* for more information.

- If the user account has administrator privileges, you can use Trend Micro Portable Security 2 to scan the computer.
- If the user account does not have administrator privileges, you can enable the **Scan as administrator** option then open Windows Explorer and double-click Launcher.exe from the TMPS2\_SYS partition.
- Trend Micro Portable Security 2 saves the scan result logs in the Scanning Tool after scanning a device.
- To open the Scanning Tool console on an endpoint installed with Management Program, make sure the Management Program console is closed.

This chapter describes Trend Micro Portable Security 2<sup>TM</sup> installation, upgrade, and activation procedures.

Topics in this chapter:

- Installing the Management Program on page 2-3
- Activation on page 2-8
- Upgrades on page 2-17

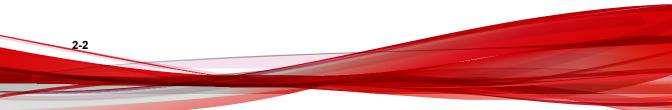

## **Installing the Management Program**

The Management Program is the central console for the components, settings, and logs of all the Scanning Tool devices. Each managed Scanning Tool can be used in a separate location but can upload and sync the Management Program locally or remotely.

### 🔏 Note

Make sure you have Administrator privileges and at least 2 GB of free space on this computer for installation. Management Program will occupy 700 MB of space when it is installed.

### Procedure

1. Connect the Scanning Tool USB device to the computer where you want to install the Management Program.

## **Tip**

If you have the Trend Micro Portable Security 1.5 Management Program, install the Trend Micro Portable Security 2 Management Program on a separate computer. This is to ensure that you can still use your older Scanning Tools with the Trend Micro Portable Security 1.5 Management Program.

2. When a window opens, click **Open folder to view files**.

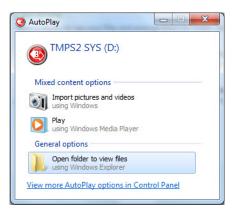

Tip Alternatively, you can double-click the **My Computer** icon and open the TMPS2\_SYS drive.

3. Open the MP folder in the TMPS2\_SYS drive, and double-click the MP Install.exe file (

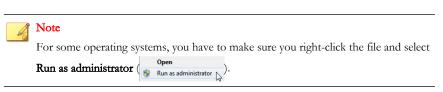

4. When the End User License Agreement window appears, read the agreement and click Agree and Install.

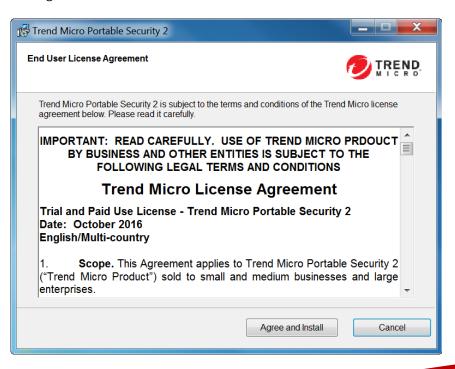

5. When the Select Location window opens, you can select a different folder, or click Next.

| Note                                                                        |                  |
|-----------------------------------------------------------------------------|------------------|
| To install the program in a different location, click <b>Browse</b> and     | select a folder. |
|                                                                             |                  |
| Trend Micro Portable Security 2                                             |                  |
| Select a Location                                                           |                  |
| Choose where to install the Trend Micro Portable Security 2 Management Prog | ram.             |
|                                                                             |                  |
| C:\Program Files\Trend Micro\Portable Security 2\                           | Browse           |
|                                                                             |                  |
|                                                                             |                  |
|                                                                             |                  |
|                                                                             |                  |
|                                                                             |                  |
| < Back Next >                                                               | Cancel           |

6. When the Activation Code window appears, type your activation code, and then click Next.

| 🖞 Trend Micro Portable Security 2                                     |        |
|-----------------------------------------------------------------------|--------|
| Activation Code                                                       |        |
| Enter your Activation Code for Trend Micro Portable Security 2 below. |        |
| Activation Code:                                                      |        |
| (Use this format: XX-XXXX-XXXXX-XXXXX-XXXXX-XXXXX-XXXXX)              |        |
| < Back Next >                                                         | Cancel |

7. When the **Management Port and Password** window appears, specify the port number and the password twice.

| Trend Micro Portable Security 2                                                            |                                      |
|--------------------------------------------------------------------------------------------|--------------------------------------|
| Management Port and Password                                                               |                                      |
| Specify the port number and password that the Manage<br>connection with the Scanning Tool. | ment Program will use to establish a |
| Port: 1024                                                                                 | 0                                    |
| Password:                                                                                  |                                      |
| Confirm Password:                                                                          |                                      |
|                                                                                            |                                      |
| < Back                                                                                     | Next > Cancel                        |

### 📝 Note

If there is a firewall between the Management Program and the Scanning Tool, accept and give permission to the C:\Program Files\Trend Micro\Portable Security 2\SfSrvCom.exe process to continue.

- 8. Click Next.
- 9. When the Installation Done window appears, click Close.

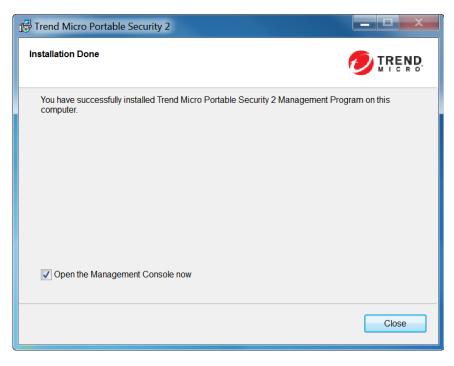

If you marked the **Open the Management Console now** option, the Management Program will open so that you can make changes to your settings.

## Activation

Activate the device before you can use the Scanning Tool device. However, make sure you select the correct mode, either Management Program Control or Standalone Scanning Tool, before activating the device. This is because you can only change the mode after activation if you *reset the device on page 5-19*.

## **Activation Status**

When looking at the **Status and Update** tab of the Scanning Tool console and the **Overview** tab of the Management Program, different messages will appear at the bottom

of the window depending on the number of days remaining before your activation code expires.

| Ісом | Message                                                                                                    |  |
|------|----------------------------------------------------------------------------------------------------|--|
|      | This activation code is already active and no action is needed.                                                                                                    |  |
|      | This activation code is going to expire soon and you need to renew your subscription.                                                                                    |  |
|      | This activation code has not yet been activated and you need to activate to be able to use the product.                                                                  |  |
|      | <ul> <li>This activation code has already expired and you need to<br/>get a new activation code or renew your subscription to<br/>continue using the product.</li> </ul> |  |

TABLE 2-1. Icons and messages regarding activation codes

) Tip

Trend Micro recommends getting a new activation code before your current one expires to ensure that the Scanning Tool always has the most recent updates.

## **Activating Managed Scanning Tool Devices**

Managed Scanning Tool devices are registered to the Management Program. Each Scanning Tool can synchronize device settings and download the latest updates from the Management Program. Each Scanning Tool device can also upload files to the Management Program.

### Procedure

- Option 1: Simple Activation
  - 1. Install the Management Program.
  - 2. Plug-in the new Scanning Tool or any Scanning Tool that has not yet been activated to the same computer. The Scanning Tool should automatically activate and register to the Management Program.

- Option 2: Alternative Activation Procedure
  - 1. Plug-in the new Scanning Tool or any Scanning Tool that has not yet been activated on a Management Program computer.

| Note                                                                       |
|----------------------------------------------------------------------------|
| If there is a firewall between the Management Program and the Scanning Too |
| accept and give permission to the C:\Program Files\Trend Micro             |
| \Portable Security 2\SfSrvCom.exe process to continue.                     |

### The Scanning Tool Mode screen opens.

| Trend Micro Portable Security 2                                                                                                    | X         |
|----------------------------------------------------------------------------------------------------|-----------|
| Scanning Tool Mode 🥑 TRE                                                                                                    | ND<br>R O |
| Select a Scanning Tool Mode and click Next.<br>Make sure you select the correct mode because you can only change the mode after activation if you res<br>the device. | set       |
| Standalone Scanning Tool                                                                                                    |           |
| In this mode, the Management Program does not control the Scanning Tool, and you must make<br>updates to the Scanning Tool directly.                                 |           |
| Management Program Control                                                                                                    |           |
| The Management Program can operate Scanning Tools that are connected or by remote, and als<br>handles all Scanning Tool updates.                                     | 0         |
|                                                                                                    |           |
|                                                                                                    |           |
|                                                                                                    |           |
|                                                                                                    |           |
|                                                                                                    |           |
| Next Cancel                                                                                                    |           |

### Note

If the window does not open, your security software or computer may have blocked the autorun process. Open Windows Explorer and double-click Launcher.exe from the TMPS2\_SYS partition to start the program.

2. Select Management Program Control and click Next.

The Management Program and Proxy Settings screen opens.

| You can edit the settir<br>Scanning Tool Name | -               | ITMPS2                                                                    |                  |
|-----------------------------------------------|-----------------|---------------------------------------------------------------------------|------------------|
| Management Progra                             | m: Address:     |                                                                           | Port             |
|                                               | Password:       |                                                                           |                  |
| Proxy Server:                                 | Use Proxy Serve | r                                                                         |                  |
|                                               | Import the      | Internet Explorer proxy settings                                          |                  |
|                                               | Enter the n     | ecessary proxy server settings in the follow                              | ving fields      |
|                                               | Address:        |                                                                           | Port             |
|                                               |                 | server requires credentials, provide that in<br>leave these fields blank. | formation below. |
|                                               | User name       | Passwo                                                                    |                  |

- 3. Specify the following:
  - Scanning Tool name
  - Management Program address, port, and password
  - (Optional) Proxy settings
- 4. Click Activate.
- 5. (Optional) Go to the **Status & Update** tab and click **Update Now** to get the latest components.

## Activating a Standalone Scanning Tool

Standalone Scanning Tools are independent of the Management Program and you can update the components directly from the Internet.

### 📝 Note

To activate a managed device, refer to Activating Managed Scanning Tool Devices on page 2-9

### Procedure

- 1. Plug-in the new Scanning Tool or any Scanning Tool that has not yet been activated to a computer.
- 2. Open Windows Explorer and double-click Launcher.exe from the TMPS2\_SYS partition to start the program.

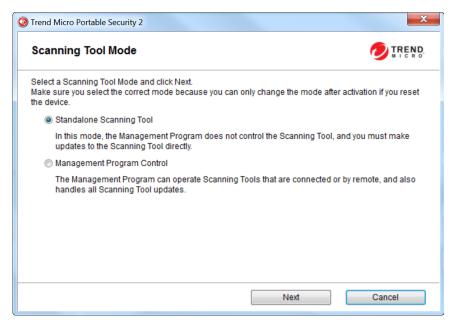

3. Select Standalone Scanning Tool and click Next.

| Trend Micro Portable Security 2                                                                                                    | X                         |
|----------------------------------------------------------------------------------------------------|---------------------------|
| End User License Agreement                                                                                                    |                           |
| Trend Micro Portable Security 2 is subject to the terms and conditions of the Tren-<br>below. Please read it carefully.                                                                                                    | d Micro license agreement |
| IMPORTANT: READ CAREFULLY. USE OF TREND MICRO PRODUCT<br>OTHER ENTITIES IS SUBJECT TO THE FOLLOWING LEGAL TERMS                                                                                                    |                           |
| Trend Micro License Agreement                                                                                                    |                           |
| Trial and Paid Use License - Trend Micro Portable Security 2<br>Date: October 2016<br>English/Multi-country                                                                                                    |                           |
| 1. Scope. This Agreement applies to Trend Micro Portable Secu<br>Product") sold to small and medium businesses and large enterprises.                                                                                                    | urity 2 ("Trend Micro     |
| <ol> <li>Binding Contract. This License Agreement ("Agreement") is a bind<br/>Trend Micro Incorporated or a licensed affiliate ("Trend Micro") and the le<br/>using the Trend Micro Product on a paid or trial use basis. An employee or</li> </ol> | gal entity that will be   |
| Back Agree and Next                                                                                                    | Disagree                  |

4. When the End User License Agreement window appears, read the agreement and click Agree and Next.

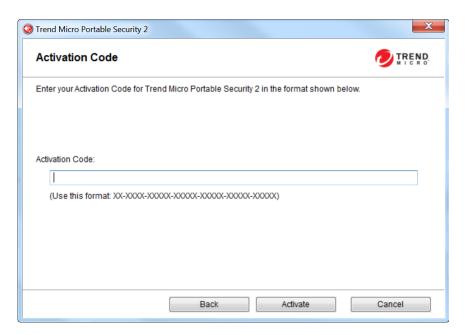

- 5. Specify your activation code and click Activate.
- 6. Open the **Status & Update** tab of the Scanning Tool console and click **Activate** to start downloading the latest components.

## **Changing the Activation Code**

The date next to Expires shows when you need to get another activation code. If you recently entered a new activation code, click **Refresh** next to Expires to get the latest expiration date or click **Edit** to change the activation code.

For more information, refer to Activation Status on page 2-8.

### Procedure

1. For a managed Scanning Tool device, open the Management Program console.

| view Registered Scanni   | ing Tools Plugged-in Scanning Tools Logs and Reports               |                | <u>Settings</u>    | 6 |
|--------------------------|--------------------------------------------------------------------|----------------|--------------------|---|
|                          | Activated<br>You have a valid full activation code and can receive | e the latest u | pdates.            |   |
|                          |                                                                    |                |                    |   |
| Version:                 | 2.0.7018 (Components versions)                                     |                |                    |   |
| Version:<br>Last Update: | 2.0.7018 (Components versions)<br>October 19, 2016 Scheduled Upda  | nte: <u>ON</u> | Update Now         |   |
|                          |                                                                    | nte: <u>ON</u> | Update Now<br>Edit |   |

2. For a standalone Scanning Tool, open the Scanning Tool console and click the Status & Update tab.

| Trend Micro Portable Security 2 |                                      |                                      |                |
|---------------------------------|--------------------------------------|--------------------------------------|----------------|
| 💿 Scanning                      | g Tool                               |                                      |                |
| Scan Restore Logs               | Status & Update                      |                                      | Settings @Help |
|                                 | Activated<br>You have a valid active | ation code and can receive the I:    | atest updates. |
| Device Name:                    | TMPS2                                |                                      |                |
| Scanning Tool ID:               | -                                    |                                      |                |
| Version:                        | 2.0.7018 (Comp                       | onents versions)                     |                |
| Last Update:                    | Not updated yet                      |                                      | Update Now     |
| Activation Code:                | 1.1110                               | NUMBER OF STREET                     | Edit           |
| Expires:                        | June 6, 2017                         |                                      | Refresh        |
|                                 | © 2016 Trend Micr                    | o Incorporated. All Rights Reserved. |                |

3. Click Edit.

| Enter your activation code for Trend Micro P       | Portable Security 2 below. |
|----------------------------------------------------|----------------------------|
| <br>(Use this format: XX-X00X-X000X-X000X-X000X-X0 | 0000(-300000(-300000()     |
| OK                                                 | Cancel                     |

- **4.** Specify a new activation code.
- 5. Click OK.

# Upgrades

Trend Micro will releases updates to the Trend Micro Portable Security 2 occasionally to provide more features and improve performance.

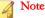

Trend Micro Portable Security 2 does not support upgrades from Trend Micro Portable Security 1.5. For more information, refer to *Trend Micro Portable Security 1.5 and Older Versions on page 1-12.* 

## **Upgrading the Management Program**

#### 👌 Note

- Trend Micro Portable Security 2 does not support upgrades from Trend Micro Portable Security 1.5. For more information, refer to *Trend Micro Portable Security* 1.5 and Older Versions on page 1-12.
- 2. Make sure you have at least 2.3 GB of free space on the Management Program computer for temporary usage during the upgrade.

#### Procedure

1. Download and double-click the setup package. The End User License Agreement page appears.

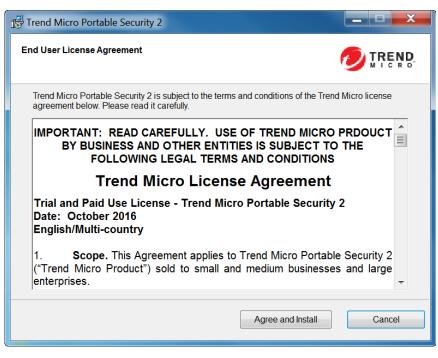

- 2. Read the Trend Micro License Agreement and select Agree and Install. Otherwise, click Cancel.
- 3. Click **Close** when the upgrade is complete.

# **Upgrading the Scanning Tool**

#### Note 🕈

Trend Micro Portable Security 2 does not support upgrades from Trend Micro Portable Security 1.5. For more information, refer to *Trend Micro Portable Security 1.5 and Older Versions on page 1-12.* 

#### Procedure

- Upgrade by Synchronizing with the Management Program
  - a. Upgrade the Management Program.
  - b. Plug in the Scanning Tool to the Management Program computer or connect it remotely through the Internet.

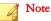

To remotely connect the Scanning Tool to Management Program computer, make sure you are using Trend Micro Portable Security 2 SP2.

| ¢ | Trend Micro Portable Security 2                                        |    |                                                           |           |                       |         |                 |
|---|------------------------------------------------------------------------|----|-----------------------------------------------------------|-----------|-----------------------|---------|-----------------|
|   | 🙆 Management F                                                         | Pr | ogram                                                     |           |                       | 0       | TREND.<br>MICRO |
|   | Overview Registered Scanning Too                                       | ls | Plugged-in Scanning Tools Logs and                        | Reports   | <u>Se</u>             | ettings | P Help          |
|   | Click the name of a scanning tool to<br>Click Sync Components and Sett |    | neck its status.<br>s to update the program components of | f the sel | ected Scanning Tool.  |         |                 |
|   | Change Name                                                            |    | Transfer Logs S                                           | Sync Co   | mponents and Settings | ]       |                 |
|   | Scanning Tool                                                          | τN | IPS2 33                                                   |           |                       |         |                 |
|   | TMPS2 33 (                                                             |    | Scanning Tool ID:                                         |           |                       |         | <b>^</b>        |
|   |                                                                        |    | Last Sync:                                                | N/A       |                       |         |                 |
|   |                                                                        |    | Last Component Update:                                    | N/A       |                       |         |                 |
|   |                                                                        | Ø  | Version                                                   | 2.0.70    | 18                    |         |                 |
|   |                                                                        | Ø  | Virus Scan Engine (32-bit)                                | 9.750     | 1005                  |         |                 |
|   |                                                                        | Ø  | Virus Scan Engine (64-bit)                                | 9.750     | 1005                  |         | E               |
|   |                                                                        | Ø  | Behavior Monitoring Core Driver (32-bit)                  | 5.5.10    | 91                    |         |                 |
|   |                                                                        | Ø  | Behavior Monitoring Core Driver (64-bit)                  | 5.5.10    | 91                    |         |                 |
|   |                                                                        | Ø  | Scanner (32-bit)                                          | 1.61.1    | 078                   |         |                 |
|   |                                                                        | Ø  | Scanner (64-bit)                                          | 1.61.1    | 078                   |         |                 |
|   |                                                                        | Ø  | Virus Cleanup Engine (32-bit)                             | 7.1.10    | 47                    |         |                 |
|   |                                                                        | Ø  | Virus Cleanup Engine (64-bit)                             | 7.1.10    | 47                    |         |                 |
|   |                                                                        | Ø  | Virus Pattern                                             | 10.43     | .00                   |         |                 |
|   |                                                                        | Ø  | Virus Cleanup Template                                    | 1346      |                       |         |                 |
|   |                                                                        | Ø  | Spyware Pattern                                           | 1.457     | 00                    |         |                 |
|   | 4 III >                                                                | Ø  | White List Pattern                                        | 1.372     | 00                    |         | -               |
|   | Total number: 1                                                        |    |                                                           |           |                       |         |                 |

- c. Select the Scanning Tool from the list shown in the Management Program and click **Sync Components and Settings**.
- Upgrade Using the Support Tool
  - a. Close the Scanning Tool console if it is open.

- b. Log on to the computer using an account with administrator privileges and connect the Scanning Tool.
- c. Download the Trend Micro Portable Security 2 service pack.
- d. Extract the contents of the service pack to a local folder on the computer where you have connected the Scanning Tool.

From the Management Program computer Windows Start Menu, select All Programs > Trend Micro Portable Security 2 > Trend Micro Portable Security 2 Diagnostic Toolkit.

For the Scanning Tool:

- Copy the SupportTool folder from the USB device into your local drive.
- Double-click the TMPSSuprt.exe file (\$\$\$\$\$\$\$\$\$\$\$\$\$\$\$\$\$\$\$\$\$\$\$\$.

The Trend Micro Portable Security 2 Diagnostic Toolkit console opens.

| 🤣 Trend | Micro Portable Secur                    | ty 2 Diagnostic | : Toolkit        |               | ×           |
|---------|-----------------------------------------|-----------------|------------------|---------------|-------------|
| [A] De  | ebug [B] More Tools                     | [C] Uninstall   | [D] Convert Logs |               |             |
| 1.      | Select an action and                    | click Start     |                  |               |             |
|         | Diagnose Managem<br>Diagnose issues in: | -               | -                | or Scanning T | Fool agent  |
| 0       | Load logs from the S                    | -               | -                |               |             |
|         | Start                                   |                 |                  |               |             |
| 2.      | Click Open Folder to                    | access the loo  | g files          |               |             |
|         | ot selected                             | -               | -                |               | Open Folder |
|         |                                         |                 |                  |               |             |
|         |                                         |                 |                  |               |             |
|         |                                         |                 |                  |               | Close       |

- e. Go to the More Tools tab. The More Tools tab opens.
- f. Click the Use for Updates button. The Updates window opens.

| Updates           |                                                                      |      |
|-------------------|----------------------------------------------------------------------|------|
| Make a sele       | ction and click the "next" button.                                   |      |
| Apply Hot         | t fix                                                                |      |
| Choose t<br>Tool. | his option if you would like to apply a hot fix for the Scanning     |      |
| Apply Bar         | ndage Pattern                                                        |      |
| Choose t<br>Tool. | his option if you would like to apply a bandage patter for the Scanr | ning |

g. Select **Apply Hot fix** and click **Next**. The **Apply New Components** window opens.

| Browse |
|--------|
|        |
| Cancel |
|        |

- h. Click **Browse** and select the .bin file from the service pack provided by Trend Micro.
- i. Click Apply. A confirmation window opens.

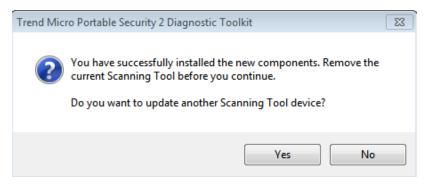

j. To update another Scanning Tool, click **Yes** and browse for the hot fix file in the pop-up **Apply New Component** window or click **No** to finish the update.

| Trend Micro Portable Security 2 Diagnostic Toolkit | <b>—</b> X— |
|----------------------------------------------------|-------------|
| Apply New Component                                |             |
| Select the hot fix for the Scanning Tool.          |             |
|                                                    |             |
| D:\Create by B5087_Version 5678\TmPsStHf.bin       | Browse      |
|                                                    |             |
| Apply                                              | Cancel      |
| · 4494.0                                           |             |

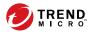

# **Chapter 3**

# **Using the Management Program**

This chapter describes how to use and configure the Trend Micro Portable Security 2<sup>TM</sup> Management Program.

Topics in this chapter:

- Understanding the Management Program Console on page 3-2
- Scan Settings on page 3-10
- Component Updates on page 3-27
- Logs and Reports on page 3-34
- Other Settings on page 3-51

# Understanding the Management Program Console

This is a short guide on how to use the Management Program console.

| TABLE 3-1. How to use the conse | ole |
|---------------------------------|-----|
|---------------------------------|-----|

| TAB OR BUTTON | DESCRIPTION                                                                                                    |
|---------------|----------------------------------------------------------------------------------------------------|
| Settings      | Click this link to check or change the Management Program settings.<br>Refer to <i>Management Program settings on page 3-51</i> .                                                                                                    |
| Help          | Click this link to open the help file and to find more information about how to use this console.                                                                                                    |
| Overview tab  | Trend Micro Portable Security 2     Image: Security 2     Image: Security 2                                                                                  Ima |
|               | Activated<br>You have a valid full activation code and can receive the latest updates.                                                                                                    |
|               | Version: 2.0.7018 (Components versions)                                                                                                    |
|               | Last Update: October 19, 2016 Scheduled Update: ON Update Now                                                                                                    |
|               | Activation Code:                                                                                                    |
|               | Expires:       June 6, 2017       Refresh         © 2016 Trend Micro Incorporated. All Rights Reserved.       Check the status of the components and perform an update, if needed.         Refer to Overview Tab on page 3-5.       State                                                                                                    |

| TAB OR BUTTON                       | DESCRIPTION                                                                                                    |                                                                            |                                                                                        |                         |                                                                   |      |  |  |
|-------------------------------------|----------------------------------------------------------------------------------------------------|----------------------------------------------------------------------------|----------------------------------------------------------------------------------------|-------------------------|-------------------------------------------------------------------|------|--|--|
| Registered<br>Scanning<br>Tools tab | Trend Micro Portable Secu                                                                                                    | rity 2<br>nent Prograr                                                     | n                                                                                      |                         |                                                                   |      |  |  |
|                                     | Managen     Verview Registered Sc     Standard Scanning T     Scan Type:     Scan Action:     Exclusion List:     Temporary Files:     Total number: 1     Scanning Tool     IMES2     Unregister Configure the s | ool Setting<br>All local folders<br>Confirm<br>Disabled<br>Scan with savir | in Scanning Tools   Logs a<br>ing temporary files<br>Last Sync<br>2 10/20/2016 2:35:32 | Last Update<br>PM @ N/A | Settin<br>Last Update: Not (<br>Op<br>Device Settings<br>Standard | Lock |  |  |

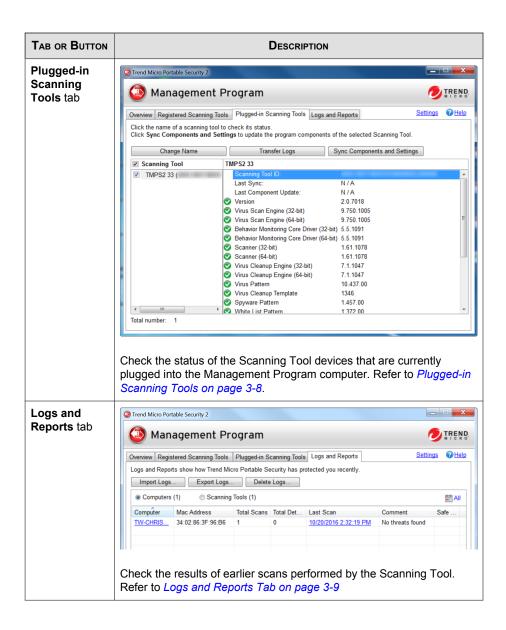

# **Overview Tab**

The Overview tab shows the Management Program status and enables changes to program settings.

| Irend Micro Portable Security 2 |                                        |                                     |                |  |  |  |  |  |  |  |
|---------------------------------|----------------------------------------|-------------------------------------|----------------|--|--|--|--|--|--|--|
| 🙆 Management                    | Management Program                     |                                     |                |  |  |  |  |  |  |  |
| Overview Registered Scanning    | Tools Plugged-in Scanning              | Tools Logs and Reports              | Settings @Help |  |  |  |  |  |  |  |
|                                 | Activated<br>You have a valid full act | ivation code and can receive the la | atest updates. |  |  |  |  |  |  |  |
| Version:                        | 2.0.7018 (Components                   | versions)                           |                |  |  |  |  |  |  |  |
| Last Update:                    | October 19, 2016                       | Scheduled Update: Q                 | Update Now     |  |  |  |  |  |  |  |
| Activation Code:                | IN THE PT NEEDEN BUT                   |                                     | Edit           |  |  |  |  |  |  |  |
| Expires:                        | June 6, 2017                           |                                     | Refresh        |  |  |  |  |  |  |  |
|                                 | © 2016 Trend Micro Incorpo             | rated. All Rights Reserved.         |                |  |  |  |  |  |  |  |

- Version: The build number of the Trend Micro Portable Security 2 Management Program appears next to Version. Click the **Component versions** link to see the component details and the date of the last update.
- Scheduled Update: Click ON or OFF to enable or disable scheduled update or change the specified time. Refer to *Scheduled Update on page 3-30*.
- Update Now: Click this button to manually start updating the components.
- Edit: Click this button to change or update the activation code. Refer to *Changing the Activation Code on page 2-14.*

• **Refresh**: Click this button when you have changed the activation code and it still says expired.

# **Registered Scanning Tools**

Configure the scan settings of all registered Scanning Tools managed by this Management Program.

| 🔊 Trend                                                                           | Micro Portable Secur                                          | ity 2                                                        |                       |             |                 |      |  |  |  |  |  |
|-----------------------------------------------------------------------------------|---------------------------------------------------------------|--------------------------------------------------------------|-----------------------|-------------|-----------------|------|--|--|--|--|--|
| Management Program                                                                |                                                               |                                                              |                       |             |                 |      |  |  |  |  |  |
| Overview Registered Scanning Tools Plugged-in Scanning Tools Logs and Reports Set |                                                               |                                                              |                       |             |                 |      |  |  |  |  |  |
| Star                                                                              | Standard Scanning Tool Setting Last Update: N                 |                                                              |                       |             |                 |      |  |  |  |  |  |
| So<br>Ex                                                                          | can Type:<br>can Action:<br>xclusion List:<br>emporary Files: | All local folders<br>Confirm<br>Disabled<br>Scan with saving |                       | Ор          | en              |      |  |  |  |  |  |
| Total n                                                                           | number: 1                                                     |                                                              |                       |             |                 |      |  |  |  |  |  |
|                                                                                   | Scanning Tool                                                 | Scanning Tool ID                                             | Last Sync             | Last Update | Device Settings | Lock |  |  |  |  |  |
|                                                                                   | TMPS2                                                         | THE WELL SHOP STREET,                                        | 10/20/2016 2:35:32 PM | ⊗ N/A       | Standard        |      |  |  |  |  |  |
|                                                                                   |                                                               |                                                              |                       |             |                 |      |  |  |  |  |  |
|                                                                                   |                                                               |                                                              |                       |             |                 |      |  |  |  |  |  |
|                                                                                   |                                                               |                                                              |                       |             |                 |      |  |  |  |  |  |
|                                                                                   |                                                               |                                                              |                       |             |                 |      |  |  |  |  |  |
|                                                                                   |                                                               |                                                              |                       |             |                 |      |  |  |  |  |  |
|                                                                                   |                                                               |                                                              |                       |             |                 |      |  |  |  |  |  |
|                                                                                   |                                                               |                                                              |                       |             |                 |      |  |  |  |  |  |
|                                                                                   | Unregister                                                    |                                                              |                       |             |                 |      |  |  |  |  |  |

- **Open**: Click to open the standard scan setting for all Scanning Tool devices registered to the Management Program. For details on scan settings, refer to *Scan Settings on page 3-10.*
- **Standard/Custom**: This link under Device Settings shows whether the device uses the standard scan setting or if the scan setting for this device is specific to this device.

- **Lock/Unlock**: Click the padlock icon to lock or unlock the scan settings for this device.
  - This indicates that the user will be able to make changes to the scan settings of this device.
  - This indicates that the Scanning Tool is using the Management Program scan settings and the user will not be able to change the scan settings from the Scanning Tool console.
- **Scanning Tool:** Click an item under the Scanning Tool column to view logs on the scan, synchronization, and update that the Scanning Tool has performed and its components versions. Refer to *Viewing Logs and Reports on page 3-34*

# **Plugged-in Scanning Tools**

Check the status of the Scanning Tool devices that are currently plugged into the Management Program computer.

| Managemer                  | nt Pr   | ogram                                    |                             | 0               | MICF                |
|----------------------------|---------|------------------------------------------|-----------------------------|-----------------|---------------------|
| verview Registered Scannin | g Tools | Plugged-in Scanning Tools Logs and I     | Reports                     | <u>Settings</u> | <b>₽</b> <u>H</u> e |
|                            |         | gs to update the program components of   |                             | _               |                     |
| Change Name                |         | Transfer Logs S                          | ync Components and Settings | <u>ا</u>        |                     |
| Scanning Tool              | T       | MPS2 33                                  |                             |                 |                     |
| TMPS2 33 (                 |         | Scanning Tool ID:                        |                             |                 |                     |
|                            |         | Last Sync:                               | N/A                         |                 |                     |
|                            |         | Last Component Update:                   | N/A                         |                 |                     |
|                            |         | Version                                  | 2.0.7018                    |                 |                     |
|                            |         | Virus Scan Engine (32-bit)               | 9.750.1005                  |                 |                     |
|                            |         | Virus Scan Engine (64-bit)               | 9.750.1005                  |                 |                     |
|                            |         | Behavior Monitoring Core Driver (32-bit) | 5.5.1091                    |                 |                     |
|                            |         | Behavior Monitoring Core Driver (64-bit) | 5.5.1091                    |                 |                     |
|                            |         | Scanner (32-bit)                         | 1.61.1078                   |                 |                     |
|                            |         | Scanner (64-bit)                         | 1.61.1078                   |                 |                     |
|                            |         | Virus Cleanup Engine (32-bit)            | 7.1.1047                    |                 |                     |
|                            |         | Virus Cleanup Engine (64-bit)            | 7.1.1047                    |                 |                     |
|                            |         | Virus Pattern                            | 10.437.00                   |                 |                     |
|                            |         | Virus Cleanup Template                   | 1346                        |                 |                     |
|                            |         | Spyware Pattern                          | 1.457.00                    |                 |                     |
| •                          |         | White List Pattern                       | 1 372 00                    |                 |                     |

- Change Name: Click this button to change the name of the Scanning Tool. Refer to *Changing the Name of the Scanning Tool on page 3-24*.
- **Transfer Logs**: Click this button to transfer logs from the Scanning Tool device to the Management Program. Refer to *Transferring Logs from the Scanning Tool on page 3-45*.
- Sync Components and Settings: Click this button to download components and settings from the Management Program to the Scanning Tool.

# Logs and Reports Tab

Check the results of earlier scans performed by the Scanning Tool. You can display the results by computers or by Scanning Tools.

| Trend Micro Por                                                                              | table Security 2       |             |                          |                              |                  |       |  |  |  |
|----------------------------------------------------------------------------------------------|------------------------|-------------|--------------------------|------------------------------|------------------|-------|--|--|--|
| 🔕 Management Program 🥠                                                                       |                        |             |                          |                              |                  |       |  |  |  |
| Overview Registered Scanning Tools Plugged-in Scanning Tools Logs and Reports Settings @Hell |                        |             |                          |                              |                  |       |  |  |  |
| Logs and Repor                                                                               | rts show how Trend Mie |             | ecurity has pr<br>e Logs | otected you recently.        |                  |       |  |  |  |
| Computers                                                                                    | (1)   Scanning         | Tools (1)   |                          |                              |                  | 🛗 All |  |  |  |
| Computer                                                                                     | Mac Address            | Total Scans | Total Det                | Last Scan                    | Comment          | Safe  |  |  |  |
| TW-CHRIS                                                                                     | 34:02:86:3F:96:B6      | 1           | 0                        | <u>10/20/2016 2:32:19 PM</u> | No threats found |       |  |  |  |
|                                                                                              |                        |             |                          |                              |                  |       |  |  |  |

- **Computers**: Select this option to access scan logs listed by computers. Refer to *Viewing Logs and Reports on page 3-34*.
- Scanning Tools: Select this option to access scan logs listed by Scanning Tools.
   Refer to *Viewing Logs and Reports on page 3-34*
- Import Logs: Click this button to import database format logs. *Importing Logs on page 3-40*.
- **Export Logs**: Click this button to export all the logs into database or csv format. Refer to *Exporting Logs on page 3-42*.
- **Delete Logs**: Click this button to delete scan logs or TMSL logs during a specified time frame.

Note

Trend Micro recommends exporting logs before deleting them.

• **Calendar**: Click the calendar icon to display log entries within the specified time frame.

# **Scan Settings**

You can change the scan settings from the Management Program or the Scanning Tool console.

- From the Management Program console, click the Registered Scanning Tools tab and click Open.
- From the Scanning Tool console, click the Scan tab and click Edit.

## ) Tip

Synchronize the settings to your device after saving the changes you made to the configuration.

# Scan Setting Category

You can use Standard or Custom scan settings for each Scanning Tool device:

#### Mote 🔏

Whatever option you chose, after making the changes to the Management Program scan settings, make sure to synchronize the settings to the Scanning Tool devices.

- Standard: The Scanning Tool uses the Management Program scan settings for registered devices.
- **Custom**: The scan setting is specific to this device. This can be changed from the Scanning Tool or Management Program console.

#### **Applying Standard Scan Settings**

Apply the same scan settings to multiple Scanning Tool devices. After making the changes to the scan settings, the administrator has to synchronize settings to apply the change to the Scanning Tool.

#### Procedure

- 1. Open the Trend Micro Portable Security 2 Management Program.
- 2. Click the **Registered Scanning Tools** tab.

| Scan Type:       All local folders         Scan Action:       Confirm         Exclusion List:       Disabled         Temporary Files:       Scan with saving temporary files         otal number:       1         Scanning Tool       Scanning Tool ID       Last Sync         Last Update       Device Setting | Last Update Device Settings Lock      |
|----------------------------------------------------------------------------------------------------|---------------------------------------|
| Scan Action:       Confirm         Exclusion List:       Disabled         Temporary Files:       Scan with saving temporary files         Total number:       1         Scanning Tool       Scanning Tool ID       Last Sync       Last Update       Device Setting                                             | s<br>Last Update Device Settings Lock |
| Scanning Tool Scanning Tool ID Last Sync Last Update Device Setting                                                                                                    |                                       |
|                                                                                                    |                                       |
| ■ <u>TMPS2</u> ● 10/20/2016 2:35:32 PM ⊗ N / A <u>Standard</u>                                                                                                    | 16 2:35:32 PM 🔇 N / A Standard 🗗      |
|                                                                                                    |                                       |
|                                                                                                    |                                       |
|                                                                                                    |                                       |
|                                                                                                    |                                       |
|                                                                                                    |                                       |
|                                                                                                    |                                       |

- 3. Click Open.
- **4.** Change the following settings:
  - Scan Settings (Basic) on page 3-16
  - Scan Settings (Advanced) on page 3-19
  - Rescue Disk on page 3-21
  - Scan Settings (Others) on page 3-22
- 5. Click Save.

6. Go to the Scanning Tool console and click the Status & Update tab.

| O Trend Mi | icro Portable Sec | curity 2        |                                                           |                        |
|------------|-------------------|-----------------|-----------------------------------------------------------|------------------------|
| ء 🕑        | Scannin           | g Tool          |                                                           |                        |
| Scan R     | estore Logs       | Status & Update | ]                                                         | Settings @Help         |
| (          |                   | -               | : <b>Program Mode</b><br>ol uses the same components as t | he Management          |
| Devi       | ice Name:         | TMPS2 33        |                                                           |                        |
| Sca        | nning Tool ID:    | 10010010010000  |                                                           |                        |
| Vers       | sion:             | 2.0.7018 (Co    | mponents versions)                                        |                        |
| Last       | t Update:         | Not updated yet |                                                           | Update Now             |
| Upda       | ate Source:       | 10.1.193.158    |                                                           | Sync Logs and Settings |
|            |                   | © 2016 Trend I  | Micro Incorporated. All Rights Reserved.                  |                        |

7. Click Sync Logs and Settings.

## **Applying Custom Scan Settings**

Apply the scan setting to one device.

#### Procedure

- 1. Open the Trend Micro Portable Security 2 Management Program.
- 2. Click the **Registered Scanning Tools** tab.

|        | ew Registered Sca | anning Tools Plugg | ed-in Scanning Tools Log | s and Reports | Settin             | <u>gs</u> (7) <u>H</u> |
|--------|-------------------|--------------------|--------------------------|---------------|--------------------|------------------------|
| Sta    | ndard Scanning T  | ool Setting        |                          | I             | Last Update: Not u | pdated y               |
| S      | can Type:         | All local folde    | ers                      |               | Op                 | en                     |
| S      | can Action:       | Confirm            |                          |               |                    |                        |
| E      | xclusion List:    | Disabled           |                          |               |                    |                        |
| Т      | emporary Files:   | Scan with sa       | ving temporary files     |               |                    |                        |
| otal i | number: 1         |                    |                          |               |                    |                        |
|        | Scanning Tool     | Scanning Tool ID   | Last Sync                | Last Update   | Device Settings    | Lock                   |
|        | TMPS2             | 2010 DETT-MORETRA  | 10/20/2016 2:35:         | 32 PM 😣 N/A   | Standard           | af l                   |
|        |                   |                    |                          |               |                    |                        |
|        |                   |                    |                          |               |                    |                        |
|        |                   |                    |                          |               |                    |                        |
|        |                   |                    |                          |               |                    |                        |
|        |                   |                    |                          |               |                    |                        |
|        |                   |                    |                          |               |                    |                        |
|        |                   |                    |                          |               |                    |                        |

- **3.** Under the Device Settings column, click the **Custom** or **Standard** link for the selected Scanning Tool.
- **4.** Change the following settings:
  - Scan Settings (Basic) on page 3-16
  - Scan Settings (Advanced) on page 3-19
  - Rescue Disk on page 3-21
  - Scan Settings (Others) on page 3-22
- 5. Click Save.
- 6. Go to the Scanning Tool console and click the **Status & Update** tab.
- 7. Click Sync Logs and Settings.

#### **Configuring the Scanning Tool Proxy Server**

If the computer where you installed the Management Program connects to the Internet through a proxy server, use the **Other** tab to ensure that you can receive the latest components.

#### Procedure

- 1. Open the Trend Micro Portable Security 2 Management Program.
- 2. Click the **Registered Scanning Tools** tab.

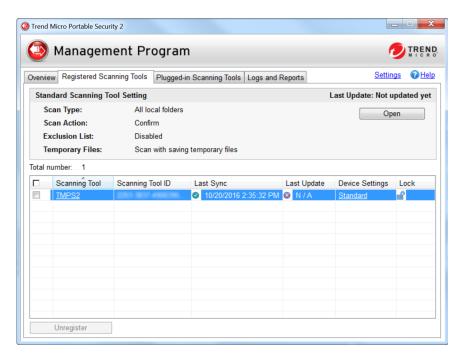

- **3.** Choose one of the following:
  - To change the setting of all registered scanning tools, click Open in the Standard Scanning Tools section.

- To change the setting of one Scanning Tool device, click the **Standard** or **Custom** link under the Device Settings column for that device.
- 4. Go to the **Others** tab.

| Scanning Tool Name:   | TMPS2                                                                                                    |
|-----------------------|----------------------------------------------------------------------------------------------------|
| Proxy Server:         | Use Proxy Server                                                                                                   |
|                       | Import the Internet Explorer proxy settings                                                                        |
|                       | Enter the necessary proxy server settings in the following fields                                                  |
|                       | Address: Port: 80                                                                                                  |
|                       | If your proxy server requires credentials, provide that information below.<br>Otherwise, leave these fields blank. |
|                       | User name: Password:                                                                                               |
| Program Components:   | Settings                                                                                                    |
|                       | No. Bolletter for Testifier October                                                                                |
| 💯 Frend Micro Safe Lo | cck <sup>™</sup> (i): I Collect logs from Trend Micro Safe Lock                                                    |

- 5. Mark the **Use a proxy server** option if your computer is required to use a proxy server to connect to the Management Program. Then choose one of the following options:
  - Import the Internet Explorer proxy settings: Choose this option if you wish to use the same settings as those set for Microsoft<sup>TM</sup> Internet Explorer<sup>TM</sup> on the Management Program computer.
  - Enter the necessary proxy server settings in the following fields: Choose this option to enter the proxy server settings yourself.

6. Click Save.

## Scan Settings (Basic)

Change the scan type, scan option, and scan action settings of the Scanning Tool device. You can change the following:

| Scan Settings | s "TMPS2"                                                                                                    | X                                                                                             |
|---------------|----------------------------------------------------------------------------------------------------|-----------------------------------------------------------------------------------------------|
| Basic Adva    | nced Rescue Disk Others                                                                                                    | O Help                                                                                        |
| Scan Type:    | <ul> <li>All local folders</li> <li>IntelliScan (i)</li> <li>Default folders (Quick Scan)</li> <li>Safe Lock Application Lockdown Scan (i)</li> <li>Specific folders</li> </ul> | Scan Option<br>Scan removable drives (i)<br>Set to the lowest priority (i)<br>Add Delete Edit |
| Scan Action   | Confirm Cog only Take the recommended action More info                                                                                                    | rmation<br>Save Cancel                                                                        |

- Settings: Select if you want the device to use the same scan setting as the Management Program or use scan settings specific to this device. Refer to *Scan setting on page 3-10*.
- Scan Type: This determines the type of scan the tool will perform. Refer to *Scan Types on page 3-17.*

- Scan Option: Additional features regarding scan priority and whether to also scan removable drives. Refer to *Scan Option on page 3-17*
- Scan Action: This specifies what action the Scanning Tool will perform when it detects a threat. Refer to *Scan Action on page 3-18*.

#### Scan Type

Use the followings setting to identify which drives and folders you want to scan:

#### ) Tip

Synchronize the settings to your device after making the changes in the Management Program.

- All local folders: Scan all folders on the target computer.
- **IntelliScan**: Identifies the true file type and determines whether the file is a type that Trend Micro Portable Security 2 should scan.
- **Default folders (Quick Scan)**: Scan only the folders most vulnerable to system threats (such as the Windows System folder).
- Safe Lock Application Lockdown Scan: Scan only the files that were quarantined or blocked after the Trend Micro Safe Lock<sup>TM</sup> Application Lockdown function was turned on and files that were executed (but not listed on the Approved List).
- Specific folders: Limit the scan to the drives and folders on the list below it.
  - Click **Add** to put a drive or folder on the list.
  - Click **Delete** to take selected drives or folders off the list.
  - Click **Edit** to make changes to the selected item.

#### **Scan Option**

You can select additional options regarding scan priority and whether to scan removable drives.

- Scan removable drives: Enabling this option makes the scan check removable drives, as well.
- Set to lowest priority: Enable this option to set the scan to the lowest priority and reduce the system resources used.

Note This may increase the scanning time.

## **Scan Action**

The scan action setting determines what the scan will do.

- **Confirm**: The scan will identify security threats and then ask what action to perform.
- **Log only**: The scan will only identify security threats, without taking any action against them.
- **Take the recommended action**: The scan will automatically respond to security threats according to the recommendations of Trend Micro experts.

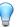

Tip

Whether the scan will remove the security threat, place the file in quarantine, or skip over it depends on the type of threat. Trend Micro reviews and revises the automatic responses periodically, so they may change after an update.

# Scan Settings (Advanced)

Change advanced scan settings of the Scanning Tool device. You can change the following:

| Scan Settings "TMPS2"                                   |                     | x |
|---------------------------------------------------------|---------------------|---|
| Basic Advanced Rescue Disk Others                       | () Help             |   |
| Exclusion List: Select files, folders, or extensions to | exclude from scans. |   |
| Folders:                                                | Add Delete Edit     | ] |
|                                                         | A                   |   |
| 4                                                       | 4                   |   |
| Files:                                                  | Add Delete Edit     |   |
|                                                         | A                   |   |
| *                                                       |                     |   |
| Extension:                                              | (Ex: txt,bmp,dat)   |   |
| Temporary Files: Scan without saving temp               | oorary files        |   |
| Administrator Account: 🔲 Scan as Administrator          |                     |   |
| Account:                                                | Password:           | ٦ |
| Number of Compressed Layers to Scan: 2                  | ]                   |   |
|                                                         | Save Cancel         |   |

- **Exclusion List:** Add files or folders that you do not want to be scanned. Refer to *Changing the Exclusion List Settings on page 3-20.*
- Scan without saving temporary files: Scans without saving files to the target computer. Using this option reduces scanning capability for certain types of malware.

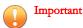

# Files may still be saved to the target computer for operations other than scanning.

- This function prevents update for Scanning Tool program and application of hot fix.
- This function is not applicable for scanning a Management Program computer.
- Scan as Administrator: Selecting this option means you can specify an administrator user name and password for users without administrative privileges.

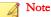

You can use a backslash (\) or the at sign (@) to separate the user name from the domain.

• Number of compressed layers to scan: Choose the number of compression layers and skip scanning any excess layers.

## **Changing the Exclusion List Settings**

Use this setting to exclude files, folders, or extensions from being scanned.

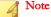

You can exclude up to 100 files and folders and use commas to exclude different extensions.

Additionally, you can do the following:

- Add a drive or folder on the list.
- Delete selected drives or folders from the list.
- Edit list items.

#### ) Tip

Synchronize the settings to your device after saving the changes you made to the configuration.

# **Rescue Disk**

Changes the Rescue Disk settings for scan actions. You can change the following:

| Standard Scanning Tool Settings                                                                                                    | x  |
|----------------------------------------------------------------------------------------------------|----|
| Basic Advanced Rescue Disk Others                                                                                                    | lp |
| To scan your computer before the built-in operating system starts, boot using Rescue Disk on the Scanning<br>Tool.                                               |    |
| Rescue Disk scan actions:                                                                                                    |    |
| Scan and quarantine objects                                                                                                    |    |
| Rescue Disk will quarantine detected threats to the local hard drive and save the scanning results to both<br>the local hard drive and the Scanning Tool device. |    |
| Confirm before quarantine starts                                                                                                    |    |
| ◎ Scan only                                                                                                    |    |
| Rescue Disk will not quarantine detected threats but will save the scanning results to the Scanning Tool<br>device.                                              |    |
|                                                                                                    |    |
|                                                                                                    |    |
|                                                                                                    |    |
|                                                                                                    |    |
|                                                                                                    |    |
|                                                                                                    |    |
|                                                                                                    |    |
|                                                                                                    |    |
|                                                                                                    |    |
|                                                                                                    | _  |
| Save Cancel                                                                                                    |    |

**Scan and quarantine objects**: Select this option to quarantine detected files to the local hard drive while scanning using the Rescue Disk. To be prompt before quarantine starts, select **Confirm before quarantine starts**.

• Scan only: Select this option to only scan without quarantining any detected threats.

For details on Rescue Disk, refer to Trend Micro Rescue Disk on page 5-26.

# **Scan Settings (Others)**

Change other settings for the Scanning Tool device. You can change the following:

| ustom Scanning Tool Settings   | ×                                                                                                    |
|--------------------------------|----------------------------------------------------------------------------------------------------|
| Custom   Basic Advanced Rescue | Disk Others                                                                                                    |
| Scanning Tool Name:            | TMPS2                                                                                                    |
| Proxy Server:                  | Use Proxy Server  Import the Internet Explorer proxy settings  Enter the necessary proxy server settings in the following fields  Address: Port: 80  If your proxy server requires credentials, provide that information below.  Otherwise, leave these fields blank.  User name: Password: Password: P |
| Program Components:            | Settings                                                                                                    |
|                                | Save Cancel                                                                                                    |

FIGURE 3-1. Scan settings for a managed Scanning Tool

| Scan Settings "TMPS2"                            |                             |                      | <b>—</b> ×           |
|--------------------------------------------------|-----------------------------|----------------------|----------------------|
| Basic Advanced Rescue Disk                       | Others                      |                      | () Help              |
| Scanning Tool Name: TMPS2                        |                             |                      |                      |
| Proxy Options:<br>No proxy server                |                             |                      |                      |
| Ose individual proxy server set                  | tings                       |                      |                      |
| Ose proxy server settings from                   | Management Program          |                      |                      |
| Proxy Server:                                    |                             |                      |                      |
| Import the Internet Explorer pro                 | oxy settings                |                      |                      |
| Enter the necessary proxy serv                   | er settings in the followin | g fields             |                      |
| Address:                                         |                             |                      | Port:                |
| lf your proxy server requires c<br>fields blank. | redentials, provide that in | formation below. Otl | herwise, leave these |
| User name:                                       | Pass                        | word:                |                      |
| @Trend Micro Safe Lock <sup>™</sup>              | 1): Collect logs from 1     |                      |                      |
|                                                  |                             | Save                 | Cancel               |

FIGURE 3-2. Scan Settings for a Standalone Scanning Tool

- Scanning Tool Name: Change the name of the Scanning Tool device.
- **Proxy Server**: Enable this option if your computer is required to use a proxy server to connect to the Internet or Management Program. Then choose one of the following options:
  - Import the Internet Explorer proxy settings: Choose this option if you wish to use the same settings as those set for Microsoft<sup>TM</sup> Internet Explorer<sup>TM</sup> on the Management Program computer.
  - Enter the necessary proxy server settings in the following fields: Choose this option to enter the proxy server settings yourself.
- Program Components: Click the Settings button to specify which components to download. For more details, see *Checking the Latest Components on page 3-27*.

 Collect logs from Trend Micro Safe Lock: Enable this option to collect logs from computers with Trend Micro Safe Lock<sup>™</sup>. For a detailed procedure, see *Collecting Logs from Trend Micro Safe Lock<sup>™</sup> on page 3-47*. For more information, refer to <u>Safe Lock</u>.

#### Changing the Name of the Scanning Tool

Trend Micro recommends giving each Scanning Tool an individual name to easily identify which Scanning Tool is being used.

#### Note

The Scanning Tool name can be 128 alphanumeric characters or 64 double-byte characters.

TMPS2 is the default value for the Scanning Tool name.

#### Procedure

- From the Plugged-in Scanning Tools tab
  - a. Plug in the Scanning Tool to the Management Program computer.
  - b. Click the **Plugged-in Scanning Tools** tab.

| 🧿 Managemer                                                      | nt Pr   | ogram                                                             |                                | 0               | TREN<br>MICR |
|------------------------------------------------------------------|---------|-------------------------------------------------------------------|--------------------------------|-----------------|--------------|
| verview Registered Scannin                                       | g Tools | Plugged-in Scanning Tools Logs and                                | d Reports                      | <u>Settings</u> | 1 Hel        |
| Click the name of a scanning<br>Click <b>Sync Components and</b> |         | heck its status.<br>g <b>s</b> to update the program components o | of the selected Scanning Tool. |                 |              |
| Change Name                                                      |         | Transfer Logs                                                     | Sync Components and Settings   |                 |              |
| Scanning Tool                                                    | T       | MPS2 33                                                           |                                |                 |              |
| TMPS2 33 (                                                       |         | Scanning Tool ID:                                                 |                                |                 |              |
| ,                                                                |         | Last Sync:                                                        | N/A                            |                 | l l          |
|                                                                  |         | Last Component Update:                                            | N/A                            |                 |              |
|                                                                  |         | Version                                                           | 2.0.7018                       |                 |              |
|                                                                  |         | Virus Scan Engine (32-bit)                                        | 9.750.1005                     |                 |              |
|                                                                  |         | Virus Scan Engine (64-bit)                                        | 9.750.1005                     |                 |              |
|                                                                  |         | Behavior Monitoring Core Driver (32-bi                            | t) 5.5.1091                    |                 |              |
|                                                                  |         | Behavior Monitoring Core Driver (64-bi                            | t) 5.5.1091                    |                 |              |
|                                                                  |         | Scanner (32-bit)                                                  | 1.61.1078                      |                 |              |
|                                                                  |         | Scanner (64-bit)                                                  | 1.61.1078                      |                 | l            |
|                                                                  |         | Virus Cleanup Engine (32-bit)                                     | 7.1.1047                       |                 |              |
|                                                                  |         | Virus Cleanup Engine (64-bit)                                     | 7.1.1047                       |                 |              |
|                                                                  |         | Virus Pattern                                                     | 10.437.00                      |                 |              |
|                                                                  |         | Virus Cleanup Template                                            | 1346                           |                 |              |
|                                                                  |         | Spyware Pattern                                                   | 1.457.00                       |                 |              |
| < III                                                            | 1       | White List Pattern                                                | 1 372 00                       |                 |              |

- c. Click the **Change Name** button.
- d. Type the new name and click **OK**.
- From the **Registered Scanning Tools** tab.
- a. Click the **Registered Scanning Tools** tab.

| Standard Scanning<br>Scan Type:<br>Scan Action:<br>Exclusion List:<br>Temporary Files:<br>tal number: 1<br>Scanning Tool | All local folders<br>Confirm<br>Disabled | s<br>ng temporary files<br>Last Sync | I           | Last Update: Not u |                                           |
|----------------------------------------------------------------------------------------------------|------------------------------------------|--------------------------------------|-------------|--------------------|-------------------------------------------|
| Scan Action:<br>Exclusion List:<br>Temporary Files:<br>tal number: 1<br>Scanning Tool                                    | Confirm<br>Disabled<br>Scan with savir   | ng temporary files                   |             | Ор                 | en                                        |
| Exclusion List:<br>Temporary Files:<br>tal number: 1<br>Scanning Tool                                                    | Disabled<br>Scan with savir              |                                      |             | <u> </u>           |                                           |
| Temporary Files:<br>tal number: 1<br>Scanning Tool                                                                       | Scan with savir                          |                                      |             |                    |                                           |
| otal number: 1                                                                                                    |                                          |                                      |             |                    |                                           |
| Scanning Tool                                                                                                    | Scanning Tool ID                         | Last Suna                            |             |                    |                                           |
|                                                                                                    | Scanning Tool ID                         | Lost Suns                            |             |                    |                                           |
| TMPS2                                                                                                    |                                          | Last Sync                            | Last Update | Device Settings    | Lock                                      |
|                                                                                                    | 2010 JULY AMERICAN                       | I0/20/2016 2:35:3                    | 32 PM 🔕 N/A | Standard           | af an an an an an an an an an an an an an |
|                                                                                                    |                                          |                                      |             |                    |                                           |
|                                                                                                    |                                          |                                      |             |                    |                                           |
|                                                                                                    |                                          |                                      |             |                    |                                           |
|                                                                                                    |                                          |                                      |             |                    |                                           |
|                                                                                                    |                                          |                                      |             |                    |                                           |
|                                                                                                    |                                          |                                      |             |                    |                                           |
|                                                                                                    |                                          |                                      |             |                    |                                           |

b. Under the Device Settings column, click the **Custom** or **Standard** link for the Scanning Tool you want to configure.

#### Note 👔

If it is current set as **Standard**, select **Custom** from the drop-down list before proceeding.

- c. Type the new name and click **Save**.
- d. Go to the **Plugged-in Scanning Tools** tab and click **Sync Components and Settings**.
- From the Scanning Tool console. Refer to *Scanning Tool Name Setting on page* 4-25.

# **Component Updates**

Regularly update the Management Program to ensure that you are using the latest components when synchronizing components with the Scanning Tool. You can update the Management Program on-demand, by schedule, or by importing from a Scanning Tool.

# **Checking the Latest Components**

To check the component version currently used and the date of the last update, click the **Component versions** link on the **Overview** tab.

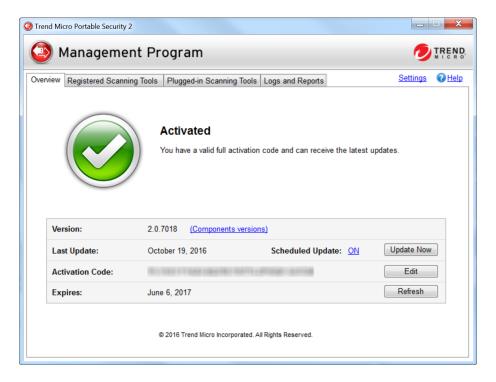

Trend Micro Portable Security uses the following components. To select or unselect components for download, refer to *Scan Settings (Others) on page 3-22.* 

| COMPONENT                                          | DESCRIPTION                                                                                                    |
|----------------------------------------------------|----------------------------------------------------------------------------------------------------|
| Virus Scan Engine (32-<br>bit/64-bit)              | At the heart of all Trend Micro products lies the scan engine,<br>which was originally developed in response to early file-<br>based computer viruses. The scan engine today is<br>exceptionally sophisticated and capable of detecting<br>different types of viruses and malware. The scan engine<br>also detects controlled viruses that are developed and used<br>for research. |
|                                                    | Rather than scanning every byte of every file, the engine and pattern file work together to identify the following:                                                                                                    |
|                                                    | Tell-tale characteristics of the virus code                                                                                                    |
|                                                    | the precise location within a file where the virus resides                                                                                                    |
| Behavior Monitoring Core<br>Driver (32-bit/64-bit) | Prevents Trend Micro Portable Security 2 from being<br>affected by rootkits which hide drivers, processes, and<br>registry entires from tools that use common system<br>application programming interfaces (APIs).                                                                                                    |
| Scanner (32-bit/64-bit)                            | This engine scans, cleans, and restores tasks.                                                                                                    |
| Virus Cleanup Engine<br>(32-bit/64-bit)            | Scans for and removes Trojans and Trojan processes.                                                                                                    |
| Virus Pattern                                      | Contains information that helps Security Agents identify the latest virus/malware and mixed threat attacks.                                                                                                    |
|                                                    | Trend Micro creates and releases new versions of the Virus Pattern several times a week, and any time after the discovery of a particularly damaging virus/malware.                                                                                                    |
| Virus Cleanup Template                             | Used by the Virus Cleanup Engine to identify Trojan files and processes so the engine can eliminate them.                                                                                                    |
| Spyware Pattern                                    | Identifies spyware/grayware in files and programs, modules in memory, Windows registry, and URL shortcuts.                                                                                                    |
| White List Pattern                                 | A list of approved programs that are regarded safe and will be excluded for scans.                                                                                                    |

#### TABLE 3-2. Trend Micro Portable Security 2 Components

| COMPONENT                     | DESCRIPTION                                                                                                    |
|-------------------------------|----------------------------------------------------------------------------------------------------|
| Program Inspection<br>Pattern | The pattern was designed to have the rule set for program<br>inspection. The rule types include CLSID, file path, product<br>name, company name, shortcut, and related registry. It also<br>contains the fake AV detection rules. Currently it is used for<br>fake AV detection for most of cases, so it would also be the<br>fake AV pattern. |

# **Updating Components On-Demand**

#### Procedure

1. From the **Overview** tab, click **Update Now**.

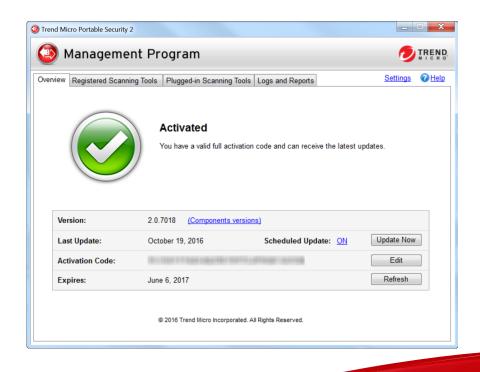

2. (Optional) Enable Scheduled Update on page 3-30.

## Scheduled Update

Enable Scheduled Update to automatically download the most recent components at the scheduled times.

#### Procedure

1. From the **Overview** tab, click the link beside **Scheduled Update**.

#### Mote 📝

The link may show ON or OFF, depending on the current status of the update setting. If the link shows as **ON**, you have enabled scheduled updates. If the link shows as **OFF**, you have not enabled scheduled updates and will only get updates if you manually click the **Update Now** button.

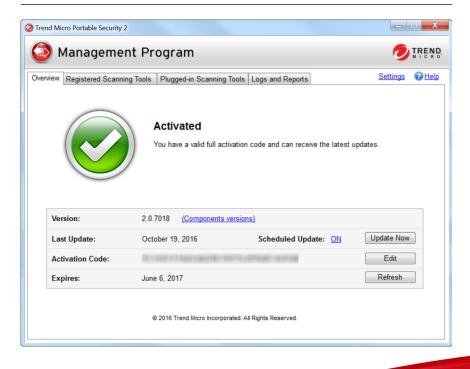

2. Enable the Use Scheduled Update option.

| Use Scheduled Update |         |             |         |                   |  |
|----------------------|---------|-------------|---------|-------------------|--|
| Every Day            |         | Start Time: | 12 🔻 00 |                   |  |
| C Every Week         | unday 👻 | Start Time: | 12 - 00 | + (hour : minute) |  |

- 3. Select the update frequency and the start time.
- 4. Click Save.

After making changes, the link in the **Overview** tab should change, depending on whether the scheduled update option has been enabled or disabled.

## Updating Components through a Scanning Tool

You can update the Management Program by importing components from a Scanning Tool which contains the latest components. This update method is suitable for scenarios that satisfy the following conditions:

- The Management Program is established in a closed network and does not have connectivity to the Trend Micro ActiveUpdate Server.
- The Scanning Tool has access to and contains the latest components.

#### Procedure

- 1. Plug in the Scanning Tool device to the Management Program computer. The Management Program console opens automatically.
- 2. Click the Plugged-in Scanning Tools tab.

**3.** Select a Scanning Tool. When there are newer components on this device, these components will be indicated as 'newer', and the **Update Now** button will be accessible.

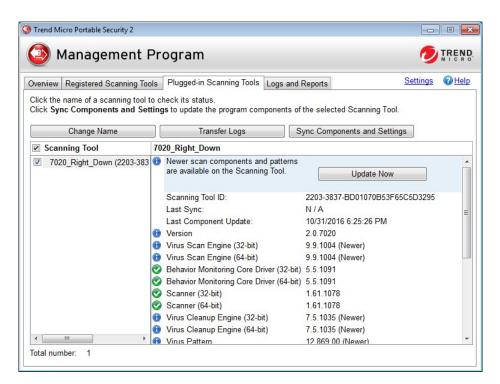

4. Click the **Update Now** button to start the update.

## **Changing the Update Source**

Follow the steps below to change the update source for Management Program.

#### Procedure

1. From the Management Program console, click the **Overview** tab and click **Settings**.

| Proxy Server:      | Use Proxy Server                                                              |                                    |
|--------------------|-------------------------------------------------------------------------------|------------------------------------|
| -                  | Import the Internet Explorer proxy                                            | y settings                         |
|                    | Enter the necessary proxy serve                                               | r settings in the following fields |
|                    | Address:                                                                      | Port: 80                           |
|                    | If your proxy server requires credent<br>below. Otherwise, leave these field: |                                    |
|                    | User name:                                                                    | Password:                          |
| Management Program | Password:                                                                     | Port: 10240                        |
| Language:          | English                                                                       |                                    |

2. Click the **Update** tab.

| General Update | ings                                                                                                    |
|----------------|----------------------------------------------------------------------------------------------------|
| Update Source: | <ul> <li>Trend Micro ActiveUpdate Server (Internet required)<br/>http://tmps2-p.activeupdate.trendmicro.com/activeupdate</li> <li>Other update source:</li> </ul> |
|                | http://<br>Update source is used to check and download the latest scan engine<br>and components.                                                                  |
|                |                                                                                                    |
|                |                                                                                                    |
|                | Save                                                                                                    |

3. The default update source is the **Trend Micro ActiveUpdate Server**. Otherwise select **Other update source**.

## Logs and Reports

The **Logs and Reports** tab allows you to view, delete, and export log data imported from a Scanning Tool. You can also import log data to the Management Program that you previously exported from another Management Program.

👌 Note

Some older logs might not be compatible with the current program.

## Viewing Logs and Reports

Whenever the Scanning Tool performs a scan, it keeps a detailed log report of the scanned computer and any threats that had been fixed or ignored. View these logs from the Scanning Tool or the Management Program console.

#### Procedure

- Viewing scan logs listed by Scanning Tools (Management Program console)
  - a. Open the Trend Micro Portable Security 2 Management Program.
  - b. Click the Logs and Reports tab and select Scanning Tools.

| 🎒 Manage      | ement Program                                                                                                    |             |           | 🥏 TR                  | EN<br>c R    |
|---------------|----------------------------------------------------------------------------------------------------|-------------|-----------|-----------------------|--------------|
|               | Scanning Tools Plugged-in Scanning Too<br>w how Trend Micro Portable Security has<br>Export Logs Delete Logs<br>© Scanning Tools (1) |             |           | Settings 🕡            | ) <u>Hel</u> |
|               | Scanning Tool ID                                                                                                    | Total Scans | Computers | Last Scan             |              |
| Scanning Tool |                                                                                                    |             |           | 10/20/2016 2:32:19 PI |              |

c. Click an item from the Scanning Tool column. The Scanning Tool Report window appears. This window contains logs on the scan, synchronization, and update that the selected Scanning Tool has performed and its components versions.

| MPS2       |            | 110          |        |                                                      |  |
|------------|------------|--------------|--------|------------------------------------------------------|--|
| Overview   | Scan       | Sync         | Update | Device Info                                          |  |
| $\odot$    | Total:     |              |        | 2                                                    |  |
| Ľ          | Computers  | S:           |        | 1                                                    |  |
| Scan       | Detections | S:           |        | 0                                                    |  |
|            | Average se | can frequen  | cy:    | 2.0 minutes                                          |  |
|            | Average se | can time:    |        | 38.0 seconds (High: 54.0 seconds, Low: 23.0 seconds) |  |
|            | Last scan  | c            |        | 7/17/2015 6:40:41 PM                                 |  |
| 0          | Total:     |              |        | 3                                                    |  |
|            | Average s  | ync frequen  | cy:    | 2.0 minutes                                          |  |
| Sync       | Last sync  |              | -      | 7/17/2015 6:41:39 PM                                 |  |
| <b>(1)</b> | Total:     |              |        | 0                                                    |  |
|            | Average u  | pdate freque | ency:  |                                                      |  |
| Update     | Last updat | te:          |        |                                                      |  |

- Viewing scan logs listed by computers (Management Program console)
  - a. Open the Trend Micro Portable Security 2 Management Program.
  - b. Click the Logs and Reports tab and select Computers.

| 🎒 Mar                                   | nagement Pr            | ogram        |                          |                       |         |                    |
|-----------------------------------------|------------------------|--------------|--------------------------|-----------------------|---------|--------------------|
| verview Reg                             | istered Scanning Tools | Plugged-in S | canning Tools            | Logs and Reports      | Settin  | igs 🕜 <u>Hel</u> j |
| · ·                                     | orts show how Trend Mi |              |                          | otected you recently. |         |                    |
| ogs and Repo<br>Import Log<br>Ocomputer | s Export Logs.         | Delete       | ecurity has provide Logs | otected you recently. |         | ali                |
| Import Log                              | s Export Logs.         | Delete       | Logs                     | otected you recently. | Comment | All Safe           |

c. Click an item from the Computer column. This window appears.

| 1418-0 818           | CH1           |                  |               | 1.                        |
|----------------------|---------------|------------------|---------------|---------------------------|
| 🕻 Scans: 2 🛛 🗰 D     | letections: 0 |                  |               | Export                    |
| ĩme                  | Detection     | Comment          | Scanning Tool | Scanning Tool ID          |
| 7/17/2015 6:40:41 PM | 0             | No threats found | TMPS2         | 2010 BOR HIGH MADE IN THE |
| //17/2015 6:38:06 PM | 0             | No threats found | TMPS2         | THE MORPHY CONTRACTOR     |
|                      |               |                  |               |                           |

d. Click an item from the Time column to view scan log for the selected time. This log shows date and time of the scan, the name and ID of the Scanning Tool, and the number of time the computer has been scanned. Click on an item from the Computer column to view detailed results including the pattern file version, the scan engine version, the results of the scan, and the names of any security threats found.

| Scan Result                                                                                                    |                                  |
|----------------------------------------------------------------------------------------------------|----------------------------------|
|                                                                                                    |                                  |
| Start Date/Time : 4/23/2014 11:24:28 PM<br>End Date/Time : 4/23/2014 11:26:33 PM                                                                                                    |                                  |
| Scanning Tool Name : TMPS2<br>USB Flash ID :<br>Scanner Version : 1.61.1078<br>Virus Scan Engine Version : 9.750.1005<br>Virus Pattern Version : 10.437.00                                                                                     |                                  |
| Computer Name :<br>Domain Name :<br>User Name :<br>IP Address :<br>MAC Address :<br>Platform : Microsoft Windows 7 Home Ba                                                                                                    | sic Edition (build 7600), 32-bit |
| Scan Status : Scan canceled<br>Scan Results : No threats found<br>Scanned : 815<br>Infected : 0<br>Fixed : 0<br>Scan Folder : All local folders<br>Exclusion Path :<br>Exclusion File :<br>Exclusion Extension :<br>Comment : No threats found |                                  |
|                                                                                                    | Close                            |

- Viewing scan logs (Scanning Tool console)
  - a. Plug the Scanning Tool to a computer.
  - b. Open the Scanning Tool console.
  - c. Go to the **Logs** tab.

| can Restore | Logs | Status & Updat | te           |        |                  | Settings 🕡 Hel |
|-------------|------|----------------|--------------|--------|------------------|----------------|
| Scan logs   | 0    | Safe Lock logs | Import Lo    | gs 📄   | ExportAll        | Delete All     |
| Date        |      | Time           | Computer     | Threat | Comment          | Scan Type      |
| 10/18/2016  |      | 11:56:21 AM    | TW-CHRISTINE | 0      | No threats found | Normal         |
| 10/17/2016  |      |                |              |        |                  |                |
| 10/14/2016  |      |                |              |        |                  |                |
| 10/13/2016  |      |                |              |        |                  |                |
|             |      |                |              |        |                  |                |
|             |      |                |              |        |                  |                |
|             |      |                |              |        |                  |                |
|             |      |                |              |        |                  |                |
|             |      |                |              |        |                  |                |

d. Click an item from the Time column.

| Trend Micro Portable Security 2                                                                                                    | - • •                     |
|----------------------------------------------------------------------------------------------------|---------------------------|
| Scan Result                                                                                                    |                           |
| Start Date/Time : 4/23/2014 11:24:28 PM<br>End Date/Time : 4/23/2014 11:26:33 PM                                                                                                    |                           |
| Scanning Tool Name : TMPS2<br>USB Flash ID :<br>Scanner Version : 1.61.1078<br>Virus Scan Engine Version : 9.750.1005<br>Virus Pattern Version : 10.437.00                                                                                     |                           |
| Computer Name :<br>Domain Name :<br>User Name :<br>IP Address :<br>MAC Address :<br>Platform : Microsoft Windows 7 Home Basic Edit                                                                                                    | tion (build 7600), 32-bit |
| Scan Status : Scan canceled<br>Scan Results : No threats found<br>Scanned : 815<br>Infected : 0<br>Fixed : 0<br>Scan Folder : All local folders<br>Exclusion Path :<br>Exclusion File :<br>Exclusion Extension :<br>Comment : No threats found |                           |
|                                                                                                    | Close                     |

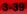

# Importing or Exporting Logs from the Management Program

Administrators can export or import logs from the Scanning Tool or Management Program. The supported formats are database and csv files.

## Importing Logs

To import log data from exported database files, click **Import Logs**, then select the folder containing the log data that you wish to import. To import log data, you must specify the complete path to the folder containing the files. For example, to import the log data in C:\SAMPLE\{log data}, you must specify C:\SAMPLE to find the files.

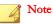

Trend Micro Portable Security 2 can only import database files.

#### Procedure

- Management Program console
  - a. Open the Trend Micro Portable Security 2 Management Program.
  - b. Click the Logs and Reports tab.

| 🗿 Mar                                     | nagement Pr            | ogram           |               |                       |         |                  |
|-------------------------------------------|------------------------|-----------------|---------------|-----------------------|---------|------------------|
| Overview Regi                             | stered Scanning Tools  | Plugged-in S    | canning Tools | Logs and Reports      | Settir  | igs 🕜 <u>Hel</u> |
| Logs and Repo                             | orts show how Trend Mi | cro Portable Se | curity has pr | otected you recently. |         |                  |
| Logs and Repo<br>Import Logs<br>Computers | s Export Logs.         | Delete          | Logs          | otected you recently. |         | All              |
| Import Logs                               | s Export Logs.         |                 |               | otected you recently. | Comment | E All Safe       |

c. Click the **Import Logs** button.

- d. Locate the database file.
- e. Click **OK**.
- Scanning Tool console
  - a. Plug in the Scanning Tool to the computer where log files are saved.
  - b. Open the Scanning Tool console.
  - c. Go to the **Logs** tab.

| Trend Micro Portable | Security 2       |              |        |                  |                 |
|----------------------|------------------|--------------|--------|------------------|-----------------|
| 💿 Scanni             | ng Tool          |              |        |                  |                 |
| Scan Restore Log     | s Status & Upda  | te           |        |                  | Settings 🕢 Help |
| Scan logs            | 🖱 Safe Lock logs | Import Lo    | gs     | ExportAll        | Delete All      |
| Date                 | Time             | Computer     | Threat | Comment          | Scan Type       |
| 10/18/2016           | 11:56:21 AM      | TW-CHRISTINE | 0      | No threats found | Normal          |
| 10/17/2016           |                  |              |        |                  |                 |
| 10/14/2016           |                  |              |        |                  |                 |
| 10/13/2016           |                  |              |        |                  |                 |
|                      |                  |              |        |                  |                 |
|                      |                  |              |        |                  |                 |
|                      |                  |              |        |                  |                 |
|                      | _                |              |        |                  |                 |
|                      |                  |              |        |                  |                 |
|                      |                  |              |        |                  |                 |
|                      |                  |              |        |                  |                 |
|                      |                  |              |        |                  |                 |

- d. Click the **Import Logs** button.
- e. Locate the database file.
- f. Click **OK**.

## **Exporting Logs**

Trend Micro recommends regularly exporting log data and then deleting them from the scanning tool. This ensures that the scanning tool will always have enough space to be able to scan computers properly and save the quarantined files, if needed.

#### Procedure

- Management Program console
  - a. Open the Trend Micro Portable Security 2 Management Program.
  - b. Click the Logs and Reports tab.

| Trend Micro Por | table Security 2                                               | ogram       |           |                              |                  |                  |
|-----------------|----------------------------------------------------------------|-------------|-----------|------------------------------|------------------|------------------|
|                 | stered Scanning Tools<br>rts show how Trend Mi<br>Export Logs. |             |           |                              | <u>Settir</u>    | ngs 🕜 <u>Hel</u> |
| Computers       | (1) © Scanning                                                 | Tools (1)   |           |                              |                  | 🛗 All            |
| Computer        | Mac Address                                                    | Total Scans | Total Det | Last Scan                    | Comment          | Safe             |
| TW-CHRIS        | 34:02:86:3F:96:B6                                              | 1           | 0         | <u>10/20/2016 2:32:19 PM</u> | No threats found |                  |

c. Click the Export Logs button. The Export window appears.

| Export scan   | logs (CSV)             | •          |
|---------------|------------------------|------------|
| Export logs:  |                        |            |
| All C         |                        | •          |
| Custom:       |                        |            |
| 07/07/201     | 5 💷 - 07/08/2015       |            |
| Oldest scan I | ogs on your computer 2 | 2015/07/07 |

- d. Choose the file format and time frame, and then click Export.
  - DB: This is the database format. You can export and import this file.
  - CSV: This is the comma-separated values (.csv) file. You can export the file but you will not be able to import this file.

| Browse For Folder                                                                                                    |        | X |
|----------------------------------------------------------------------------------------------------|--------|---|
|                                                                                                    |        |   |
|                                                                                                    |        |   |
| 📃 Desktop                                                                                                    |        |   |
| District Control Control Co |        |   |
| D Is Christine Chen (HIE-TW)                                                                                                    |        |   |
| ▷ j. Computer                                                                                                    |        |   |
| Network                                                                                                    |        |   |
| Adobe Technical Communication Suite 3.5                                                                                                    |        |   |
| Discrete Strain Strain Stra |        |   |
| 퉬 Quarantine                                                                                                    |        |   |
| Image: SmallDebugTool                                                                                                    |        |   |
| Imagit 10.0.1 (Screen Capture)                                                                                                    |        |   |
|                                                                                                    |        |   |
|                                                                                                    |        |   |
|                                                                                                    |        |   |
|                                                                                                    |        |   |
|                                                                                                    |        |   |
| Make New Folder OK                                                                                                    | Cancel |   |
| UN                                                                                                    |        |   |

- e. Select a location for the export and click **OK**.
- Scanning Tool console
  - a. Plug the Scanning Tool to a computer where you wish to export the log files.
  - b. Open the Scanning Tool console.
  - c. Go to the **Logs** tab.

| can Restore | Logs | Status & Upda  | te           |        |                  | Settings @Help |
|-------------|------|----------------|--------------|--------|------------------|----------------|
| Scan logs   | 0    | Safe Lock logs | Import Lo    | gs     | ExportAll        | Delete All     |
| Date        |      | Time           | Computer     | Threat | Comment          | Scan Type      |
| 10/18/2016  |      | 11:56:21 AM    | TW-CHRISTINE | 0      | No threats found | Normal         |
| 10/17/2016  |      |                |              |        |                  |                |
| 10/14/2016  |      |                |              |        |                  |                |
| 10/13/2016  |      |                |              |        |                  |                |
|             |      |                |              |        |                  |                |
|             |      |                |              |        |                  |                |
|             |      |                |              |        |                  |                |

- d. Select Scan logs or Safe Lock logs, and then click Export All.
- e. Specify a location and choose the export format.
  - DB: This is the database format.

• CSV: This is the comma-separated values (.csv) file.

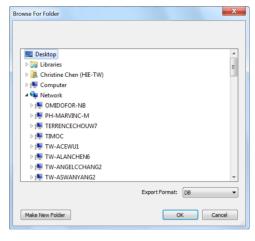

f. Click **OK**.

## Transferring Logs from the Scanning Tool

Transfer the logs from the plugged-in Scanning Tool to the Management Program.

#### Procedure

- Option 1: Connect the Scanning Tool to the Management Program computer
  - 1. Plug in the Scanning Tool to the computer with the Management Program.
  - 2. Open the Trend Micro Portable Security 2 Management Program.

3. Go to the **Plugged-in Scanning Tool** tab.

| 🧿 Managemer                                                      | t Pr    | ogram                                                             |                              | 0       | TREN<br>MICR |
|------------------------------------------------------------------|---------|-------------------------------------------------------------------|------------------------------|---------|--------------|
| verview Registered Scanning                                      | g Tools | Plugged-in Scanning Tools Logs and                                | Reports S                    | ettings | @ <u>Hel</u> |
| Click the name of a scanning<br>Click <b>Sync Components and</b> |         | heck its status.<br><b>ss</b> to update the program components of | the selected Scanning Tool.  |         |              |
| Change Name                                                      |         | Transfer Logs S                                                   | Sync Components and Settings | ]       |              |
| Scanning Tool                                                    | T       | APS2 33                                                           |                              |         |              |
| TMPS2 33 (                                                       |         | Scanning Tool ID:                                                 |                              | -       |              |
|                                                                  |         | Last Sync:                                                        | N/A                          |         |              |
|                                                                  |         | Last Component Update:                                            | N/A                          |         |              |
|                                                                  |         | Version                                                           | 2.0.7018                     |         |              |
|                                                                  |         | Virus Scan Engine (32-bit)                                        | 9.750.1005                   |         |              |
|                                                                  |         | Virus Scan Engine (64-bit)                                        | 9.750.1005                   |         | -            |
|                                                                  |         | Behavior Monitoring Core Driver (32-bit)                          | 5.5.1091                     |         |              |
|                                                                  |         | Behavior Monitoring Core Driver (64-bit)                          | 5.5.1091                     |         |              |
|                                                                  |         | Scanner (32-bit)                                                  | 1.61.1078                    |         |              |
|                                                                  |         | Scanner (64-bit)                                                  | 1.61.1078                    |         | L            |
|                                                                  |         | Virus Cleanup Engine (32-bit)                                     | 7.1.1047                     |         |              |
|                                                                  |         | Virus Cleanup Engine (64-bit)                                     | 7.1.1047                     |         |              |
|                                                                  |         | Virus Pattern                                                     | 10.437.00                    |         |              |
|                                                                  |         | Virus Cleanup Template                                            | 1346                         |         |              |
|                                                                  |         | Spyware Pattern                                                   | 1.457.00                     |         |              |
| < III                                                            |         | White List Pattern                                                | 1 372 00                     |         |              |

4. Select the Scanning Tool.

3-46

5. Click Transfer Logs. A pop message appears.

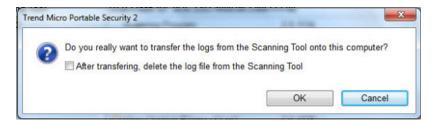

6. (Optional) Select the After transferring, delete the log file from the Scanning Tool. option.

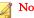

Note

Trend Micro recommends selecting this option to ensure that the Scanning Tool device will always have enough space to scan and save quarantined files.

- 7. Click OK.
- Option 2: Transfer the logs remotely
  - 1. Plug in the Scanning Tool to a computer with Internet connection and remotely connect to the Management Program.
  - 2. Go to the **Status & Update** tab.
  - 3. Click Sync Logs and Settings.

## Collecting Logs from Trend Micro Safe Lock™

Trend Micro Portable Security 2 has the option of collecting logs from computers that have Trend Micro Safe Lock<sup>TM</sup>. For more information, refer to Safe Lock.

#### Note

These logs will only be collected after the Scanning Tool has scanned computers that have Trend Micro Safe Lock<sup>™</sup>.

#### Procedure

- For a Managed Scanning Tool
  - Open the Trend Micro Portable Security 2 Management Program. a.
  - Click the Registered Scanning Tools tab. b.

| ervie | Registered Sca   | anning Tools Plugge | ed-in Scanning Tools Log | is and Reports | Settin             | gs 🕜 H                                   |
|-------|------------------|---------------------|--------------------------|----------------|--------------------|------------------------------------------|
| Star  | dard Scanning To | ool Setting         |                          | I              | Last Update: Not u | pdated ye                                |
| S     | can Type:        | All local folde     | rs                       |                | Op                 | en                                       |
| S     | can Action:      | Confirm             |                          |                |                    |                                          |
| E     | clusion List:    | Disabled            |                          |                |                    |                                          |
| Te    | emporary Files:  | Scan with sa        | ving temporary files     |                |                    |                                          |
| tal n | umber: 1         |                     |                          |                |                    |                                          |
| ]     | Scanning Tool    | Scanning Tool ID    | Last Sync                | Last Update    | Device Settings    | Lock                                     |
|       | TMPS2            | anto acor energy    | 10/20/2016 2:35:         | 32 PM 🛞 N/A    | Standard           | la la la la la la la la la la la la la l |
|       |                  |                     |                          |                |                    |                                          |
|       |                  |                     |                          |                |                    |                                          |
|       |                  |                     |                          |                |                    |                                          |
|       |                  |                     |                          |                |                    |                                          |
|       |                  |                     |                          |                |                    |                                          |
|       |                  |                     |                          |                |                    |                                          |
|       |                  |                     |                          |                |                    |                                          |

c. Choose one of the following:

To change the setting of all registered scanning tools, click **Open** in the Standard Scanning Tools section.

To change the setting of one device, click the **Custom** or **Standard** link for the selected Scanning Tool under the Device Settings column.

d. Go to the **Others** tab.

| Basic Advanced Rescue Disk                     | Others Others                                                               |
|------------------------------------------------|-----------------------------------------------------------------------------|
| Scanning Tool Name: TMPS2 33                   | 3                                                                           |
| Proxy Options:                                 |                                                                             |
| No proxy server                                |                                                                             |
| Use individual proxy server sett               | tings                                                                       |
| O Use proxy server settings from               | Management Program                                                          |
| Proxy Server:                                  |                                                                             |
| Import the Internet Explorer pro               | xy settings                                                                 |
| Enter the necessary proxy served               | er settings in the following fields                                         |
| Address:                                       | Port                                                                        |
| If your proxy server requires of fields blank. | redentials, provide that information below. Otherwise, leave these          |
| User name:                                     | Password:                                                                   |
| Trand Miara Safa Laak"                         | <ol> <li>         Collect logs from Trend Micro Safe Lock™      </li> </ol> |
| 🔮 i rend Micro Safe Lock 🕔                     | : Collect logs from Trend Micro Sale Lock                                   |

- e. Enable the **Collect logs from Trend Micro Safe Lock** option and click **Save**.
- f. Synchronize the Scanning Tool settings with Management Program.
- g. Launch the Scanning Tool and run a scan.
- h. After the scan is complete, re-launch the Scanning Tool. Logs from Trend Micro Safe Lock<sup>TM</sup>are transferred to the Scanning Tool under Safe Lock logs of the Logs and Reports tab.
- For a Standalone Scanning Tool
  - a. From the Scanning Tool console, click **Edit** and click **Others**.

| ) Scan Settings "TMPS2"<br>Basic   Advanced   Rescue Disk                                                                           | Others                       |                      | Pelp                 |
|----------------------------------------------------------------------------------------------------|------------------------------|----------------------|----------------------|
| Scanning Tool Name: TMPS2                                                                                                    |                              |                      |                      |
| Proxy Options: <ul> <li>No proxy server</li> <li>Use individual proxy server set</li> <li>Use proxy server settings from</li> </ul> | -                            |                      |                      |
| Proxy Server:<br>Import the Internet Explorer pro                                                                                   |                              |                      |                      |
| Enter the necessary proxy served                                                                                                    | ver settings in the followin | ig fields            |                      |
| Address:                                                                                                    |                              |                      | Port:                |
| lf your proxy server requires c<br>fields blank.                                                                                    | redentials, provide that ir  | formation below. Oth | nerwise, leave these |
| User name:                                                                                                    | Pass                         | sword:               |                      |
| @Trend Micro Safe Lock <sup>™</sup>                                                                                                 | (i): Collect logs from       | Trend Micro Safe Loo | ck                   |
|                                                                                                    |                              | Save                 | Cancel               |

- b. Enable the Collect logs from Trend Micro Safe Lock option and click Save.
- c. Scan the computer with the Scanning Tool.
- d. After the scan is complete, re-launch the Scanning Tool. Logs from Trend Micro Safe Lock<sup>™</sup> are transferred to the Scanning Tool under Safe Lock logs of the Logs tab.

## Backing Up and Restoring Management Program Settings

Trend Micro recommends backing up your Management Program settings in case when you need to migrate or restore the Management Program environment.

An export will include the following Management Program settings:

Basic configurations

- A list of registered Scanning Tools
- Scanning Tool settings

#### Mote 📝

The following settings will not be included for export:

- Activation code
- Security patterns and components
- Diagnostic Toolkit settings
- Management Program password and connection port

## Exporting and Importing Management Program Settings

To access the settings, click **Settings** from the Management Program console, and click **Export Settings** or **Import Settings**.

## **Other Settings**

Change other Management Program settings.

## **Changing the Management Program Settings**

Use the **Settings** link to make changes to the Management Program settings.

#### Procedure

1. Open the Management Program console.

| Trend Micro Portable Security 2 |                                              |                                     | _ <b></b> X    |
|---------------------------------|----------------------------------------------|-------------------------------------|----------------|
| 🙆 Managemen                     | t Program                                    |                                     |                |
| Overview Registered Scanning    | g Tools Plugged-in Scanning Tools            | Logs and Reports                    | Settings @Help |
|                                 | Activated<br>You have a valid full activatio | n code and can receive the latest ( | updates.       |
| Version:                        | 2.0.7018 (Components version                 | ins)                                |                |
| Last Update:                    | October 19, 2016                             | Scheduled Update: ON                | Update Now     |
| Activation Code:                | TO THE FT AM CONTRACTOR                      | STORE STORE                         | Edit           |
| Expires:                        | June 6, 2017                                 |                                     | Refresh        |
|                                 | © 2016 Trend Micro Incorporated.             | All Rights Reserved.                |                |

2. Click Settings.

| The 2 | Management | Program | Settings | page | opens. |
|-------|------------|---------|----------|------|--------|
|       |            |         |          |      |        |

|                    |                                                                  | en el companya el companya e<br>Companya el companya el companya el companya el companya el companya el companya el companya el companya el comp |
|--------------------|------------------------------------------------------------------|----------------------------------------------------------------------------------------------------|
| Proxy Server:      | Vse Proxy Server                                                 |                                                                                                    |
|                    | Import the Internet Explore                                      | r proxy settings                                                                                                    |
|                    | Enter the necessary proxy                                        | server settings in the following fields                                                                                                    |
|                    | Address:                                                         | Port: 80                                                                                                    |
|                    | lf your proxy server requires c<br>below. Otherwise, leave these | redentials, provide that information<br>e fields blank.                                                                                                    |
|                    | User name:                                                       | Password:                                                                                                    |
| Management Program | Password:                                                        | Port: 10240                                                                                                    |
| Language:          | English -                                                        |                                                                                                    |
|                    |                                                                  | Save                                                                                                    |

- **3.** Mark the **Use a proxy server** option if your computer is required to use a proxy server to connect to the Internet. Then choose one of the following options:
  - **Import the Internet Explorer proxy settings**: Choose this option if you wish to use the same settings as those set for Microsoft<sup>TM</sup> Internet Explorer<sup>TM</sup>.
  - Enter the necessary proxy server settings in the following fields: Choose this option to enter the proxy server settings yourself.
- 4. Specify the Management Program port and password.
- 5. (Optional) Select a language from the drop-down menu to change the Management Program language.
- 6. Click Save.

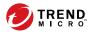

# **Chapter 4**

## **Using the Scanning Tool**

This chapter describes how to use and configure the Trend Micro Portable Security 2<sup>TM</sup> Scanning Tool.

Topics in this chapter:

- Understanding the Scanning Tool Device Console on page 4-2
- Scan Settings on page 3-10
- Component Updates on page 4-11
- Performing a Scan on page 4-15
- Logs and Reports on page 3-34
- Changing the Scanning Tool Settings on page 4-22
- Removing the Scanning Tool on page 4-32
- Using the Scanning Tool Agent on page 4-37

# Understanding the Scanning Tool Device Console

This is a short guide on how to use the console of this device.

| TABLE 4-1. How to use the console |
|-----------------------------------|
|-----------------------------------|

| e scanning tool<br>-22.<br>information about |
|----------------------------------------------|
|                                              |
|                                              |
|                                              |
| 3. Review Results                            |
|                                              |
| vhen the countdown has                       |
| t Update: Not updated yet                    |
|                                              |
|                                              |
|                                              |
|                                              |
| Scan Now                                     |
|                                              |
|                                              |

| TAB OR BUTTON | DESCRIPTION            |                           |           |              |                          |          |
|---------------|------------------------|---------------------------|-----------|--------------|--------------------------|----------|
| Restore tab   | Trend Micro Portable 9 | jecurity 2                |           |              |                          |          |
|               | 💿 Scannin              | g Tool                    |           |              | 01                       | REND     |
|               | Scan Restore Logs      | Status & Update           |           |              | <u>Settinas</u> 🔞        | Help     |
|               | previous scans could p |                           |           | se note that | restoring files found by | ,   <br> |
|               | Last scan started:     | 10/31/2016 4:54:18 PM - F | ixed all  |              |                          | -        |
|               | File                   | Threat                    | Туре      | Risk         | Action                   |          |
|               | EICAR_TEST_FILE        | <u>Eicar test file</u>    | Virus     |              | Fixed                    |          |
|               |                        |                           |           |              |                          |          |
|               |                        |                           |           |              |                          |          |
|               |                        |                           |           | Restore      | Close                    |          |
|               |                        |                           |           | Restore      | Close                    |          |
|               |                        | tion on. Refer to         | Restore 7 | rab on p     | bage 4-7.                |          |

| TAB OR BUTTON | DESCRIPTION                                          |                    |              |        |                  |                |
|---------------|------------------------------------------------------|--------------------|--------------|--------|------------------|----------------|
| Logs tab      | Trend Micro Portable S                               | Security 2         |              |        |                  | _ <b>X</b>     |
|               | 💿 Scannir                                            | ng Tool            |              |        |                  |                |
|               | Scan Restore Logs                                    | Status & Upda      | te           |        |                  | Settings @Help |
|               | 💿 Scan logs 🛛 🔘                                      | ) Safe Lock logs   | Import Log   | gs 🗌   | ExportAll        | Delete All     |
|               | Date                                                 | Time               | Computer     | Threat | Comment          | Scan Type      |
|               | 10/18/2016<br>10/17/2016<br>10/14/2016<br>10/13/2016 | <u>11:56:21 AM</u> | TW-CHRISTINE | 0      | No threats found | Normal         |
|               |                                                      |                    |              |        |                  |                |
|               | Check the result the Scanning To                     |                    |              |        |                  | r connected to |

| TON |                          | DESCRIPTION                                                                                                    |                    |
|-----|--------------------------|----------------------------------------------------------------------------------------------------|--------------------|
| т 💿 | rend Micro Portable Se   | curity 2                                                                                                    |                    |
| C   | Scannin                  | g Tool                                                                                                    | 🥑 I.P              |
| S   | can Restore Logs         | Status & Update                                                                                                    | <u>Settings</u>    |
|     |                          | Activated<br>You have a valid activation code and can receive the                                                                                                    | latest updates.    |
|     | Device Name:             | TMPS2                                                                                                    |                    |
|     | Scanning Tool ID:        |                                                                                                    |                    |
|     | Version:                 | 2.0.7018 (Components versions)                                                                                                    |                    |
|     | Last Update:             | Not updated yet                                                                                                    | Update Now         |
|     | Activation Code:         |                                                                                                    | Edit               |
|     | Expires:                 | June 6, 2017                                                                                                    | Refresh            |
|     |                          |                                                                                                    |                    |
| Fig | URE 4-1. Stan            | © 2016 Trend Micro Incorporated. All Rights Reserved.                                                                                                    |                    |
|     | URE 4-1. Stan            | dalone device                                                                                                    | _ =                |
|     |                          | dalone device                                                                                                    |                    |
|     | rend Micro Portable See  | dalone device                                                                                                    | Settings @E        |
|     | Trend Micro Portable See | dalone device<br>curity 2<br>g Tool                                                                                                    | Settinas @ !       |
|     | Trend Micro Portable See | dalone device<br>curity 2<br>g Tool<br>Status & Update<br>Management Program Mode<br>This Scanning Tool uses the same components as                                                                                                 | Settinas @ !       |
|     | rend Micro Portable See  | dalone device<br>curity 2<br>g Tool<br>Status & Update<br>Management Program Mode<br>This Scanning Tool uses the same components as<br>Program.                                                                                     | OIF<br>Settings OF |
|     | rend Micro Portable See  | dalone device<br>curity 2<br>g Tool<br>Status & Update<br>Management Program Mode<br>This Scanning Tool uses the same components as<br>Program.                                                                                     | Settinas @E        |
|     | irend Micro Portable See | dalone device<br>curity 2<br>g Tool<br>Status & Update<br>Management Program Mode<br>This Scanning Tool uses the same components as<br>Program.<br>TMPS2 33                                                                         | OIF<br>Settings OF |
|     | irend Micro Portable See | dalone device         curity 2         g Tool         Status & Update         Management Program Mode         This Scanning Tool uses the same components as Program.         TMPS2 33         2.0.7018       (Components versions) | Settings ?         |

Check the status of the components and perform an update, if needed. Refer to Status & Update tab on page 4-9.

## Scan Tab

| Trend Micro Portable Sec                                         | urity 2           | A Low                     | 100  |                                                            |
|------------------------------------------------------------------|-------------------|---------------------------|------|------------------------------------------------------------|
| 💿 Scanning                                                       | g Tool            |                           |      |                                                            |
| Scan Restore Logs                                                | Status & Update   |                           |      | Settings 🕜 Help                                            |
| 1. Get Started                                                   | •                 | 2. Fix Problems           | •    | 3. Review Results                                          |
| Trend Micro Portable Se<br>finished.<br>Click Edit to change the |                   | tically start scanning th | -    | /hen the countdown has<br>t <b>Update:</b> Not updated yet |
| Scan Settings                                                    | Edi               |                           | Lasi | opuale. Not updated yet                                    |
| Target:                                                          | All local folders |                           |      |                                                            |
| Scan Action Setting:                                             | Confirm           |                           |      |                                                            |
| Exclusion List:                                                  | Disabled          |                           |      |                                                            |
| Temporary Files:                                                 | Save temporary    | files while scanning      |      |                                                            |
|                                                                  |                   |                           |      | Scan Now                                                   |

- Edit: Click this link to check or change the scan settings. Refer to *Scan settings on page 4-28*.
- Scan Now: Click this button to manually start the scanning process. Refer to *Performing a Scan on page 4-15.*
- **Stop**: You will see this button when the device is scanning the computer. Click this button to stop scanning immediately.
- **Apply Now**: You will see this button after the device has finished scanning the computer and has found a threat. Click this button to perform the selected action. Refer to *Security Threats Found on page 4-19*.
- **Scan Again**: You will see this button after you have applied the selected action. You can perform another scan to make sure you did not have any more threats.

**Close**: Click this button to close the console.

## **Restore Tab**

| 🖲 Tren | Trend Micro Portable Security 2                                                                                                    |       |                        |       |         |        |          |  |
|--------|----------------------------------------------------------------------------------------------------|-------|------------------------|-------|---------|--------|----------|--|
|        | Scan                                                                                                    | nin   | g Tool                 |       |         |        |          |  |
| Scan   | Scan Restore Logs Status & Update Settings                                                                                                    |       |                        |       |         |        |          |  |
| previ  | Select a previous scan from the list below to see the results. Please note that restoring files found by previous scans could put your security at risk. Last scan started: 10/31/2016 4:54:18 PM - Fixed all |       |                        |       |         |        | found by |  |
|        | File                                                                                                    |       | Threat                 | Туре  | Risk    | Action |          |  |
|        | EICAR_TEST                                                                                                    | _FILE | <u>Eicar test file</u> | Virus |         | Fixed  |          |  |
|        |                                                                                                    |       |                        |       |         |        |          |  |
|        |                                                                                                    |       |                        |       |         |        |          |  |
|        |                                                                                                    |       |                        |       |         |        |          |  |
|        |                                                                                                    |       |                        |       |         |        |          |  |
|        |                                                                                                    |       |                        |       |         |        |          |  |
|        |                                                                                                    |       |                        |       | Restore |        | Close    |  |

#### Mote 🔏

You can store quarantined files in the USB device, instead of on the target computer but you cannot use the Scanning Tool to store other files.

- Last scan started: Select the time that the scan was performed to view the logs and actions done at that time.
- **Restore**: Select a file or files and click this button to put the file back and leave it in its original location. Refer to *Restoring Quarantined Files on page 4-20*.

**WARNING!** Restore files only if you are sure that the file is not infected.

## Logs Tab

4-8

To view results for each scan, select **Scan logs** and click an item from the Time column. Refer to *Viewing Logs and Reports on page 3-34*. To view logs from Trend Micro Safe Lock<sup>TM</sup>, select **Safe Lock logs**.

| an Restore Log                                       | ng Tool            | te           |        |                  | Settings @Hel |
|------------------------------------------------------|--------------------|--------------|--------|------------------|---------------|
| ) Scan logs (                                        | Safe Lock logs     | Import Lo    | gs     | Export All       | Delete All    |
| Date                                                 | Time               | Computer     | Threat | Comment          | Scan Type     |
| 10/18/2016<br>10/17/2016<br>10/14/2016<br>10/13/2016 | <u>11:56:21 AM</u> | TW-CHRISTINE | 0      | No threats found | Normal        |

- Import Logs: Click this button to import database format logs. Refer to *Importing* Logs on page 3-40.
- **Export All**: Click this button to export all the logs into database or csv format. Refer to *Exporting Logs on page 3-42*.

**Delete All**: Click this button to delete all log entries.

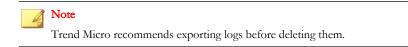

## Status & Update tab

The **Status & Update** tab shows the device component status. For more information on the device activation status, refer to *Activation Status on page 2-8*.

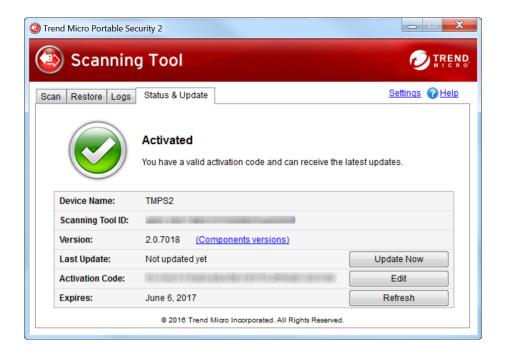

| Trend Micro Portable | e Security 2                                         |                                        |                        |
|----------------------|------------------------------------------------------|----------------------------------------|------------------------|
| 💿 Scann              | ing Tool                                             |                                        |                        |
| Scan Restore Lo      | gs Status & Update                                   |                                        | Settings 🕜 Help        |
|                      | Management Pro<br>This Scanning Tool use<br>Program. | gram Mode<br>is the same components as | the Management         |
| Device Name:         | TMPS2 33                                             |                                        |                        |
| Scanning Tool I      | D:                                                   |                                        |                        |
| Version:             | 2.0.7018 (Compon                                     | ents versions)                         |                        |
| Last Update:         | Not updated yet                                      |                                        | Update Now             |
| Update Source        | 10.1.193.158                                         |                                        | Sync Logs and Settings |
|                      | © 2016 Trend Micro I                                 | ncorporated. All Rights Reserved.      |                        |

- Device Name: This is the name of the Scanning Tool. To change this name, refer to *Scanning Tool Name Setting on page 4-25*.
- **Scanning Tool ID**: The Scanning Tool ID is a unique identification number given to every Scanning Tool device.
- Version: The build number of the Trend Micro Portable Security 2 appears next to Version. Click the Component versions link to see the component details and the date of the last update.
- Last Update: Shows the update status. Click Update Now to manually update the Scanning Tool for the latest components and hot fix.
- Activation Code: Click Edit to change or update the activation code. Refer to *Changing the Activation Code on page 2-14.*
- **Expires**: Shows the expire date of the activation code. Click **Refresh** after you have changed the activation code and it still says expired.

• Sync Logs and Settings: Click this button to start downloading settings and uploading logs to the Management Program.

## **Component Updates**

Make sure to update your Scanning Tool for the most recent security pattern file or scan engine from Trend Micro. The date next to Last Update shows the last time you updated the components. For details on update components, refer to *Checking the Latest Components on page 3-27*.

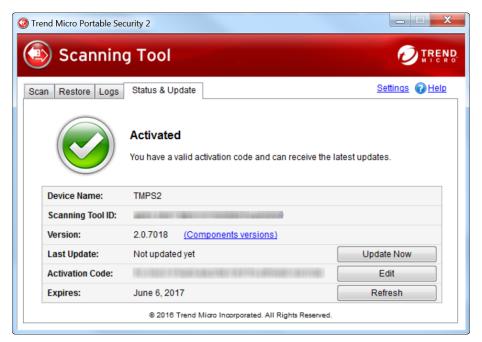

FIGURE 4-3. The Status & Update tab of the Standalone Scanning Tool

| Trend Micro P | ortable Securit | ty 2        |                          |                      |                        |
|---------------|-----------------|-------------|--------------------------|----------------------|------------------------|
| 💿 Sca         | anning          | Tool        |                          |                      |                        |
| Scan Resto    | re Logs S       | tatus & Upd | late                     |                      | Settings @Help         |
|               | 打 т             | -           | ent Program Mo           |                      | he Management          |
| Device N      | ame: T          | MPS2 33     |                          |                      |                        |
| Scanning      | Tool ID:        |             |                          |                      |                        |
| Version:      | 2               | 2.0.7018    | (Components version      | <u>ns)</u>           |                        |
| Last Upd      | ate: N          | lot updated | yet                      |                      | Update Now             |
| Update S      | ource: 1        | 0.1.193.158 | 3                        |                      | Sync Logs and Settings |
|               |                 | © 2016 Tr   | rend Micro Incorporated. | All Rights Reserved. |                        |

FIGURE 4-4. The Status & Update tab of the Managed Scanning Tool

## **Updating Components On-Demand**

Update the Scanning Tool whenever required.

#### Procedure

4-12

1. Plug in the Scanning Tool on a computer with access to the update source.

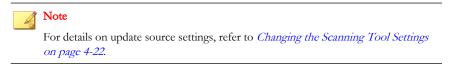

2. From the Scanning Tool console, go to the Status & Update tab.

| Trend Micro Portable Sec | urity 2                          |                                          |                               |
|--------------------------|----------------------------------|------------------------------------------|-------------------------------|
| 💿 Scanning               | g Tool                           |                                          |                               |
| Scan Restore Logs        | Status & Update                  |                                          | <u>Settings</u> @ <u>Help</u> |
|                          | Activated<br>You have a valid ad | ctivation code and can receive the la    | atest updates.                |
| Device Name:             | TMPS2                            |                                          |                               |
| Scanning Tool ID:        |                                  |                                          |                               |
| Version:                 | 2.0.7018 (Con                    | nponents versions)                       |                               |
| Last Update:             | Not updated yet                  |                                          | Update Now                    |
| Activation Code:         | 11110111060                      |                                          | Edit                          |
| Expires:                 | June 6, 2017                     |                                          | Refresh                       |
|                          | © 2016 Trend N                   | licro Incorporated. All Rights Reserved. |                               |

FIGURE 4-5. Standalone device

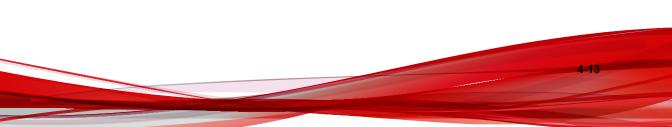

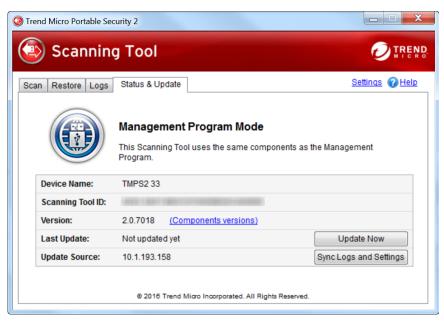

FIGURE 4-6. Managed devices

3. Click Update Now.

# Synchronizing Component Updates

Update the Scanning Tool for the latest components, hot fixes, and settings by synchronizing with Management Program. If you updated the components on the Management Program and did not synchronize the Scanning Tool, the Scanning Tool will continue to use the older components when scanning.

#### Procedure

- 1. Update the components on the Management Program.
- 2. Plug in the Scanning Tool to the Management Program computer.

#### Note 🕯

You can plug in the Scanning Tool locally on a Management Program computer or connect it remotely from a computer with Internet connection.

| 🧿 Managemer                                               | t Pr                                                                                                    | ogram                                                            |                               | 0               | TREI<br>MIC |
|-----------------------------------------------------------|----------------------------------------------------------------------------------------------------|------------------------------------------------------------------|-------------------------------|-----------------|-------------|
| verview Registered Scannin                                | g Tools                                                                                                    | Plugged-in Scanning Tools Logs and                               | Reports                       | <u>Settings</u> | €Н          |
| Click the name of a scanning<br>Click Sync Components and |                                                                                                    | heck its status.<br><b>js</b> to update the program components o | f the selected Scanning Tool. |                 |             |
| Change Name                                               |                                                                                                    | Transfer Logs                                                    | Sync Components and Settings  |                 |             |
| Scanning Tool                                             | TN                                                                                                    | IP S2 33                                                         |                               |                 |             |
| TMPS2 33 (                                                |                                                                                                    | Scanning Tool ID:                                                |                               | -               |             |
|                                                           |                                                                                                    | Last Sync:                                                       | N/A                           |                 |             |
|                                                           |                                                                                                    | Last Component Update:                                           | N/A                           |                 |             |
|                                                           |                                                                                                    | Version                                                          | 2.0.7018                      |                 |             |
|                                                           |                                                                                                    | Virus Scan Engine (32-bit)                                       | 9.750.1005                    |                 |             |
|                                                           |                                                                                                    | Virus Scan Engine (64-bit)                                       | 9.750.1005                    |                 |             |
|                                                           |                                                                                                    | Behavior Monitoring Core Driver (32-bit                          | ) 5.5.1091                    |                 |             |
|                                                           |                                                                                                    | Behavior Monitoring Core Driver (64-bit                          | ) 5.5.1091                    |                 |             |
|                                                           |                                                                                                    | Scanner (32-bit)                                                 | 1.61.1078                     |                 |             |
|                                                           |                                                                                                    | Scanner (64-bit)                                                 | 1.61.1078                     |                 |             |
|                                                           |                                                                                                    | Virus Cleanup Engine (32-bit)                                    | 7.1.1047                      |                 |             |
|                                                           |                                                                                                    | Virus Cleanup Engine (64-bit)                                    | 7.1.1047                      |                 |             |
|                                                           |                                                                                                    | Virus Pattern                                                    | 10.437.00                     |                 |             |
|                                                           |                                                                                                    | Virus Cleanup Template                                           | 1346                          |                 |             |
|                                                           | <ul> <li>Image: A second second s</li></ul> | Spyware Pattern                                                  | 1.457.00                      |                 |             |
| •                                                         | 1                                                                                                    | White List Pattern                                               | 1 372 00                      |                 |             |

**3.** Select the Scanning Tool from the list shown in the Management Program and click **Sync Components and Settings**.

# Performing a Scan

Refer to the LED lights on the Trend Micro Portable Security 2 Scanning Tool device to determine what the scan status is.

| INDICATOR LIGHTS                      | DESCRIPTION                                                                                |
|---------------------------------------|--------------------------------------------------------------------------------------------|
| Blue (Blinking)                       | Information is being written to or retrieved from the Scanning Tool.                       |
| Blue                                  | The scan is complete and no threats were found.                                            |
| Yellow                                | The scan is complete and all threats are cleaned.                                          |
| Red                                   | The scan is complete and threats are found. Need to take actions to deal with the threats. |
| Blue, Yellow, and Red<br>(Continuous) | The Scanning Tool is currently scanning the computer.                                      |

TABLE 4-2. Scanning Tool indicator lights.

#### Procedure

- 1. Connect the Scanning Tool to the computer that you want to check.
- 2. Choose **Run Trend Micro Portable Security 2** in the window that automatically opens.

#### Mote Note

If the Scanning Tool does not start, you can open Windows Explorer and doubleclick Launcher.exe from the TMPS2\_SYS partition.

**3.** The scan will automatically begin 30 seconds after the Scanning Tool window opens.

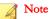

Click Stop if you want to stop scanning the computer.

4-16

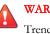

WARNING!

Trend Micro does not recommend unplugging the Scanning Tool while the LED is flashing or while the Scanning Tool console is open. For more information, refer to *Removing the Scanning Tool on page 4-32.* 

# **Checking the Scan Results**

Follow the appropriate directions based on the results of the scan.

# **No Security Threats Found**

If the scan found no threats, then you do not need to take any action. Click **Close** to shut the window.

**Tip** To run another scan, click **Scan Again**.

| Trend N | Aicro Portable Sec | curity 2        |                 |            | _ <b>_</b> X      |
|---------|--------------------|-----------------|-----------------|------------|-------------------|
| ٩       | Scannin            | g Tool          |                 |            |                   |
| Scan    | Restore Logs       | Status & Update |                 |            | Settings @Help    |
|         | 1. Get Started     | •               | 2. Fix Problems | •          | 3. Review Results |
| Summ    | ary                |                 |                 |            |                   |
| 📀 N     | o threats found    |                 |                 |            |                   |
|         |                    |                 |                 |            |                   |
|         |                    |                 |                 |            |                   |
|         |                    |                 |                 |            |                   |
|         |                    |                 |                 |            |                   |
|         |                    |                 |                 |            |                   |
| Comm    | ent: No threat     | found           |                 | Scan Again | Close             |

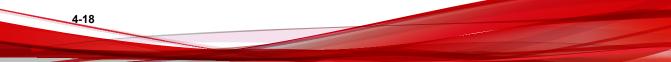

# **Security Threats Found**

If the scan finds a threat, review the results before selecting an option.

|          | Micro Portal  | ble Security      | 2          |                                  |               |                |
|----------|---------------|-------------------|------------|----------------------------------|---------------|----------------|
| 3        | Scann         | ing To            | loc        |                                  |               |                |
| Bcan     | Restore       | ogs   Status      | s & Update |                                  |               | Settings @Help |
|          | 1. Get Sta    | rted              | ► 2        | . Fix Problems                   | ▶ 3.          | Review Results |
| <b>.</b> | at found      | File              |            | Threat                           | Туре          | Risk           |
| -        | Action<br>Fix | File<br>EICAR_TES | 5T_FILE    | Threat<br><u>Eicar test file</u> | Type<br>Virus | Risk           |
|          |               |                   |            |                                  |               |                |
|          |               |                   |            |                                  |               |                |
|          |               |                   |            |                                  |               |                |
|          |               |                   |            |                                  |               |                |
|          |               |                   |            |                                  |               |                |

## **Fixing Threats**

#### Procedure

- 1. Check the name of the file and the risk, then select a response from the Action column, or just keep the default response.
  - **Ignore**: Trend Micro Portable Security 2 will not take any action against the threat.
  - **Fix**: Trend Micro Portable Security 2 will respond to the threat by trying to clean or quarantine the file involved.

4-19

## ) Tip

The exact response depends on the type of threat detected. Trend Micro periodically reviews and revises the automatic responses to different threats, so they may change after a pattern file or scan engine update.

2. Click Apply Now.

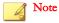

You can click Scan Again to check for security threats once more.

**3.** After confirming that no more security threats were found, you can add some notes about the scan in the **Comment** field, and then click **Close**.

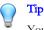

You can type up to 63 characters in the **Comment** field. This information will appear along with the log data about the scan when you use the Management Program to *check the results on page 3-34*. The name of the computer is the default value of this field.

## **Restoring Quarantined Files**

You can restore files if Trend Micro Portable Security 2 fixed and quarantined files that you need.

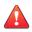

#### WARNING!

Restoring these files may put your security at risk. You have to be very sure that the files are NOT infected before restoring the files because Trend Micro does not guarantee the safety of your devices if you restore infected files.

#### Procedure

- 1. Open the Scanning Tool console.
- **2.** Go to the **Restore** tab.

3. Select the date and time of the scan from the drop-down list next to Last scan started and the files that were quarantined during that scan will show.

| 💿 Tren | d Micro Portable Securit                                                       | y 2                    |       |              |                       | <u>_   X</u>    |
|--------|--------------------------------------------------------------------------------|------------------------|-------|--------------|-----------------------|-----------------|
|        | Scanning T                                                                     | ool                    |       |              | Ð                     | TREND.<br>MICRO |
| Scan   | Restore Logs State                                                             | us & Update            |       |              | <u>Settings</u> (     | 2 Help          |
| prev   | ict a previous scan from f<br>ious scans could put you<br>scan started: 10/31/ |                        |       | se note that | restoring files found | by              |
|        | File                                                                           | Threat                 | Туре  | Risk         | Action                |                 |
|        | EICAR_TEST_FILE                                                                | <u>Eicar test file</u> | Virus |              | Fixed                 |                 |
|        |                                                                                |                        |       |              |                       |                 |
|        |                                                                                |                        |       |              |                       |                 |
|        |                                                                                |                        |       |              |                       |                 |
|        |                                                                                |                        |       |              |                       |                 |
|        |                                                                                |                        |       | Restore      | Close                 |                 |

Select the file and click Restore. 4.

#### Note

Restoring files can be only performed on a computer after Trend Micro Portable Security 2 has quarantined a file and the files can only be restored on the same computer.

5. Click **OK** to confirm.

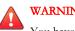

#### WARNING!

You have to be absolutely sure that the file is essential and that the file is not infected.

6. Click Close.

# **Changing the Scanning Tool Settings**

Configure the update source and language setting of your Scanning Tool.

#### Procedure

**1.** Open the Scanning Tool console.

| Trend Micro Portable Sec | curity 2                                |                                          |                |
|--------------------------|-----------------------------------------|------------------------------------------|----------------|
| 💿 Scanning               | g Tool                                  |                                          |                |
| Scan Restore Logs        | Status & Update                         |                                          | Settings @Help |
|                          | Activated<br>You have a valid a         | ctivation code and can receive the I     | atest updates. |
| Device Name:             | TMPS2                                   |                                          |                |
| Scanning Tool ID:        | -                                       |                                          |                |
| Version:                 | 2.0.7018 (Co                            | mponents versions)                       |                |
| Last Update:             | Not updated yet                         |                                          | Update Now     |
| Activation Code:         | 0.0000000000000000000000000000000000000 | ALCONTRACTOR OF A CONTRACTOR             | Edit           |
| Expires:                 | June 6, 2017                            |                                          | Refresh        |
|                          | © 2016 Trend I                          | Micro Incorporated. All Rights Reserved. |                |

FIGURE 4-7. The Standalone Scanning Tool console

| Trend Micro Portable Sec |                                                        |                                      |                        |
|--------------------------|--------------------------------------------------------|--------------------------------------|------------------------|
| Scanning                 | j Tool                                                 |                                      |                        |
| Scan Restore Logs        | Status & Update                                        |                                      | Settings 🕜 <u>Help</u> |
|                          | Management Prog<br>This Scanning Tool uses<br>Program. | ram Mode<br>the same components as t | the Management         |
| Device Name:             | TMPS2 33                                               |                                      |                        |
| Scanning Tool ID:        |                                                        |                                      |                        |
| Version:                 | 2.0.7018 (Componen                                     | ts versions)                         |                        |
| Last Update:             | Not updated yet                                        |                                      | Update Now             |
| Update Source:           | 10.1.193.158                                           |                                      | Sync Logs and Settings |
|                          | © 2016 Trend Micro Inc                                 | orporated. All Rights Reserved.      |                        |

FIGURE 4-8. The Managed Scanning Tool console

2. Click Settings.

| Specify the Management F<br>settings with your Manage |                         |                                                                             |                |                     |
|-------------------------------------------------------|-------------------------|-----------------------------------------------------------------------------|----------------|---------------------|
| Management Program:                                   | Address:                | 10.1.65.55                                                                  | Port           | 10240               |
|                                                       | Password:               | •••••                                                                       |                | Register            |
| Update Source:                                        | Trend Mic<br>http://tmp | nent Program<br>cro ActiveUpdate Ser<br>s2-p.activeupdate.tr<br>date source |                |                     |
|                                                       | http://                 |                                                                             |                |                     |
|                                                       | Lindate a               | ource is used to che                                                        | eck and downlo | ad the latest scan  |
|                                                       |                         | nd components.                                                              |                | ad the fatest scall |

#### 🔏 Note

The Management Program settings are automatically disabled for Standalone Scanning Tool.

- 3. Specify an update source.
  - **Management Program**: Obtain updates from the specified Management Program locally and remotely. Specify the Management Program IP address, port, and password, and then click **Register**.
  - **Trend Micro ActiveUpdate Server**: Obtain updates from the Trend Micro ActiveUpdate Server. Internet access is required.
  - Other update source: Obtain updates from a specified source which can be located in a closed network.

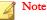

Remote connection to Management Program is only supported for Trend Micro Portable Security 2 SP2.

- **4.** (Optional) Select a language from the drop-down menu to change the Scanning Tool language.
- 5. Click Save.

# **Scanning Tool Name Setting**

Trend Micro recommends giving each Scanning Tool an individual name to easily identify which Scanning Tool is being used.

#### 🔏 Note

The Scanning Tool name can be 128 alphanumeric characters or 64 double-byte characters.

TMPS2 is the default value for the Scanning Tool name.

You can also change the name from the Management Program. Refer to *Changing the Name of the Scanning Tool on page 3-24.* 

#### Procedure

- 1. Open the Scanning Tool console.
- 2. Click Stop.

The Scan settings options will display on the Scan tab.

| Trend Micro Portable Sec | urity 2           | E.L.                 | L F |                           |
|--------------------------|-------------------|----------------------|-----|---------------------------|
| 💿 Scanning               | g Tool            |                      |     |                           |
| Scan Restore Logs        | Status & Update   |                      |     | Settings @Help            |
| 1. Get Started           | •                 | 2. Fix Problems      | •   | 3. Review Results         |
| Click Edit to change the | Scan Settings.    |                      | Las | t Update: Not updated yet |
| Scan Settings            | Edit              |                      |     |                           |
| Target:                  | All local folders |                      |     |                           |
| Scan Action Setting:     | Confirm           |                      |     |                           |
| Exclusion List:          | Disabled          |                      |     |                           |
| Temporary Files:         | Save temporary    | files while scanning |     |                           |
|                          |                   |                      |     | Scan Now                  |

3. Click Edit.

4-26

The Scan settings page will display.

|             | nced Rescue Disk Others                                         | C Help                         |
|-------------|-----------------------------------------------------------------|--------------------------------|
| Scan Type:  | All local folders                                               | Scan Option                    |
|             | IntelliScan (i)                                                 | Scan removable drives ()       |
|             | Default folders (Quick Scan)                                    |                                |
|             | $\bigcirc$ Safe Lock <sup>™</sup> Application Lockdown Scan (i) | Set to the lowest priority (i) |
|             | Specific folders                                                |                                |
|             | Add                                                             | Delete Edit                    |
|             | <u>S</u>                                                        |                                |
|             |                                                                 |                                |
|             |                                                                 |                                |
|             | 4                                                               | *                              |
| Scan Action | :      Confirm                                                  |                                |
|             |                                                                 |                                |
| Jean Action | Log only                                                        |                                |

4. Click the **Others** tab.

The Others tab page will display.

| Scanning Tool Name:                                                    | TMPS2                                                                   |  |
|------------------------------------------------------------------------|-------------------------------------------------------------------------|--|
| Proxy Options:                                                         |                                                                         |  |
| No proxy server                                                        |                                                                         |  |
| Ose individual prov                                                    | server settings                                                         |  |
|                                                                        |                                                                         |  |
| Proxy Server:                                                          | tings from Management Program                                           |  |
| Proxy Server:<br>(a) Import the Internet                               |                                                                         |  |
| Proxy Server:<br>Import the Internet<br>Enter the necessar<br>Address: | xplorer proxy settings<br>proxy server settings in the following fields |  |
| Proxy Server:<br>Import the Internet<br>Enter the necessar             | xplorer proxy settings<br>proxy server settings in the following fields |  |

- 5. Change the Scanning Tool name.
- 6. Click Save.

# **Scan Settings**

If you are using the Trend Micro Portable Security 2 as a managed device, Trend Micro recommends synchronizing the settings with the Management Program instead of using this option. If you make changes to the Scanning Tool and then *synchronize updates and settings with the Management Program on page 4-14*, the Management Program settings will replace the Scanning Tool settings.

If you are using the Trend Micro Portable Security 2 device as a standalone Scanning Tool, you can use the **Edit** link to change the scan settings of the USB device. Any changes made will only be for this Scanning Tool.

#### Procedure

- **1.** Open the Scanning Tool console.
- 2. Click Stop.

The Scan settings page will display.

|                                                                                              | g Tool                                                               |                                                          |                   |                |
|----------------------------------------------------------------------------------------------|----------------------------------------------------------------------|----------------------------------------------------------|-------------------|----------------|
| can Restore Logs                                                                             | Status & Update                                                      |                                                          |                   | Settings @Helj |
| 1. Get Started                                                                               | •                                                                    | 2. Fix Problems                                          | > 3. Re           | view Results   |
|                                                                                              | ecurity 2 will automa                                                | t easily removes viruses,<br>atically start scanning the |                   |                |
| Trend Micro Portable Se<br>finished.                                                         | ecurity 2 will automa                                                |                                                          | computer when the |                |
| Trend Micro Portable Se<br>finished.                                                         | ecurity 2 will automa                                                |                                                          | computer when the | countdown has  |
| Trend Micro Portable Se<br>finished.<br>Click Edit to change the                             | ecurity 2 will automa                                                | atically start scanning the                              | computer when the | countdown has  |
| Trend Micro Portable Se<br>finished.<br>Click Edit to change the<br>Scan Settings            | scurity 2 will automa<br>Scan Settings.                              | atically start scanning the                              | computer when the | countdown has  |
| Trend Micro Portable Se<br>finished.<br>Click Edit to change the<br>Scan Settings<br>Target. | ecurity 2 will automa<br>Scan Settings.<br>Edit<br>All local folders | atically start scanning the                              | computer when the | countdown has  |

3. Click Edit.

| Basic Adva  | nced Rescue Disk Others                | C Help                         |
|-------------|----------------------------------------|--------------------------------|
| Scan Type:  | All local folders                      | Scan Option                    |
|             | IntelliScan (i)                        | Scan removable drives (i)      |
|             | Default folders (Quick Scan)           | Set to the lowest priority (i) |
|             | Safe Lock™ Application Lockdown Scan ( |                                |
|             | Specific folders                       |                                |
|             | Add                                    | Delete Edit                    |
|             |                                        | *                              |
|             |                                        |                                |
|             |                                        | -                              |
|             |                                        | +                              |
| _           | :      Confirm                         |                                |
| Scan Action |                                        |                                |
| Scan Action | Log only                               |                                |

- **4.** Change the following settings:
  - Scan Settings (Basic) on page 3-16
  - Scan Settings (Advanced) on page 3-19
  - Rescue Disk on page 3-21
  - Scan Settings (Others) on page 3-22
- 5. Click Save.
- 6. Click **Scan Now** to start scanning with the new scan settings.

# Synchronizing Logs and Settings

Regularly connect to your Management Program to get the latest settings or to upload the logs from the Scanning Tool.

You can also click **Sync Components and Settings** or **Transfer Logs** from the Management Program. Refer to *Synchronizing Component Updates on page 4-14*.

#### Procedure

- 1. Plug in the Scanning Tool on a computer with an Internet connection.
- **2.** Open the Scanning Tool console.
- 3. Go to the Status & Update tab.

| 🔊 Scannin         | g Tool                                                                |                        |
|-------------------|-----------------------------------------------------------------------|------------------------|
| can Restore Logs  | Status & Update                                                       | Settings 🕜 Heli        |
|                   | Management Program Mo<br>This Scanning Tool uses the same<br>Program. |                        |
| Device Name:      | TMPS2 33                                                              |                        |
| Scanning Tool ID: |                                                                       |                        |
| Version:          | 2.0.7018 (Components version                                          | <u>15)</u>             |
| Last Update:      | Not updated yet                                                       | Update Now             |
| Update Source:    | 10.1.193.158                                                          | Sync Logs and Settings |
|                   |                                                                       |                        |

4. Click Sync Logs and Settings.

# **Removing the Scanning Tool**

Follow the procedure below when removing the Scanning Tool from any computer to avoid corrupting the data on the Scanning Tool.

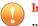

#### Important

Remove the Scanning Tool only after the lights on the USB device have finished flashing.

## For Windows 8

From the Windows 8 desktop, you can follow the same steps as the ones in *Windows 7* on page 4-36. You can also follow the steps below to remove the tool from the Modern UI.

#### Procedure

4-32

1. From the Windows 8 Start screen, point to the right part of the screen to bring out the available charms.

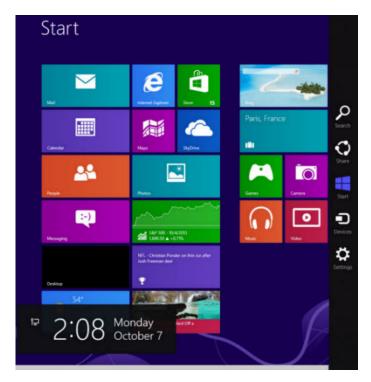

2. Click Settings.

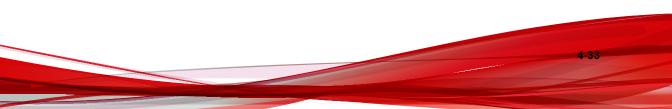

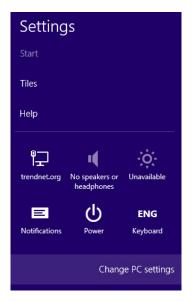

3. Click Change PC settings.

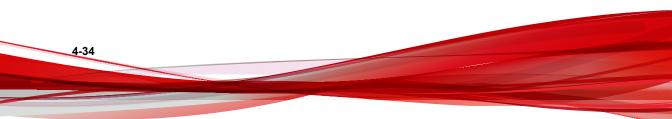

| PC settings      | Devices                                    |
|------------------|--------------------------------------------|
| Activate Windows | + Add a device                             |
| Personalize      | Generic Non-PnP Monitor                    |
| Users            | Intel(R) 82574L Gigabit Network Connection |
| Notifications    | Microsoft XPS Document Writer              |
| Search           | TMPS2 $\Theta$                             |
| Share            | -                                          |
| General          |                                            |
| Privacy          |                                            |
| Devices          |                                            |
| Ease of Access   |                                            |
| Windows Update   |                                            |

- 4. Click **Devices** > **TMPS2 DISK**.
- 5. Click the minus icon. The Are you sure you want to remove this device? message appears.

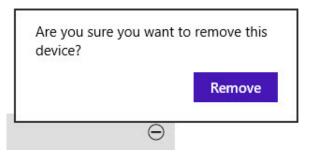

6. Click Remove.

# For Windows 7

#### Procedure

- **1.** Click the system tray icon in the bottom right corner of the Windows desktop to see additional icons.
- 2. Click the icon to display a list of connected devices.

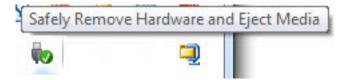

3. Click Eject TMPS2 DISK.

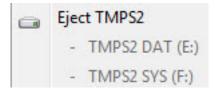

**4.** Unplug the Scanning Tool from the computer.

# For Windows Vista or Windows XP

#### Procedure

1. Double-click the system tray icon in the bottom right corner of the Windows desktop to open the **Safely Remove Hardware** window.

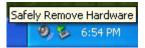

- 2. Select a Scanning Tool from the list and click **Stop** to open the **Stop a Hardware Device** window.
- **3.** Click **OK** to make the **... can now be safely removed from the system** message appear on the bottom right corner of the Windows desktop.
- 4. Click Close in the Safely Remove Hardware window.
- 5. Detach the Scanning Tool from the computer.

# **Using the Scanning Tool Agent**

The Scanning Tool Agent is used to specify update, scan, and synchronization settings of a Scanning Tool when it is plugged into an endpoint.

# Installing the Scanning Tool Agent

#### Important

Scanning Tool Agent cannot be installed on an endpoint installed with Management Program.

Follow the steps below to install the Scanning Tool Agent.

#### Procedure

- 1. Connect the Scanning Tool USB device to the computer where you want to install the Scanning Tool Agent.
- 2. When a window opens, click **Open folder to view files**.

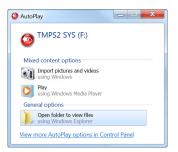

- 3. Open the TMPSAgent folder in the TMPS2\_SYS drive, and double-click the Setup.exe file ( ).
- 4. When the End-User License Agreement window appears, read the agreement and click Agree and Continue.

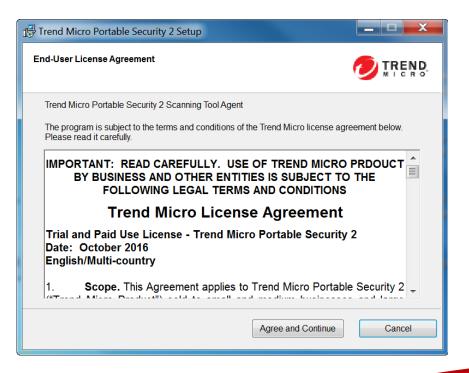

5. When the **Specify Destination** window opens, type or browse for a folder and click **Install**.

| Trend Micro Portable Security 2 Setup                                                 |        |
|---------------------------------------------------------------------------------------|--------|
| Specify Destination                                                                   |        |
| Trend Micro Portable Security 2 Scanning Tool Agent Setup                             |        |
| Destination:<br>C:\Program Files\Trend Micro\Portable Security 2 Scanning Tool Agent\ | Browse |
| < Back Install                                                                        | Cancel |

6. When the Installation Complete window appears, click Exit.

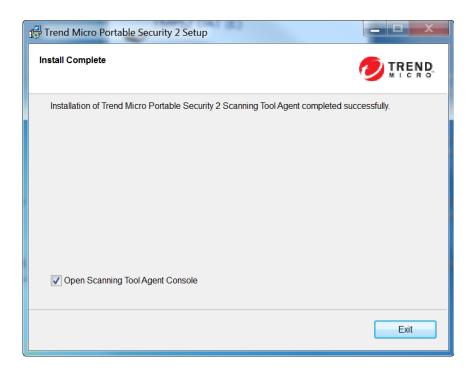

By default, the Scanning Tool Agent console will open. To disable this function, unselect **Open Scanning Tool Agent Console**.

# **Uninstalling the Scanning Tool Agent**

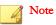

4-40

Make sure to unlock Trend Micro Safe Lock<sup>TM</sup> before uninstalling the Scanning Tool Agent.

Follow the steps below to uninstall the Scanning Tool Agent.

#### Procedure

 From the Windows Start Menu, select All Programs > Trend Micro Portable Security 2 Scanning Tool Agent.

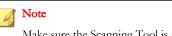

Make sure the Scanning Tool is not plugged into the computer before continuing.

2. Select Uninstall.

# **Settings Tab**

Click the Settings tab to access the following functions.

| Trend Micro Portable Security 2 Scanning   | Tool Agent                                   |           | X             |  |  |
|--------------------------------------------|----------------------------------------------|-----------|---------------|--|--|
| Settings Diagnostic Tool About             |                                              |           | 🕐 <u>Help</u> |  |  |
| Automatic Tasks                            |                                              |           |               |  |  |
| Perform the following tasks in order after | r a Scanning Tool is connected               |           |               |  |  |
| Update security patterns and scar          | Update security patterns and scan components |           |               |  |  |
| Start scanning the computer                |                                              |           |               |  |  |
| Always keep the scanning prog              | gram open after scanning                     |           |               |  |  |
| Sync logs and settings with the Ma         | anagement Program                            |           |               |  |  |
| Scheduled Tasks                            | Scheduled Tasks                              |           |               |  |  |
| Enable scheduled updates                   | Frequency: Every week                        | - Wednesd | lay 👻         |  |  |
| Enable scheduled scans                     | Start time: 08 v : 00                        |           |               |  |  |
|                                            | Save                                         | Cancel    | Apply         |  |  |

**Update security patterns and components**: Select this option to automatically update the Scanning Tool for the latest security patterns and components.

• Start scanning the computer: Select this option to automatically start scanning. To view the result of this scan immediately after it is complete, select always keep the scanning program open after scanning.

#### 🔏 Note

By enabling **always keep the scanning program open after scanning**, the automatic execution of tasks by Scanning Tool Agent will be interrupted. Any enabled tasks after scanning (synchronization or scheduled update) will not be performed.

- Sync logs and settings with the Management Program: Select this option to synchronize logs and settings of the Scanning Tool with those on the Management Program.
- **Enable scheduled updates**: Select this option to have the Scanning Tool updated at the defined frequency and start time.
- **Enable scheduled scans**: Select this option for a Scanning Tool to scan the your device at the defined frequency and start time.

#### Note N

4-42

- 1. If both the scheduled updates and scheduled scans are enabled, Scanning Tool will always update first.
- 2. The Scanning Tool console will be closed when the above tasks are complete.
- 3. The execution of all automatic tasks for a Scanning Tool will be interrupted and cancelled when any of the following occurs. If you also have more than one Scanning Tools plugged in, Trend Micro recommends to close the current Scanning Tool console for the automatic tasks of another Scanning Tool to be executed.
  - There is a failure to carry out any of the tasks. This can include manual cancellation or network connection failure.
  - Threats are found while scanning.

# **Diagnostic Tool for the Scanning Tool Agent**

Use this Diagnostic Tool to help Trend Micro Technical Support collect useful troubleshooting information. Only use the tool when instructed by Trend Micro Technical Support.

#### Procedure

1. From the Scanning Tool Agent console, click the **Diagnostic Tool** tab.

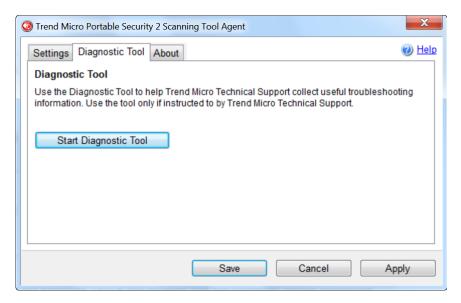

2. Click Start Diagnostic Tool to start this function. This window appears.

| 🔆 Diagnostic Tool for Scanning T | Fool Agent                                                                      |                         |
|----------------------------------|---------------------------------------------------------------------------------|-------------------------|
| 1. Prepare to Start<br>♦         | 2. Reproduce Issues                                                             | 3. Prepare to Send Logs |
|                                  | I Support collect useful troubleshoo<br>Portable Security activity while you re |                         |
| Start Diagnostic Loggi           | ing                                                                             |                         |
|                                  |                                                                                 | Close                   |

3. Click Start Diagnostic Logging to start collecting information and click Stop Diagnostic Logging to stop.

| Diagnostic Tool for Scanning Tool Agent |                                                                          |                                  |
|-----------------------------------------|--------------------------------------------------------------------------|----------------------------------|
| 1. Prepare to Start<br>♦                | 2. Reproduce Issues                                                      | 3. Prepare to Send Logs          |
|                                         | ues you are encountering. This tool v<br>il you stop Diagnostic Logging. | vill monitor and log Trend Micro |
| Elapsed time: 00:00:15                  |                                                                          |                                  |
| Stop Diagnostic Log                     | ging                                                                     |                                  |
|                                         |                                                                          | Cancel                           |

4. The collected logs will be saved to the local drive for later analysis. Click **Open Folder** to access the collected information.

| Diagnostic Tool for Scanning Tool Agent                                                                                                    |             |
|----------------------------------------------------------------------------------------------------|-------------|
| Click Open Folder and locate the following file: -> Go to C:\Program F<br>Security 2 Scanning Tool Agent\Log\Archive\ to find the prepared logs<br>the ZIP file to Trend Micro Technical Support. |             |
| File name: 2015_08_01_16_18_38_139.zip                                                                                                    |             |
|                                                                                                    |             |
| Open I                                                                                                    | Folder Done |

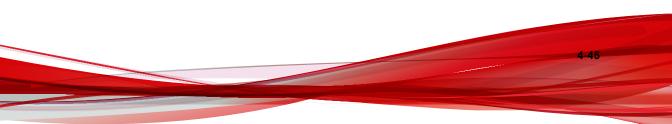

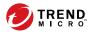

# **Chapter 5**

# **Additional Tools**

This chapter describes the additional tools provided with Trend Micro Portable Security  $2^{TM}$  and how to use these tools.

Topics in this chapter:

- Trend Micro Portable Security 2 Diagnostic Toolkit on page 5-2
- Trend Micro Rescue Disk on page 5-26
- Scanning Tool Agent on page 5-31

# Trend Micro Portable Security 2 Diagnostic Toolkit

The Trend Micro Portable Security 2 Diagnostic Toolkit has features applicable to the Scanning Tool and Management Program. This tool is installed with the Management Program and can be accessed from the Windows Start Menu. Standalone Scanning Tool users have to copy the support tool folder from the USB device to their computer.

Features:

- Debug on page 5-2
- Reset Device on page 5-16
- Support Updates on page 5-22
- Converting Logs on page 5-25
- Uninstallation (For detials, refer to *Option C: Use the Trend Micro Portable Security 2 Diagnostic Toolkit on page 6-4*)

# Debug

Users can use the support tool to generate debug logs that can be checked if there is an issue with the product.

## **Generating Debug Logs for Management Program**

Follow the steps below to generate debug logs for Management Program usage issues.

#### Procedure

- From the Start menu of the Management Program computer, click Trend Micro Portable Security 2 > Trend Micro Portable Security 2 Diagnostic Toolkit. If you are using a different computer, you can do the following:
  - a. Plug-in the Trend Micro Portable Security 2 Scanning Tool to the computer.
  - b. Copy the SupportTool folder from the USB device into your local drive.

c. Double-click the TMPSSuprt.exe file 🚱.

| STrend Micr | o Portable Security                                                                                                    | 2 Diagnostic | Toolkit        |    | X           |  |
|-------------|----------------------------------------------------------------------------------------------------|--------------|----------------|----|-------------|--|
| [A] Debug   | [B] More Tools [                                                                                                    | C] Uninstall | [D] Convert Lo | gs |             |  |
| 1. Sele     | t an action and cli                                                                                                    | ick Start    |                |    |             |  |
| Dia         | <ul> <li>Diagnose Management Program usage issues</li> <li>Diagnose issues installing the Management Program or Scanning Tool agent</li> <li>Load logs from the Scanning Tool</li> </ul> |              |                |    |             |  |
|             | Start                                                                                                    |              |                |    |             |  |
| 2. Click    | Open Folder to ac                                                                                                    | cess the log | files          |    |             |  |
| Not se      | ected                                                                                                    |              |                |    | Open Folder |  |
|             |                                                                                                    |              |                |    |             |  |
|             |                                                                                                    |              |                |    |             |  |
|             |                                                                                                    |              |                |    | Close       |  |

2. In the [A] Debug tab, select Diagnose Management Program usage issues, and click Start.

| Trend Micro Portable Security 2 Diagnostic Toolkit                                                                                                    |                           |  |  |
|----------------------------------------------------------------------------------------------------|---------------------------|--|--|
|                                                                                                    |                           |  |  |
| Management Program Diagnostic T                                                                                                    | ool                       |  |  |
| Step 1. Prepare to Start                                                                                                    |                           |  |  |
| To help Trend Micro Technical Support collect<br>information, this tool will monitor and log Tren<br>Management Program activity while you repro<br>encountering. | d Micro Portable Security |  |  |
| Start Diagnostic Logging                                                                                                    |                           |  |  |
|                                                                                                    | Collect Data Cancel       |  |  |

3. Click Start Diagnostic Logging to reproduce the issue.

| Т | rend Micro Portable Security 2 Diagnostic Toolkit                                                                                                    |  |  |  |  |  |  |
|---|----------------------------------------------------------------------------------------------------|--|--|--|--|--|--|
|   |                                                                                                    |  |  |  |  |  |  |
|   | Management Program Diagnostic Tool                                                                                                    |  |  |  |  |  |  |
|   | Step 2. Reproduce Issues                                                                                                    |  |  |  |  |  |  |
| p | Reproduce the issue or issues you are encountering. This tool will monitor and<br>log Trend Micro Portable Security activity until you stop diagnostic logging. |  |  |  |  |  |  |
|   | Stop Diagnostic Logging Diagnostic Logging is ongoing                                                                                                    |  |  |  |  |  |  |
|   | Collect Data Cancel                                                                                                    |  |  |  |  |  |  |

4. Click Stop Diagnostic Logging.

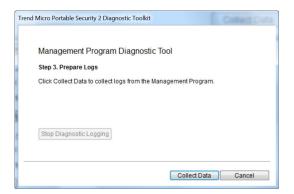

5. Click the **Collect Data** button.

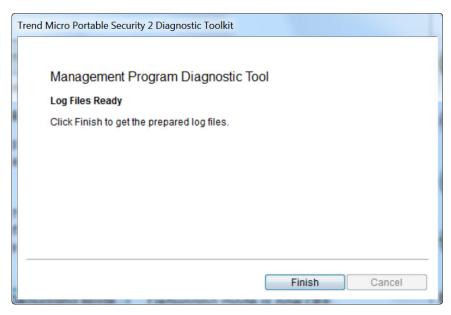

6. Click **Finish** and the storage path of the logs are indicated.

|          | [B] More Tools   [C] Uninstall   [D] Convert Logs                    |
|----------|----------------------------------------------------------------------|
| 1. Selec | at an action and click Start                                         |
| Diag     | nose Management Program usage issues                                 |
|          | nose issues installing the Management Program or Scanning Tool agent |
| Coal     | d logs from the Scanning Tool                                        |
|          |                                                                      |
|          |                                                                      |
|          | Start                                                                |
|          | Start                                                                |
| 2. Click | Open Folder to access the log files                                  |
| -        |                                                                      |
| -        | Open Folder to access the log files                                  |
| -        | Open Folder to access the log files                                  |
| -        | Open Folder to access the log files                                  |

7. Click **Open Folder** and make sure that there is a zipped file with a set of debug logs.

# **Generating Debug Logs for Installation Issues**

Follow the steps below to generate debug logs for installation issues of Management Program or Scanning Tool Agent.

#### Procedure

- From the Start menu of the Management Program computer, click Trend Micro Portable Security 2 > Trend Micro Portable Security 2 Diagnostic Toolkit. If you are using a different computer, you can do the following:
  - a. Plug-in the Trend Micro Portable Security 2 Scanning Tool to the computer.
  - b. Copy the SupportTool folder from the USB device into your local drive.

c. Double-click the TMPSSuprt.exe file 🏠.

| 😵 Trend Micro Portable Security 2 Diagnostic Toolkit                                                                                                    | ×                                                        |  |  |  |  |  |
|----------------------------------------------------------------------------------------------------|----------------------------------------------------------|--|--|--|--|--|
| [A] Debug [B] More Tools [C] Uninstall [D] Convert Logs                                                                                                    | [A] Debug [[B] More Tools [C] Uninstall [D] Convert Logs |  |  |  |  |  |
| 1. Select an action and click Start                                                                                                    |                                                          |  |  |  |  |  |
| Diagnose Management Program usage issues     Diagnose issues installing the Management Program or Scanning Tool agent     Load logs from the Scanning Tool     Start |                                                          |  |  |  |  |  |
| 2. Click Open Folder to access the log files                                                                                                    |                                                          |  |  |  |  |  |
| Not selected                                                                                                    | Not selected Open Folder                                 |  |  |  |  |  |
|                                                                                                    |                                                          |  |  |  |  |  |
|                                                                                                    |                                                          |  |  |  |  |  |
|                                                                                                    | Close                                                    |  |  |  |  |  |

2. In the [A] Debug tab, select Diagnose issues installing the Management Program or Scanning Tool Agent and click Start.

| Trend Micro Portable Security 2 Diagnostic Toolkit                                           |
|----------------------------------------------------------------------------------------------|
|                                                                                              |
| Installation Diagnostic Tool                                                                 |
| This tool collects installation logs from the Management Program and<br>Scanning Tool agent. |
| Click "Collect Data" to start                                                                |
|                                                                                              |
|                                                                                              |
|                                                                                              |
|                                                                                              |
| Collect Data Cancel                                                                          |

3. Click **Collect Data**. Log files are prepared shortly.

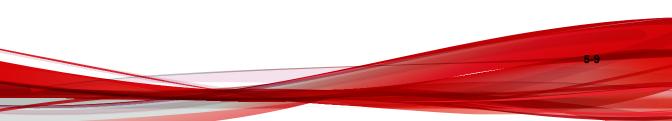

| 1 | Trend Micro Portable Security 2 Diagnostic Toolkit |
|---|----------------------------------------------------|
|   |                                                    |
|   | Installation Diagnostic Tool                       |
|   | Log Files Ready                                    |
|   | Click Finish to get the prepared log files.        |
|   |                                                    |
|   |                                                    |
|   |                                                    |
|   |                                                    |
|   |                                                    |
|   |                                                    |
|   | <b>Finish</b> Cancel                               |

4. Click **Finish**. The file location is indicated.

5-10

|          | [B] More Tools [C] Uninstall [D] Convert Logs                        |
|----------|----------------------------------------------------------------------|
| 1. Selec | at an action and click Start                                         |
| 🔘 Diag   | nose Management Program usage issues                                 |
|          | nose issues installing the Management Program or Scanning Tool agent |
| O Load   | d logs from the Scanning Tool                                        |
|          | Start                                                                |
|          |                                                                      |
|          |                                                                      |
| 2. Click | Open Folder to access the log files                                  |
|          |                                                                      |
|          |                                                                      |
|          |                                                                      |
|          |                                                                      |

5. Click **Open Folder** and make sure that there is a zipped file with a set of debug logs.

# **Generating Debug Logs for Scanning Tools**

### Procedure

- 1. Plug-in the Trend Micro Portable Security 2 Scanning Tool to the computer.
- 2. Double-click the SmallDebugTool.exe file 🏠.

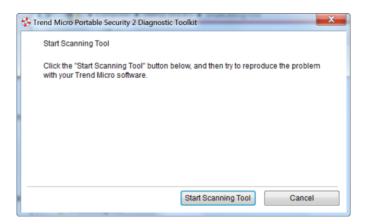

- 3. Click the Start Scanning Tool button.
- 4. Enable the check box to gather troubleshooting data.

| 🗐 Trend Micr                | 😵 Trend Micro Portable Security 2 Diagnostic Toolkit                                                                                                    |               |        |  |  |  |
|-----------------------------|----------------------------------------------------------------------------------------------------|---------------|--------|--|--|--|
| Reprod                      | Reproduce the Problem                                                                                                    |               |        |  |  |  |
| Please                      | Please try to reproduce the problem with your Trend Micro software.                                                                                                    |               |        |  |  |  |
| button,<br>compu<br>Toolkit | When you have finished, mark the checkbox below, click the "Stop Debugging Mode"<br>button, then the "Transfer Data" button. Remove the Scanning Tool from this<br>computer and take the Scanning Tool back to the computer where the Diagnostic<br>Toolkit is waiting for the data to be uploaded. |               |        |  |  |  |
| ✓ Irou                      | bleshooting data has been c                                                                                                    | ollected      |        |  |  |  |
|                             | Stop Debugging Mode Debugging mode is ON                                                                                                    |               |        |  |  |  |
|                             |                                                                                                    | Transfer Data | Cancel |  |  |  |

5. Click Stop Debugging Mode.

| rrend Micro Portable Security 2 Diagnostic Toolkit                                                                                                    |                       |  |  |  |  |  |
|----------------------------------------------------------------------------------------------------|-----------------------|--|--|--|--|--|
| Reproduce the Problem                                                                                                    | Reproduce the Problem |  |  |  |  |  |
| Please try to reproduce the problem with your Trend Micro software.                                                                                                    |                       |  |  |  |  |  |
| When you have finished, mark the checkbox below, click the "Stop Debugging Mode"<br>button, then the "Transfer Data" button. Remove the Scanning Tool from this<br>computer and take the Scanning Tool back to the computer where the Diagnostic<br>Toolkit is waiting for the data to be uploaded. |                       |  |  |  |  |  |
| V Troubleshooting data has been coll                                                                                                    | ected                 |  |  |  |  |  |
| Stop Debugging Mode Debugging mode is OFF                                                                                                    |                       |  |  |  |  |  |
|                                                                                                    | Transfer Data Cancel  |  |  |  |  |  |

6. Click Transfer Data.

| Trend Micro Portable Security 2 Diagnostic Toolki | t System Information Refreshing System Information Windows Error Reporting Cancel |
|---------------------------------------------------|-----------------------------------------------------------------------------------|
| Processi                                          | ng<br>Transfer Data Cancel                                                        |

7. Click Close.

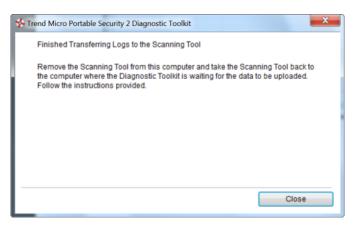

- 8. Copy the SupportTool folder from the USB device into your local drive.
- 9. Double-click the TMPSSuprt.exe file (

#### 🔏 Note

Use of the TMPSSuprt.exe file is dependent on your operating system. If you are using a 32-bit operating system, execute TMPSSuprt.exe from the Win 32 folder and if you are using a 64-bit operating system, execute TMPSSuprt.exe from the x64 folder.

| 🧐 Trend Micr       | o Portable Securi                                                                                                    | y 2 Diagnostic | Toolkit     |      | ×           |  |  |
|--------------------|----------------------------------------------------------------------------------------------------|----------------|-------------|------|-------------|--|--|
| [A] Debug          | [B] More Tools                                                                                                    | [C] Uninstall  | [D] Convert | Logs |             |  |  |
| 1. Selec           | 1. Select an action and click Start                                                                                                    |                |             |      |             |  |  |
| ) Diag             | Diagnose Management Program usage issues     Diagnose issues installing the Management Program or Scanning Tool agent     Load logs from the Scanning Tool     Start |                |             |      |             |  |  |
| 2. Click<br>Not se | Open Folder to a                                                                                                    | access the log | ) files     |      | Open Folder |  |  |
|                    |                                                                                                    |                |             |      |             |  |  |
|                    |                                                                                                    |                |             |      | Close       |  |  |

10. In the Debug tab, select Load logs from the Scanning Tool and click Start.

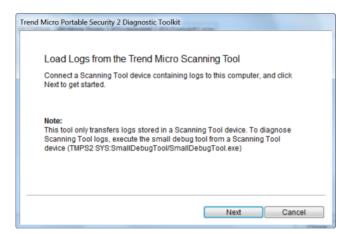

**11.** Connect the Scanning Tool to the endpoint and click **Next**. The storage path of the logs are indicated.

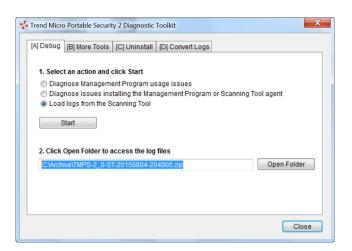

**12.** Click **Open Folder** and make sure that there is a zipped file with a set of debug logs.

# **Reset Device**

You can use the Trend Micro Portable Security 2 Diagnostic Toolkit to reset the device to either program or factory settings.

You also need to reset the device if you want to change the current Scanning Tool mode. For example, if the Scanning Tool is currently a Standalone tool, you need to reset the device to be able to change the mode and register to the Management Program.

There are two reset modes:

- **Program Reset:** Select this option if the Scanning Tool is not working because some component might be damaged. This mode will keep the activation code and status.
- Factory Reset: Select this option to reset to factory status.

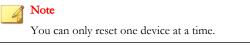

# **Resetting the Program**

### Procedure

- 1. Plug-in the Trend Micro Portable Security 2 Scanning Tool to the computer.
- 2. Copy the SupportTool folder from the USB device into your local drive.
- 3. Double-click the TMPSSuprt.exe file 🏠.

| 😵 Trend Micro Portable Security 2 Diagnostic Toolkit                                                                  |
|----------------------------------------------------------------------------------------------------|
| [A] Debug [B] More Tools [C] Uninstall [D] Convert Logs                                                               |
| 1. Select an action and click Start                                                                                   |
| Diagnose Management Program usage issues     Diagnose issues installing the Management Program or Scanning Tool agent |
| Cload logs from the Scanning Tool                                                                                     |
| Start                                                                                                    |
|                                                                                                    |
| 2. Click Open Folder to access the log files           Not selected         Open Folder                               |
| Not selected Open Folder                                                                                              |
|                                                                                                    |
|                                                                                                    |
| Close                                                                                                    |

4. Go to the **More Tools** tab.

| Trend Micr             | o Portable Securi   | ity 2 Diagnostic | : Toolkit        | ×                  |
|------------------------|---------------------|------------------|------------------|--------------------|
| [A] Debug              | [B] More Tools      | [C] Uninstall    | [D] Convert Logs |                    |
| Select a ta            | sk to perform us    | ing one of thes  | e tools.         |                    |
| Reset thi<br>settings. | is USB device or    | the program to   | ) its default    | 1. Reset Device    |
| Use this<br>modules    | tool to install hot | fixes or other 1 | Trend Micro      | 2. Use for Updates |
|                        |                     |                  |                  | Close              |

5. Click the **1. Reset Device** button.

| Trend Micro Portable Security 2 Diagnostic Toolkit                                                                                             |
|----------------------------------------------------------------------------------------------------|
| Reset Program or Device                                                                                                    |
| Make a selection and then click the "Next" button.<br>This change will apply to all Scanning Tools connected to this computer.                 |
| O Default Program Settings                                                                                                    |
| Choose this option if the Scanning Tool has stopped working due to<br>some trouble with its components. Your activation key will be preserved. |
| O Default Factory Settings                                                                                                    |
| Choose this option if you want to reset the USB device and erase the<br>activation key.                                                        |
| Next Cancel                                                                                                    |
|                                                                                                    |

6. Select Default Program Settings and click Next.

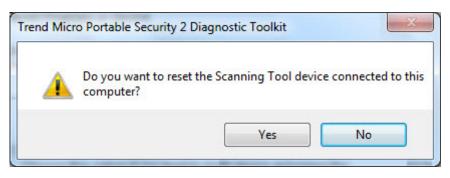

7. Confirm the reset.

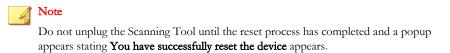

**8.** Unplug and then plug-in the device again to verify that the Scanning Tool has been reset.

## **Resetting the Device**

#### Procedure

- 1. Plug-in the Trend Micro Portable Security 2 Scanning Tool to the computer.
- 2. Copy the SupportTool folder from the USB device into your local drive.
- 3. Double-click the TMPSSuprt.exe file (🏠).

| 🤣 Trend Micro                                     | o Portable Securit                                                                                      | y 2 Diagnostic                                    | Toolkit         |                  | ×           |
|---------------------------------------------------|----------------------------------------------------------------------------------------------------|---------------------------------------------------|-----------------|------------------|-------------|
| [A] Debug                                         | [B] More Tools                                                                                          | [C] Uninstall                                     | [D] Convert Log | S                |             |
| Diag     Diag     Diag     Diag     Diag     Diag | t an action and o<br>nose Managemo<br>nose issues ins<br>d logs from the S<br>Start<br>Open Folder to a | ent Program us<br>talling the Man<br>canning Tool | agement Progra  | m or Scanning To | ool agent   |
| Not sel                                           | ected                                                                                                   |                                                   |                 |                  | Open Folder |
|                                                   |                                                                                                    |                                                   |                 |                  |             |
|                                                   |                                                                                                    |                                                   |                 |                  |             |
|                                                   |                                                                                                    |                                                   |                 |                  | Close       |

4. Go to the **More Tools** tab.

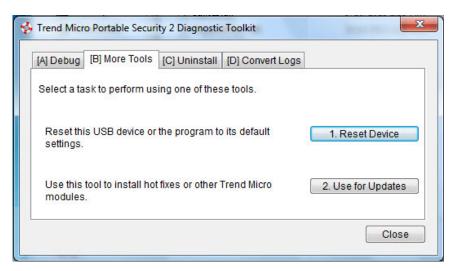

5. Click the 1. Reset Device button.

| Re | eset Program or Device                                                                                                    |
|----|----------------------------------------------------------------------------------------------------|
| Ma | ake a selection and then click the "Next" button.                                                                                              |
| Th | is change will apply to all Scanning Tools connected to this computer.                                                                         |
| 0  | Default Program Settings                                                                                                    |
|    | Choose this option if the Scanning Tool has stopped working due to<br>some trouble with its components. Your activation key will be preserved. |
| 0  | Default Factory Settings                                                                                                    |
|    | Choose this option if you want to reset the USB device and erase the<br>activation key.                                                        |

6. Select **Default Factory Settings** and click **Next**.

|          | e copy the Activation Code below and save it in a safe place for future<br>nce before resetting the device. |
|----------|----------------------------------------------------------------------------------------------------|
| To rein  | stall the program again later, you will need to provide this information.                                   |
| <u>^</u> | Activation Code:<br>AA-BBB1-CCCC2-DDDDD-EE33E-F444F-GGGGG                                                   |
| 🔽 Fini   | shed saving the Activation Code.                                                                            |
|          | really want to reset the Scanning Tool device connected to this computer?                                   |

- 7. Copy the activation code and select the **Finished saving the Activation Code** option.
- 8. Click Yes.

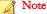

Do not unplug the Scanning Tool until the reset process has completed and a popup appears stating **You have successfully reset the device** appears.

**9.** Unplug and then plug-in the device again to verify that the Scanning Tool has been reset.

## **Support Updates**

Use the Trend Micro Portable Security 2 Diagnostic Toolkit to apply hot fixes or bandage patterns to the Scanning Tool, if needed.

Note 🕯

These updates can only be applied to one device at a time.

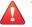

#### WARNING!

Bandage patterns are a pre-release version of a Trend Micro virus pattern, for emergency antivirus protection. These patterns are not publicly available because these not have been fully tested. Apply ONLY those provided by Trend Micro Premium Support and only to the specified devices.

## **Applying Hot Fixes**

Hot fixes are a workaround or solution to customer-reported issues. Trend Micro will provide the hot fix to an individual customer. Hot fixes use the xxx.bin format.

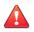

#### WARNING!

Hot fixes are not publicly available because these not have been fully tested. Apply ONLY those provided by Trend Micro and only to the specified devices.

#### Procedure

1. Copy the SupportTool folder from the USB device into your local drive.

- 2. Open the Trend Micro Portable Security 2 Diagnostic Toolkit console.
- **3.** Go to the **More Tools** tab.

The More Tools tab opens.

| Trend Micro Portable Security 2 Diagnostic Toolkit               | _                  |
|------------------------------------------------------------------|--------------------|
| [A] Debug [B] More Tools [C] Uninstall [D] Convert Log           | S                  |
| Select a task to perform using one of these tools.               |                    |
| Reset this USB device or the program to its default settings.    | 1. Reset Device    |
| Use this tool to install hot fixes or other Trend Micro modules. | 2. Use for Updates |
|                                                                  | Close              |

4. Click the Use for Updates button.

The Updates window opens.

| end Micro Portable Security 2 Diagnostic Toolkit                                  |
|-----------------------------------------------------------------------------------|
| Updates                                                                           |
| Make a selection and click the "next" button.                                     |
| Apply Hot fix                                                                     |
| Choose this option if you would like to apply a hot fix for the Scanning<br>Tool. |
| Apply Bandage Pattern                                                             |
| Choose this option if you would like to apply a bandage patter for the Scanning   |
| Tool.                                                                             |
|                                                                                   |
| Next Cancel                                                                       |

5. Select Apply Hot fix and click Next.

The Apply New Components window opens.

| Trend Micro Portable Security 2 Diagnost | tic Toolkit | ×      |
|------------------------------------------|-------------|--------|
| Apply New Component                      |             |        |
| Select the hot fix for the Scanning Tool | L.          |        |
|                                          |             |        |
| Not selected                             |             | Browse |
| - 20                                     |             |        |
|                                          | Apply       | Cancel |

- 6. Select the hot fix file provided by Trend Micro.
- 7. Click Apply.

5-24

A confirmation window opens.

| Trend Mic | ro Portable Security 2 Diagnostic Toolkit                                                                                                    | 83 |
|-----------|----------------------------------------------------------------------------------------------------|----|
| ?         | You have successfully installed the new components. Remove the<br>current Scanning Tool before you continue.<br>Do you want to update another Scanning Tool device? |    |
|           | Yes No                                                                                                    |    |

8. To update another Scanning Tool, click **Yes** and follow steps 6 to 8. To finish the update, select **No** and replug the device for the update to take effect.

# **Converting Logs**

Trend Micro Portable Security 2 uses a different log format from previous releases of Trend Micro Portable Security. Previous releases used xml while Trend Micro Portable Security 2 uses the database format.

Use the Trend Micro Portable Security 2 Diagnostic Toolkit to convert xml logs to the database format log.

#### Procedure

- 1. Copy the SupportTool folder from the USB device into your local drive.
- 2. Open the Trend Micro Portable Security 2 Diagnostic Toolkit console.
- **3.** Go to the **Convert Logs** tab.
- 4. Click Convert Logs.

The Select Logs to Convert window opens.

5. Select the location of the older logs and click **Convert**.

Trend Micro Portable Security 2 saves the converted logs to the same location as the older logs.

# **Trend Micro Rescue Disk**

Use the Trend Micro Rescue Disk to examine your computer without launching your operating systems (Microsoft Windows or Linux). It finds and removes persistent or difficult-to-clean security threats that can lurk deep within your operating system.

Rescue Disk does not need to load potentially-infected system files into memory before trying to remove them. It can scan hidden files, system drivers, and the Master Boot Record (MBR) of your computer's hard drive without disturbing the operating system.

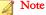

By default, Trend Micro Rescue Disk will quarantine any detected threats to the local hard drive. If you only wish to scan without writing any information to your local hard drive, change the scan action settings to **Scan only**. For details, see *Rescue Disk on page 3-21*.

To use rescue disk, do the following:

- 1. Preparation on page 5-26
- 2. Using the Rescue Disk on page 5-28
- 3. Step 3: Viewing the Logs on page 5-31

## **Step 1: Preparation**

#### Procedure

- **1.** Insert the USB device into the computer.
- **2.** Restart the computer.
- 3. When the computer powers up again, open the BIOS or UEFI Setup Utility.

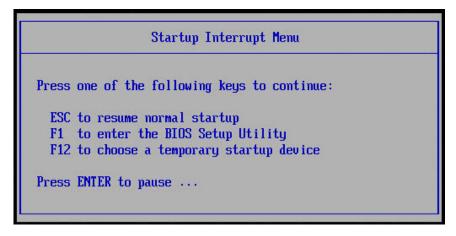

**4.** Look for Boot, Boot Order, or Boot Options in the menu and change the First Boot Device to the USB device.

| Boot                                                                                                    | Item Specific Help                                                                                                    |
|----------------------------------------------------------------------------------------------------|----------------------------------------------------------------------------------------------------|
| Boot priority order:<br>1: -USB HDD<br>TMPS DISK-(USB 2.0)<br>2: USB FDD:<br>3: ATAPI CDO:<br>4: USB CD:<br>5: ATA HDDO:<br>6: PCI LAN:<br>7: ATA HDD1:<br>8:<br>Excluded from boot order:<br>: ATA HDD2:<br>: ATAPI CD1: | Use these keys to set<br>the boot order that<br>the BIOS will use to<br>attempt to boot an OS:<br><f6> and <f5> moves<br/>the device up or down.<br/><x> exclude or include<br/>the device to boot.<br/>&lt;1&gt; Loads default<br/>boot sequence.<br/>USB BIOS support must<br/>be enabled for USB boo</x></f5></f6> |
|                                                                                                    | Change Values F9 Setup Default<br>Select ▶ Sub-Menu F10 Save and Exit                                                                                                    |

5. Exit the menu.

Trend Micro Rescue Disk should automatically open after restarting.

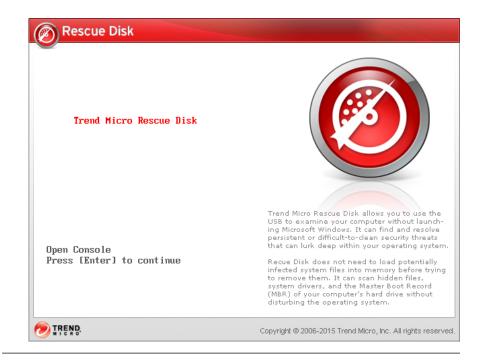

# Step 2: Using the Rescue Disk

#### Procedure

1. After you have restarted the computer, Trend Micro Rescue Disk console will open automatically.

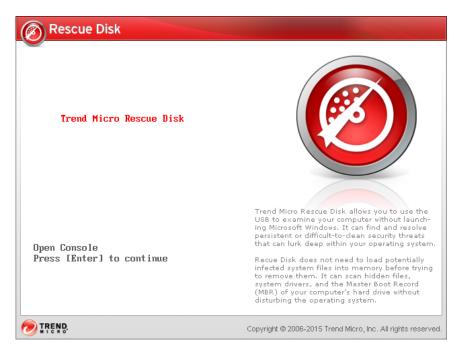

2. Press the Enter key or wait for a while. The Confirm Disk Log window appears.

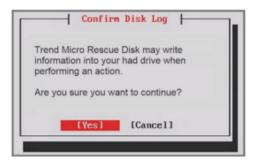

3. Select Yes. The Choose Action window appears.

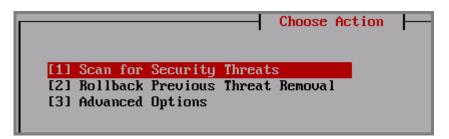

4. Select [1] Scan for Security Threats and then select [1] Quick Scan or [2] Full Scan.

The Rescue Disk automatically starts scanning. Wait a few minutes for the scan to finish.

|                        | Quick Scan in Progress                           |
|------------------------|--------------------------------------------------|
|                        |                                                  |
| Plaza do not turn off  | the computer before the scan is complete         |
|                        | the compater before the scall is complete        |
| Scanning this computer | . 19%                                            |
| DRU4NPAR2:NWindowsNSus | tem32NDriverStoreNFileRepositoryNdivacx64.inf_am |
| d64_neutral_fa0f82f024 |                                                  |

- 5. If any threats are detected and if you have configured the Rescue Disk to scan and quarantine objects and to inform users before the quarantine starts, you will be prompt with the message "Are you sure you want to resolve these objects?" Select **Yes** to remove threats.
- **6.** After scan logs are saved to the Scanning Tool, you will be prompt to remove the Scanning Tool from the computer.
- 7. Press the **Enter** key to restart the computer.

8. To scan another computer, repeat *Step 1: Preparation on page 5-26* and *Step 2: Using the Rescue Disk on page 5-28* before moving on to *Step 3: Viewing the Logs on page 5-31* 

# Step 3: Viewing the Logs

#### Procedure

- 1. Transfer the collected logs from the Scanning Tool to the Management Program. Refer to *Transfer Logs from the Scanning Tool on page 3-45.*
- 2. Check the logs. Refer to Viewing Logs and Reports on page 3-34.

# **Scanning Tool Agent**

The Scanning Tool Agent is designed for automatic update, scanning, synchronization, and schedule update on a target computer when a Scanning Tool is detected. For details, refer to *Using the Scanning Tool Agent on page 4-37*.

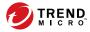

# **Chapter 6**

# Uninstallation

This chapter describes Trend Micro Portable Security 2<sup>TM</sup> uninstallation methods. There are several ways to remove Trend Micro Portable Security 2 from your computer:

## 🔏 Note

You only need to remove the Management Program from the computer where you previously installed it. You do not need to do anything to the computers that you have scanned.

#### Mote 🖉

Make sure to unlock Trend Micro Safe Lock<sup>™</sup> before uninstalling Trend Micro Portable Security 2.

Topics in this chapter:

- From the Windows Menu on page 6-2
- From the Control Panel on page 6-3
- Using the Trend Micro Portable Security Diagnostic Toolkit on page 6-4

# **Option A: From the Windows Start Menu**

#### Procedure

 From the Windows Start Menu, select All Programs > Trend Micro Portable Security 2.

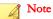

Make sure the Scanning Tool is not plugged into the computer before continuing.

2. Select Uninstall Trend Micro Portable Security 2.

The Ready to Uninstall Trend Micro Portable Security 2 page opens.

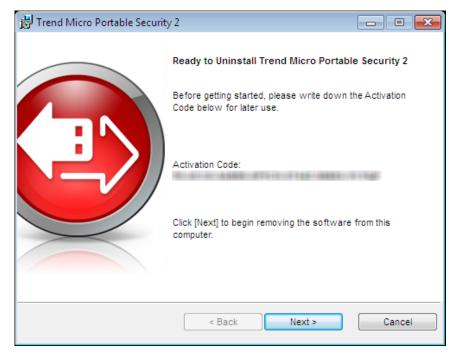

3. Click Next.

6-2

The Program Uninstalled window opens.

| Trend Micro Portable Security 2                                              |                             |
|------------------------------------------------------------------------------|-----------------------------|
| Management Program Removed                                                   |                             |
| You have successfully removed Management Program of Tren from this computer. | d Micro Portable Security 2 |
|                                                                              | Close                       |

- 4. Click Close.
- 5. Restart your computer.

# **Option B: From the Control Panel**

#### Procedure

1. From the Windows Start Menu, go to the **Control Panel** and select **Add or Remove Programs** or **Program and Features**.

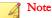

Make sure the Scanning Tool is not plugged into the computer before continuing.

- Double-click Trend Micro Portable Security 2 from the window that opens. This should start the uninstallation process.
- 3. Click **Yes** when the confirmation window opens.
- 4. Restart your computer.

# Option C: Use the Trend Micro Portable Security 2 Diagnostic Toolkit

Use the Trend Micro Portable Security 2 Diagnostic Toolkit to uninstall the program only if you are unable to uninstall the program using the control panel. This tool will do the following:

- Stop and delete the Management Program service.
- Clean up the Management Program registry keys.
- Clean up the registry keys added by MSI for installation and uninstallation.
- Delete all modules and ActiveUpdate temp files.
- Delete imported scan and debug logs.

#### Procedure

- 1. Open the Trend Micro Portable Security 2 Diagnostic Toolkit console.
- 2. Go to the Uninstall tab.

#### 🔏 Note

Make sure there are no Scanning Tool devices plugged in before continuing.

3. Click the 1. Uninstall button.

If the Management Program is installed, the activation code window opens.

- 4. Copy and save the activation code in a separate location.
- 5. Enable the **Finished saving the activation code** option.
- 6. Click Uninstall.
- 7. Confirm uninstallation.
- 8. Click **Yes** and restart the computer to finish uninstallation.

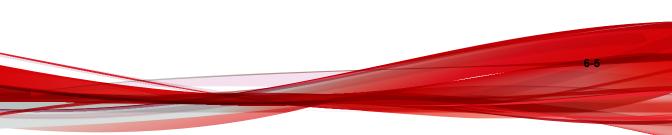

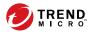

7-1

# **Chapter 7**

# **Getting Help**

This chapter describes troubleshooting issues that may arise and how to contact support.

Topics in this chapter:

- Frequently Asked Questions (FAQs) on page 7-2
- Data Transmissions to Trend Micro on page 7-4
- Export Controls on page 7-5
- Multi-year Contracts on page 7-6
- Technical Support on page 7-6
- Third-party Licenses on page 7-9

# **Frequently Asked Questions (FAQs)**

Where can I find more information about a threat found?

Search the Trend Micro Threat Encyclopedia for the name of a threat shown in the imported log data on this website:

### Trend Micro Threat Encyclopedia

Why was the log data not saved?

- Do not remove the Scanning Tool from a computer until the window that displays after you click **Close** has disappeared.
- When removing the Scanning Tool from a computer, ensure that you remove the tool safely or else the data may become corrupted.

Follow the Removing the Scanning Tool instructions on *Removing the Scanning Tool on page 4-32*.

Additionally, you can go to the Trend Micro website, which provides answers to questions commonly asked about the software, and covers many useful topics.

### Knowledge Base

You can search the website using the product name or keywords to find information not included in the manual or Readme file. Trend Micro continually adds and updates the information available online.

## **Using the Support Portal**

The Trend Micro Support Portal is a 24x7 online resource that contains the most up-todate information about both common and unusual problems.

### Procedure

- 1. Go to <u>http://esupport.trendmicro.com</u>.
- **2.** Select a product or service from the appropriate drop-down list and specify any other related information.

The **Technical Support** product page appears.

- 3. Use the Search Support box to search for available solutions.
- 4. If no solution is found, click **Submit a Support Case** from the left navigation and add any relevant details, or submit a support case here:

http://esupport.trendmicro.com/srf/SRFMain.aspx

A Trend Micro support engineer investigates the case and responds in 24 hours or less.

### Speeding Up the Support Call

To improve problem resolution, have the following information available:

- Steps to reproduce the problem
- Appliance or network information
- Computer brand, model, and any additional hardware connected to the endpoint
- Amount of memory and free hard disk space
- Operating system and service pack version
- Endpoint client version
- Serial number or activation code
- Detailed description of install environment
- Exact text of any error message received.

### **Threat Encyclopedia**

Most malware today consists of "blended threats" - two or more technologies combined to bypass computer security protocols. Trend Micro combats this complex malware with products that create a custom defense strategy. The Threat Encyclopedia provides a comprehensive list of names and symptoms for various blended threats, including known malware, spam, malicious URLs, and known vulnerabilities. Go to http://www.trendmicro.com/vinfo to learn more about:

- Malware and malicious mobile code currently active or "in the wild"
- Correlated threat information pages to form a complete web attack story
- · Internet threat advisories about targeted attacks and security threats
- Web attack and online trend information
- Weekly malware reports.

7-4

# **Data Transmissions to Trend Micro**

About Web Reputation Service, PhishTrap, Harmful Site/URL Filtering, and TrendProtect:

- Trend Micro uses data received from you to check the security of the pages that you tried to access. Certain information (such as your domain and IP address) about the websites that you have accessed will be encrypted and sent anonymously to Trend Micro for analysis. Trend Micro uses this information to verify the safety of websites and improve the filtering functions.
- 2. Enabling these features before opening a website may trigger the following results:
  - a. The server providing the page may append information that you have entered to the website as parameters. That means the information you entered (such as your ID, password, etc.) could be sent to Trend Micro as part of the data about the website. Trend Micro uses the data received to check the security of the page you tried to access.
  - b. To check the security of any page that you try to open, Trend Micro examines the specifications of the Web server providing it. Trend Micro also follows a similar process based on URL content parameters when checking a request to open a page.
    - The Trend Micro File Reputation Service sends hash values to Trend Micro to verify the safety of files. Neither the file itself nor any of its content is sent.

- The Software Safety Evaluation Service sends programs or program information to Trend Micro for risk assessment.
- The Virus Tracking / Trendcare Program sends information about any security threats found (including the threat name, number found, region, and the URL of the source website, if applicable) to Trend Micro for statistical purposes.
- The Trend Micro Anti-Spam Toolbar sends the subject line of spam messages to Trend Micro to help improve the accuracy of the spam mail identification system. Trend Micro may disclose the body of the spam mail to government organizations to reduce the quantity of spam mail or the harm caused by it.
- The Email Reputation Service sends information about a sender's mail server to Trend Micro for the purpose of identifying spam messages.
- If a program behaves suspiciously, the Trend Micro Smart Feedback system sends the file checksum, the URL accessed, the size and path of the file, and the name of the executable file to Trend Micro for the purpose of collecting, analyzing, and strengthening protection capabilities. This information is used to determine the safety of the file or program involved. While some personal or confidential information could inadvertently be contained within these files, Trend Micro does not collect or use such information in any way.

For more details on how Trend Micro handles information collected from you, please refer to this website:

#### http://www.trendmicro.com/us/about-us/legal-policies/privacy-statement/index.html

The "Web Reputation Service," "TrendProtect," and other Trend Micro filtering software checks the security of a given website according to proprietary standards set by Trend Micro. Whether or not you can then access a given website may not be entirely up to you after a judgment has been made.

## **Export Controls**

This product and its technology ("Software") may be subject to export controls, the Foreign Exchange and Foreign Trade Act, Export Trade Control Order, Foreign

Exchange Order, and ministerial ordinance or U.S. Export Administration Regulations. It may also be designated an "export control item" by the trade laws of other countries. You may not export or re-export the Software to a company, resident, citizen, or embargoed person or company of any embargoed country or any country with a trade sanction without the appropriate U.S. or foreign government licenses. Nations subject to U.S. embargo include Cuba, Iran, North Korea, Sudan, and Syria as of May 2010. Further information about embargoed countries is available by searching the following websites. You are responsible for any violation of such export control laws related to the Software. You should take appropriate measures to prevent violations.

http://www.treas.gov/offices/enforcement/ofac/

http://www.bis.doc.gov/index.php/regulations/export-administration-regulations-ear

By using the Software, you confirm that you are not a resident or citizen of any country currently embargoed by the U.S., and that you are not otherwise prohibited under the export laws from receiving it. You also agree not to use this product in the development, design, manufacture, or production of nuclear weapons, chemical weapons, biological weapons, or missiles intended as weapons of mass destruction.

# **Multi-year Contracts**

- Even if you pay for multi-year contracts (by paying more than one year of support fees in advance), Trend Micro sets the period during which support for a product shall be provided without regard to your contract term.
- Please note that multi-year contracts do not guarantee product support during the applicable contract period, nor do they guarantee upgrades if the product support period has concluded.

# **Technical Support**

Activating and registering Trend Micro Portable Security 2 qualifies you to receive a variety of support services.

The Trend Micro support website provides the latest information on security threats. Please visit it if you have found a security threat, or if you would like to learn more about the support services available.

http://esupport.trendmicro.com/

The content of support services is subject to change without notice. Please contact Trend Micro if you have any questions. You can reach the support center by telephone, FAX, or email. The Trend Micro website lists contact numbers for different regions worldwide.

Support is available for a period of one year once you have completely finished activating your software, although this policy may differ for some licenses.

Please make sure to renew your subscription before it expires. If you do not renew your subscription, you will no longer receive security pattern file and scan engine components. For details on how to renew your subscription, contact Trend Micro or an authorized reseller.

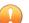

#### Important

You must activate the Scanning Tool before using it. Refer to *Activating Managed Scanning Tool Devices on page 2-9* or **Activating a Standalone Tool** in **Trend Micro Portable Security 2 User's Guide** for more information.

### **About Trend Micro**

As a global leader in cloud security, Trend Micro develops Internet content security and threat management solutions that make the world safe for businesses and consumers to exchange digital information. With over 20 years of experience, Trend Micro provides top-ranked client, server, and cloud-based solutions that stop threats faster and protect data in physical, virtualized, and cloud environments.

As new threats and vulnerabilities emerge, Trend Micro remains committed to helping customers secure data, ensure compliance, reduce costs, and safeguard business integrity. For more information, visit:

http://www.trendmicro.com

Trend Micro and the Trend Micro t-ball logo are trademarks of Trend Micro Incorporated and are registered in some jurisdictions. All other marks are the trademarks or registered trademarks of their respective companies.

## **Contacting Trend Micro**

In the United States, Trend Micro representatives are available by phone, fax, or email:

| Address       | Trend Micro, Inc. 10101 North De Anza Blvd., Cupertino, CA 95014 |
|---------------|------------------------------------------------------------------|
| Phone         | Toll free: +1 (800) 228-5651 (sales)                             |
|               | Voice: +1 (408) 257-1500 (main)                                  |
| Fax           | +1 (408) 257-2003                                                |
| Website       | http://www.trendmicro.com                                        |
| Email address | support@trendmicro.com                                           |

• Worldwide support offices:

http://www.trendmicro.com/us/about-us/contact/index.html

Trend Micro product documentation:

http://docs.trendmicro.com

### TrendLabs

TrendLabs<sup>ss</sup> is a global network of research, development, and action centers committed to 24x7 threat surveillance, attack prevention, and timely and seamless solutions delivery. Serving as the backbone of the Trend Micro service infrastructure, TrendLabs is staffed by a team of several hundred engineers and certified support personnel that provide a wide range of product and technical support services.

TrendLabs monitors the worldwide threat landscape to deliver effective security measures designed to detect, preempt, and eliminate attacks. The daily culmination of these efforts is shared with customers through frequent virus pattern file updates and scan engine refinements.

Learn more about TrendLabs at:

http://cloudsecurity.trendmicro.com/us/technology-innovation/experts/ index.html#trendlabs

## **Third-party Licenses**

License Attributions

\_\_\_\_\_\_\_

This product includes or may include the following:

Google Protocol Buffers License Agreement

Copyright 2008, Google Inc.

All rights reserved.

Redistribution and use in source and binary forms, with or without modification, are permitted provided that the following conditions are met:

- Redistributions of source code must retain the above copyright notice, this list of conditions and the following disclaimer.
- Redistributions in binary form must reproduce the above copyright notice, this list
  of conditions and the following disclaimer in the documentation and/or other
  materials provided with the distribution.
- Neither the name of Google Inc. nor the names of its contributors may be used to endorse or promote products derived from this software without specific prior written permission.

THIS SOFTWARE IS PROVIDED BY THE COPYRIGHT HOLDERS AND CONTRIBUTORS "AS IS" AND ANY EXPRESS OR IMPLIED WARRANTIES, INCLUDING, BUT NOT LIMITED TO, THE IMPLIED WARRANTIES OF MERCHANTABILITY AND FITNESS FOR A PARTICULAR PURPOSE ARE DISCLAIMED. IN NO EVENT SHALL THE COPYRIGHT OWNER OR CONTRIBUTORS BE LIABLE FOR ANY DIRECT, INDIRECT, INCIDENTAL, SPECIAL, EXEMPLARY, OR CONSEQUENTIAL DAMAGES (INCLUDING, BUT NOT LIMITED TO, PROCUREMENT OF SUBSTITUTE GOODS OR SERVICES; LOSS OF USE, DATA, OR PROFITS; OR BUSINESS INTERRUPTION) HOWEVER CAUSED AND ON ANY THEORY OF LIABILITY, WHETHER IN CONTRACT, STRICT LIABILITY, OR TORT (INCLUDING NEGLIGENCE OR OTHERWISE) ARISING IN ANY WAY OUT OF THE USE OF THIS SOFTWARE, EVEN IF ADVISED OF THE POSSIBILITY OF SUCH DAMAGE.

Code generated by the Protocol Buffer compiler is owned by the owner of the input file used when generating it. This code is not standalone and requires a support library to be linked with it. This support library is itself covered by the above license.

jsoncpp License Agreement

Copyright (c) 2007-2010 Baptiste Lepilleur

Permission is hereby granted, free of charge, to any person obtaining a copy of this software and associated documentation files (the "Software"), to deal in the Software without restriction, including without limitation the rights to use, copy, modify, merge, publish, distribute, sublicense, and/or sell copies of the Software, and to permit persons to whom the Software is furnished to do so, subject to the following conditions:

The above copyright notice and this permission notice shall be included in all copies or substantial portions of the Software.

THE SOFTWARE IS PROVIDED "AS IS", WITHOUT WARRANTY OF ANY KIND, EXPRESS OR IMPLIED, INCLUDING BUT NOT LIMITED TO THE WARRANTIES OF MERCHANTABILITY, FITNESS FOR A PARTICULAR PURPOSE AND NONINFRINGEMENT. IN NO EVENT SHALL THE AUTHORS OR COPYRIGHT HOLDERS BE LIABLE FOR ANY CLAIM, DAMAGES OR OTHER LIABILITY, WHETHER IN AN ACTION OF CONTRACT, TORT OR OTHERWISE, ARISING FROM, OUT OF OR IN CONNECTION WITH THE SOFTWARE OR THE USE OR OTHER DEALINGS IN THE SOFTWARE.

libCURL License Agreement

#### COPYRIGHT AND PERMISSION NOTICE

Copyright (c) 1996 - 2013, Daniel Stenberg, <daniel@haxx.se>.

All rights reserved.

Permission to use, copy, modify, and distribute this software for any purpose with or without fee is hereby granted, provided that the above copyright notice and this permission notice appear in all copies.

THE SOFTWARE IS PROVIDED "AS IS", WITHOUT WARRANTY OF ANY KIND, EXPRESS OR IMPLIED, INCLUDING BUT NOT LIMITED TO THE WARRANTIES OF MERCHANTABILITY, FITNESS FOR A PARTICULAR PURPOSE AND NONINFRINGEMENT OF THIRD PARTY RIGHTS. IN NO EVENT SHALL THE AUTHORS OR COPYRIGHT HOLDERS BE LIABLE FOR ANY CLAIM, DAMAGES OR OTHER LIABILITY, WHETHER IN AN ACTION OF CONTRACT, TORT OR OTHERWISE, ARISING FROM, OUT OF OR IN CONNECTION WITH THE SOFTWARE OR THE USE OR OTHER DEALINGS IN THE SOFTWARE.

Except as contained in this notice, the name of a copyright holder shall not be used in advertising or otherwise to promote the sale, use or other dealings in this Software without prior written authorization of the copyright holder.

libmd5-rfc License Agreement

Copyright (C) 2002 Aladdin Enterprises. All rights reserved.

This software is provided 'as-is', without any express or implied warranty. In no event will the authors be held liable for any damages arising from the use of this software.

Permission is granted to anyone to use this software for any purpose, including commercial applications, and to alter it and redistribute it freely, subject to the following restrictions:

1. The origin of this software must not be misrepresented; you must not claim that you wrote the original software. If you use this software in a product, an acknowledgment in the product documentation would be appreciated but is not required.

- 2. Altered source versions must be plainly marked as such, and must not be misrepresented as being the original software.
- 3. This notice may not be removed or altered from any source distribution.

libxml2 License Agreement

Copyright (C) 1998-2003 Daniel Veillard. All Rights Reserved.

Permission is hereby granted, free of charge, to any person obtaining a copy of this software and associated documentation files (the "Software"), to deal in the Software without restriction, including without limitation the rights to use, copy, modify, merge, publish, distribute, sublicense, and/or sell copies of the Software, and to permit persons to whom the Software is furnished to do so, subject to the following conditions:

The above copyright notice and this permission notice shall be included in all copies or substantial portions of the Software.

THE SOFTWARE IS PROVIDED "AS IS", WITHOUT WARRANTY OF ANY KIND, EXPRESS OR IMPLIED, INCLUDING BUT NOT LIMITED TO THE WARRANTIES OF MERCHANTABILITY, FITNESS FOR A PARTICULAR PURPOSE AND NONINFRINGEMENT. IN NO EVENT SHALL THE DANIEL VEILLARD BE LIABLE FOR ANY CLAIM, DAMAGES OR OTHER LIABILITY, WHETHER IN AN ACTION OF CONTRACT, TORT OR OTHERWISE, ARISING FROM, OUT OF OR IN CONNECTION WITH THE SOFTWARE OR THE USE OR OTHER DEALINGS IN THE SOFTWARE.

Except as contained in this notice, the name of Daniel Veillard shall not be used in advertising or otherwise to promote the sale, use or other dealings in this Software without prior written authorization from him.

mongoose License Agreement

\_\_\_\_\_\_\_

Copyright (c) 2004-2010 Sergey Lyubka

Permission is hereby granted, free of charge, to any person obtaining a copy of this software and associated documentation files (the "Software"), to deal in the Software without restriction, including without limitation the rights to use, copy, modify, merge,

publish, distribute, sublicense, and/or sell copies of the Software, and to permit persons to whom the Software is furnished to do so, subject to the following conditions:

The above copyright notice and this permission notice shall be included in all copies or substantial portions of the Software.

THE SOFTWARE IS PROVIDED "AS IS", WITHOUT WARRANTY OF ANY KIND, EXPRESS OR IMPLIED, INCLUDING BUT NOT LIMITED TO THE WARRANTIES OF MERCHANTABILITY, FITNESS FOR A PARTICULAR PURPOSE AND NONINFRINGEMENT. IN NO EVENT SHALL THE AUTHORS OR COPYRIGHT HOLDERS BE LIABLE FOR ANY CLAIM, DAMAGES OR OTHER LIABILITY, WHETHER IN AN ACTION OF CONTRACT, TORT OR OTHERWISE, ARISING FROM, OUT OF OR IN CONNECTION WITH THE SOFTWARE OR THE USE OR OTHER DEALINGS IN THE SOFTWARE.

OpenSSL License Agreement

Copyright (c) 1998-2008 The OpenSSL Project. All rights reserved.

Redistribution and use in source and binary forms, with or without modification, are permitted provided that the following conditions are met:

- 1. Redistributions of source code must retain the above copyright notice, this list of conditions and the following disclaimer.
- Redistributions in binary form must reproduce the above copyright notice, this list of conditions and the following disclaimer in the documentation and/or other materials provided with the distribution.
- 3. All advertising materials mentioning features or use of this software must display the following acknowledgment:

"This product includes software developed by the OpenSSL Project for use in the OpenSSL Toolkit. (http://www.openssl.org/)"

4. The names "OpenSSL Toolkit" and "OpenSSL Project" must not be used to endorse or promote products derived from this software without prior written permission. For written permission, please contact openssl-core@openssl.org.

- Products derived from this software may not be called "OpenSSL" nor may "OpenSSL" appear in their names without prior written permission of the OpenSSL Project.
- 6. Redistributions of any form whatsoever must retain the following acknowledgment:

"This product includes software developed by the OpenSSL Project for use in the OpenSSL Toolkit (http://www.openssl.org/)"

THIS SOFTWARE IS PROVIDED BY THE OpenSSL PROJECT ``AS IS" AND ANY EXPRESSED OR IMPLIED WARRANTIES, INCLUDING, BUT NOT LIMITED TO, THE IMPLIED WARRANTIES OF MERCHANTABILITY AND FITNESS FOR A PARTICULAR PURPOSE ARE DISCLAIMED. IN NO EVENT SHALL THE OpenSSL PROJECT OR ITS CONTRIBUTORS BE LIABLE FOR ANY DIRECT, INDIRECT, INCIDENTAL, SPECIAL, EXEMPLARY, OR CONSEQUENTIAL DAMAGES (INCLUDING, BUT NOT LIMITED TO, PROCUREMENT OF SUBSTITUTE GOODS OR SERVICES; LOSS OF USE, DATA, OR PROFITS; OR BUSINESS INTERRUPTION) HOWEVER CAUSED AND ON ANY THEORY OF LIABILITY, WHETHER IN CONTRACT, STRICT LIABILITY, OR TORT (INCLUDING NEGLIGENCE OR OTHERWISE) ARISING IN ANY WAY OUT OF THE USE OF THIS SOFTWARE, EVEN IF ADVISED OF THE POSSIBILITY OF SUCH DAMAGE.

\_\_\_\_\_\_

This product includes cryptographic software written by Eric Young (eay@cryptsoft.com). This product includes software written by Tim Hudson (tjh@cryptsoft.com).

\*/

Original SSLeay License

Copyright (C) 1995-1998 Eric Young (eay@cryptsoft.com)

All rights reserved.

This package is an SSL implementation written by Eric Young (eay@cryptsoft.com).

The implementation was written so as to conform with Netscapes SSL.

This library is free for commercial and non-commercial use as long as the following conditions are aheared to. The following conditions apply to all code found in this distribution, be it the RC4, RSA, lhash, DES, etc., code; not just the SSL code. The SSL documentation included with this distribution is covered by the same copyright terms except that the holder is Tim Hudson (tjh@cryptsoft.com).

Copyright remains Eric Young's, and as such any Copyright notices in the code are not to be removed.

If this package is used in a product, Eric Young should be given attribution as the author of the parts of the library used.

This can be in the form of a textual message at program startup or in documentation (online or textual) provided with the package.

Redistribution and use in source and binary forms, with or without modification, are permitted provided that the following conditions are met:

- 1. Redistributions of source code must retain the copyright notice, this list of conditions and the following disclaimer.
- 2. Redistributions in binary form must reproduce the above copyright notice, this list of conditions and the following disclaimer in the documentation and/or other materials provided with the distribution.
- 3. All advertising materials mentioning features or use of this software must display the following acknowledgement:

"This product includes cryptographic software written by Eric Young (eay@cryptsoft.com)"

The word 'cryptographic' can be left out if the rouines from the library being used are not cryptographic related :-).

4. If you include any Windows specific code (or a derivative thereof) from the apps directory (application code) you must include an acknowledgement:

"This product includes software written by Tim Hudson (tjh@cryptsoft.com)"

THIS SOFTWARE IS PROVIDED BY ERIC YOUNG ``AS IS" AND ANY EXPRESS OR IMPLIED WARRANTIES, INCLUDING, BUT NOT LIMITED TO, THE IMPLIED WARRANTIES OF MERCHANTABILITY AND FITNESS FOR A PARTICULAR PURPOSE ARE DISCLAIMED. IN NO EVENT SHALL THE AUTHOR OR CONTRIBUTORS BE LIABLE FOR ANY DIRECT, INDIRECT, INCIDENTAL, SPECIAL, EXEMPLARY, OR CONSEQUENTIAL DAMAGES (INCLUDING, BUT NOT LIMITED TO, PROCUREMENT OF SUBSTITUTE GOODS OR SERVICES; LOSS OF USE, DATA, OR PROFITS; OR BUSINESS INTERRUPTION) HOWEVER CAUSED AND ON ANY THEORY OF LIABILITY, WHETHER IN CONTRACT, STRICT LIABILITY, OR TORT (INCLUDING NEGLIGENCE OR OTHERWISE) ARISING IN ANY WAY OUT OF THE USE OF THIS SOFTWARE, EVEN IF ADVISED OF THE POSSIBILITY OF SUCH DAMAGE.

The licence and distribution terms for any publically available version or derivative of this code cannot be changed. i.e. this code cannot simply be copied and put under another distribution licence [including the GNU Public Licence.]

Expat XML Parser License Agreement

\_\_\_\_\_

Copyright (c) 1998, 1999, 2000 Thai Open Source Software Center Ltd and Clark Cooper

Copyright (c) 2001, 2002, 2003, 2004, 2005, 2006 Expat maintainers.

Permission is hereby granted, free of charge, to any person obtaining a copy of this software and associated documentation files (the "Software"), to deal in the Software without restriction, including without limitation the rights to use, copy, modify, merge, publish, distribute, sublicense, and/or sell copies of the Software, and to permit persons to whom the Software is furnished to do so, subject to the following conditions:

The above copyright notice and this permission notice shall be included in all copies or substantial portions of the Software.

THE SOFTWARE IS PROVIDED "AS IS", WITHOUT WARRANTY OF ANY KIND, EXPRESS OR IMPLIED, INCLUDING BUT NOT LIMITED TO THE WARRANTIES OF MERCHANTABILITY, FITNESS FOR A PARTICULAR PURPOSE AND NONINFRINGEMENT. IN NO EVENT SHALL THE AUTHORS OR COPYRIGHT HOLDERS BE LIABLE FOR ANY CLAIM, DAMAGES OR OTHER LIABILITY, WHETHER IN AN ACTION OF CONTRACT, TORT OR OTHERWISE, ARISING FROM, OUT OF OR IN

7-17

# CONNECTION WITH THE SOFTWARE OR THE USE OR OTHER DEALINGS IN THE SOFTWARE.

zlib License Agreement

Copyright (C) 1995-2004 Jean-loup Gailly and Mark Adler

This software is provided 'as-is', without any express or implied warranty. In no event will the authors be held liable for any damages arising from the use of this software.

Permission is granted to anyone to use this software for any purpose, including commercial applications, and to alter it and redistribute it freely, subject to the following restrictions:

- 1. The origin of this software must not be misrepresented; you must not claim that you wrote the original software. If you use this software in a product, an acknowledgment in the product documentation would be appreciated but is not required.
- 2. Altered source versions must be plainly marked as such, and must not be misrepresented as being the original software.
- 3. This notice may not be removed or altered from any source distribution.

Libgcc License Agreement

GNU GENERAL PUBLIC LICENSE

Version 2, June 1991

Copyright (C) 1989, 1991 Free Software Foundation, Inc.

51 Franklin Street, Fifth Floor, Boston, MA 02110-1301, USA

# TERMS AND CONDITIONS FOR COPYING, DISTRIBUTION AND MODIFICATION

This License applies to any program or other work which contains a notice placed by the copyright holder saying it may be distributed under the terms of this General Public License. The "Program", below,refers to any such program or work, and a "work based on the Program"means either the Program or any derivative work under copyright law:that is to say, a work containing the Program or a portion of it,either verbatim or with modifications and/or translated into another language. (Hereinafter, translation is included without limitation in the term "modification".) Each licensee is addressed as "you".

Activities other than copying, distribution and modification are not covered by this License; they are outside its scope. The act of running the Program is not restricted, and the output from the Program is covered only if its contents constitute a work based on the Program (independent of having been made by running the Program). Whether that is true depends on what the Program does.

1. You may copy and distribute verbatim copies of the Program's source code as you receive it, in any medium, provided that you conspicuously and appropriately publish on each copy an appropriate copyright notice and disclaimer of warranty; keep intact all the notices that refer to this License and to the absence of any warranty; and give any other recipients of the Program a copy of this License along with the Program.

You may charge a fee for the physical act of transferring a copy, and you may at your option offer warranty protection in exchange for a fee.

- 2. You may modify your copy or copies of the Program or any portion of it, thus forming a work based on the Program, and copy and distribute such modifications or work under the terms of Section 1above, provided that you also meet all of these conditions:
  - a. You must cause the modified files to carry prominent notices stating that you changed the files and the date of any change.
  - b. You must cause any work that you distribute or publish, that in whole or in part contains or is derived from the Program or any part thereof, to be licensed as a whole at no charge to all third parties under the terms of this License.
  - c. If the modified program normally reads commands interactively when run, you must cause it, when started running for such interactive use in the most ordinary way, to print or display an announcement including an appropriate copyright notice and a notice that there is no warranty (or else, saying that you provide a warranty) and that users may redistribute the program under these

7-18

conditions, and telling the user how to view a copy of this License. (Exception: if the Program itself is interactive but does not normally print such an announcement, your work based on the Program is not required to print an announcement.)

These requirements apply to the modified work as a whole. If identifiable sections of that work are not derived from the Program, and can be reasonably considered independent and separate works in themselves, then this License, and its terms, do not apply to those sections when you distribute them as separate works. But when you distribute the same sections as part of a whole which is a work based on the Program, the distribution of the whole must be on the terms of this License, whose permissions for other licensees extend to the entire whole, and thus to each and every part regardless of who wrote it.

Thus, it is not the intent of this section to claim rights or contest your rights to work written entirely by you; rather, the intent is to exercise the right to control the distribution of derivative or collective works based on the Program.

In addition, mere aggregation of another work not based on the Program with the Program (or with a work based on the Program) on a volume of a storage or distribution medium does not bring the other work under the scope of this License.

- You may copy and distribute the Program (or a work based on it, under Section 2) in object code or executable form under the terms of Sections 1 and 2 above provided that you also do one of the following:
  - a. Accompany it with the complete corresponding machine-readable source code, which must be distributed under the terms of Sections 1 and 2 above on a medium customarily used for software interchange; or,
  - b. Accompany it with a written offer, valid for at least three years, to give any third party, for a charge no more than your cost of physically performing source distribution, a complete machine-readable copy of the corresponding source code, to be distributed under the terms of Sections 1 and 2 above on a medium customarily used for software interchange; or,
  - c. Accompany it with the information you received as to the offer to distribute corresponding source code. (This alternative is allowed only for noncommercial distribution and only if you received the program in object

7-19

code or executable form with such an offer, in accord with Subsection b above.)

The source code for a work means the preferred form of the work for making modifications to it. For an executable work, complete source code means all the source code for all modules it contains, plus any associated interface definition files, plus the scripts used to control compilation and installation of the executable. However, as a special exception, the source code distributed need not include anything that is normally distributed (in either source or binary form) with the major components (compiler, kernel, and so on) of the operating system on which the executable runs, unless that component itself accompanies the executable.

If distribution of executable or object code is made by offering access to copy from a designated place, then offering equivalent access to copy the source code from the same place counts as distribution of the source code, even though third parties are not compelled to copy the source along with the object code.

- 4. You may not copy, modify, sublicense, or distribute the Program except as expressly provided under this License. Any attempt otherwise to copy, modify, sublicense or distribute the Program is void, and will automatically terminate your rights under this License. However, parties who have received copies, or rights, from you under this License will not have their licenses terminated so long as such parties remain in full compliance.
- 5. You are not required to accept this License, since you have not signed it. However, nothing else grants you permission to modify or distribute the Program or its derivative works. These actions are prohibited by law if you do not accept this License. Therefore, by modifying or distributing the Program (or any work based on the Program), you indicate your acceptance of this License to do so, and all its terms and conditions for copying, distributing or modifying the Program or works based on it.
- 6. Each time you redistribute the Program (or any work based on the Program), the recipient automatically receives a license from the original licensor to copy, distribute or modify the Program subject to these terms and conditions. You may not impose any further restrictions on the recipients' exercise of the rights granted herein. You are not responsible for enforcing compliance by third parties to this License.

7. If, as a consequence of a court judgment or allegation of patent infringement or for any other reason (not limited to patent issues), conditions are imposed on you (whether by court order, agreement or otherwise) that contradict the conditions of this License, they do not excuse you from the conditions of this License. If you cannot distribute so as to satisfy simultaneously your obligations under this License and any other pertinent obligations, then as a consequence you may not distribute the Program at all. For example, if a patent license would not permit royalty-free redistribution of the Program by all those who receive copies directly or indirectly through you, then the only way you could satisfy both it and this License would be to refrain entirely from distribution of the Program.

If any portion of this section is held invalid or unenforceable under any particular circumstance, the balance of the section is intended to apply and the section as a whole is intended to apply in other circumstances.

It is not the purpose of this section to induce you to infringe any patents or other property right claims or to contest validity of any such claims; this section has the sole purpose of protecting the integrity of the free software distribution system, which is implemented by public license practices. Many people have made generous contributions to the wide range of software distributed through that system in reliance on consistent application of that system; it is up to the author/ donor to decide if he or she is willing to distribute software through any other system and a licensee cannot impose that choice.

This section is intended to make thoroughly clear what is believed to be a consequence of the rest of this License.

- 8. If the distribution and/or use of the Program is restricted in certain countries either by patents or by copyrighted interfaces, the original copyright holder who places the Program under this License may add an explicit geographical distribution limitation excluding those countries, so that distribution is permitted only in or among countries not thus excluded. In such case, this License incorporates the limitation as if written in the body of this License.
- The Free Software Foundation may publish revised and/or new versions of the General Public License from time to time. Such new versions will be similar in spirit to the present version, but may differ in detail to address new problems or concerns.

Each version is given a distinguishing version number. If the Program specifies a version number of this License which applies to it and "any later version", you have the option of following the terms and conditions either of that version or of any later version published by the Free Software Foundation. If the Program does not specify a version number of this License, you may choose any version ever published by the Free Software Foundation.

10. If you wish to incorporate parts of the Program into other free programs whose distribution conditions are different, write to the author to ask for permission. For software which is copyrighted by the Free Software Foundation, write to the Free Software Foundation; we sometimes make exceptions for this. Our decision will be guided by the two goals of preserving the free status of all derivatives of our free software and of promoting the sharing and reuse of software generally.

### NO WARRANTY

- 11. BECAUSE THE PROGRAM IS LICENSED FREE OF CHARGE, THERE IS NO WARRANTY FOR THE PROGRAM, TO THE EXTENT PERMITTED BY APPLICABLE LAW. EXCEPT WHEN OTHERWISE STATED IN WRITING THE COPYRIGHT HOLDERS AND/OR OTHER PARTIES PROVIDE THE PROGRAM "AS IS" WITHOUT WARRANTY OF ANY KIND, EITHER EXPRESSED OR IMPLIED, INCLUDING, BUT NOT LIMITED TO, THE IMPLIED WARRANTIES OF MERCHANTABILITY AND FITNESS FOR A PARTICULAR PURPOSE. THE ENTIRE RISK AS TO THE QUALITY AND PERFORMANCE OF THE PROGRAM IS WITH YOU. SHOULD THE PROGRAM PROVE DEFECTIVE, YOU ASSUME THE COST OF ALL NECESSARY SERVICING, REPAIR OR CORRECTION.
- 12. IN NO EVENT UNLESS REQUIRED BY APPLICABLE LAW OR AGREED TO IN WRITING WILL ANY COPYRIGHT HOLDER, OR ANY OTHER PARTY WHO MAY MODIFY AND/OR REDISTRIBUTE THE PROGRAM AS PERMITTED ABOVE, BE LIABLE TO YOU FOR DAMAGES, INCLUDING ANY GENERAL, SPECIAL, INCIDENTAL OR CONSEQUENTIAL DAMAGES ARISING OUT OF THE USE OR INABILITY TO USE THE PROGRAM (INCLUDING BUT NOT LIMITED TO LOSS OF DATA OR DATA BEING RENDERED INACCURATE OR LOSSES SUSTAINED BY YOU OR THIRD PARTIES OR A FAILURE OF THE PROGRAM TO OPERATE WITH ANY OTHER PROGRAMS), EVEN

IF SUCH HOLDER OR OTHER PARTY HAS BEEN ADVISED OF THE POSSIBILITY OF SUCH DAMAGES. For three (3) years from date you first use this source code, Trend Micro hereby offers to you a complete machine readable copy of the above referenced GNU source codes and any corresponding modified source code subject to the terms and condition of the GNU Public License. Requests can be made to opensource@trendmicro.com.

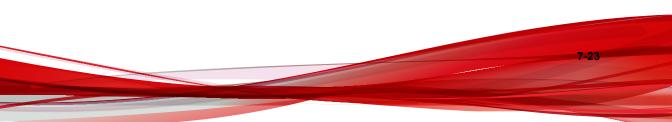

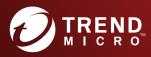

#### TREND MICRO INCORPORATED

225 E. John Carpenter Freeway, Suite 1500 Irving, Texas 75062 U.S.A. Phone: +1 (817) 569-8900, Toll-free: (888) 762-8736 Email: support@trendmicro.com

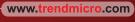

Item Code: TPEM27568/160926